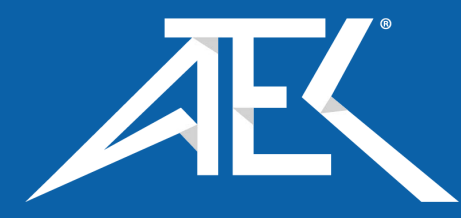

# Advanced Test Equipment Corp. www.atecorp.com 800-404-ATEC (2832)

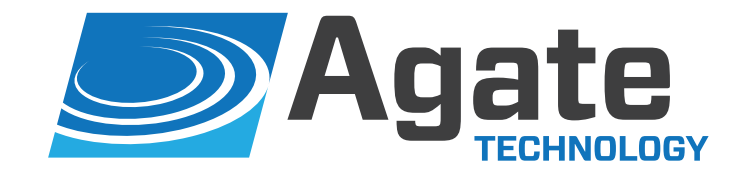

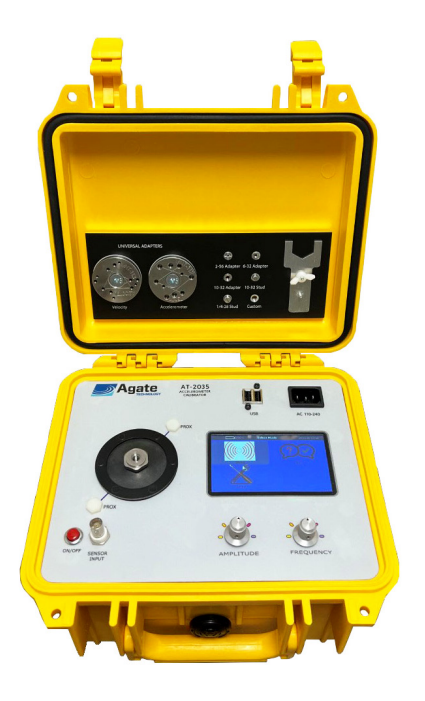

**AT2035** Portable Accelerometer **Calibrator** 

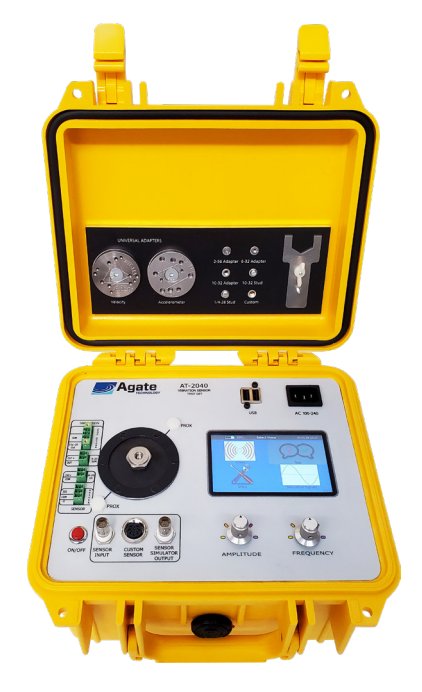

**AT2040** Portable Transducer Test Set

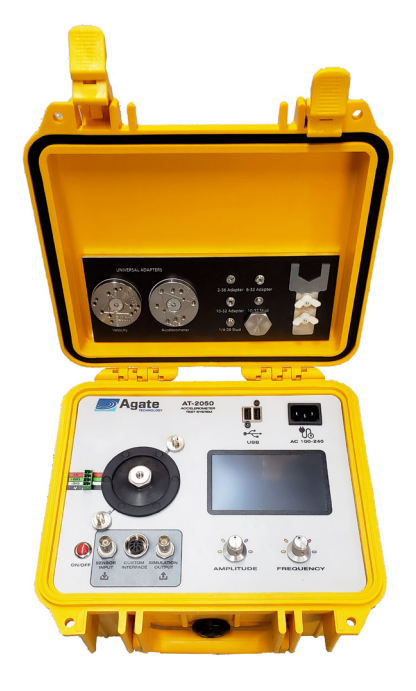

**AT2050** Accelerometer Test Set

# Operator Manual

# **AGATE TECHNOLOGY**

# **Table of Contents**

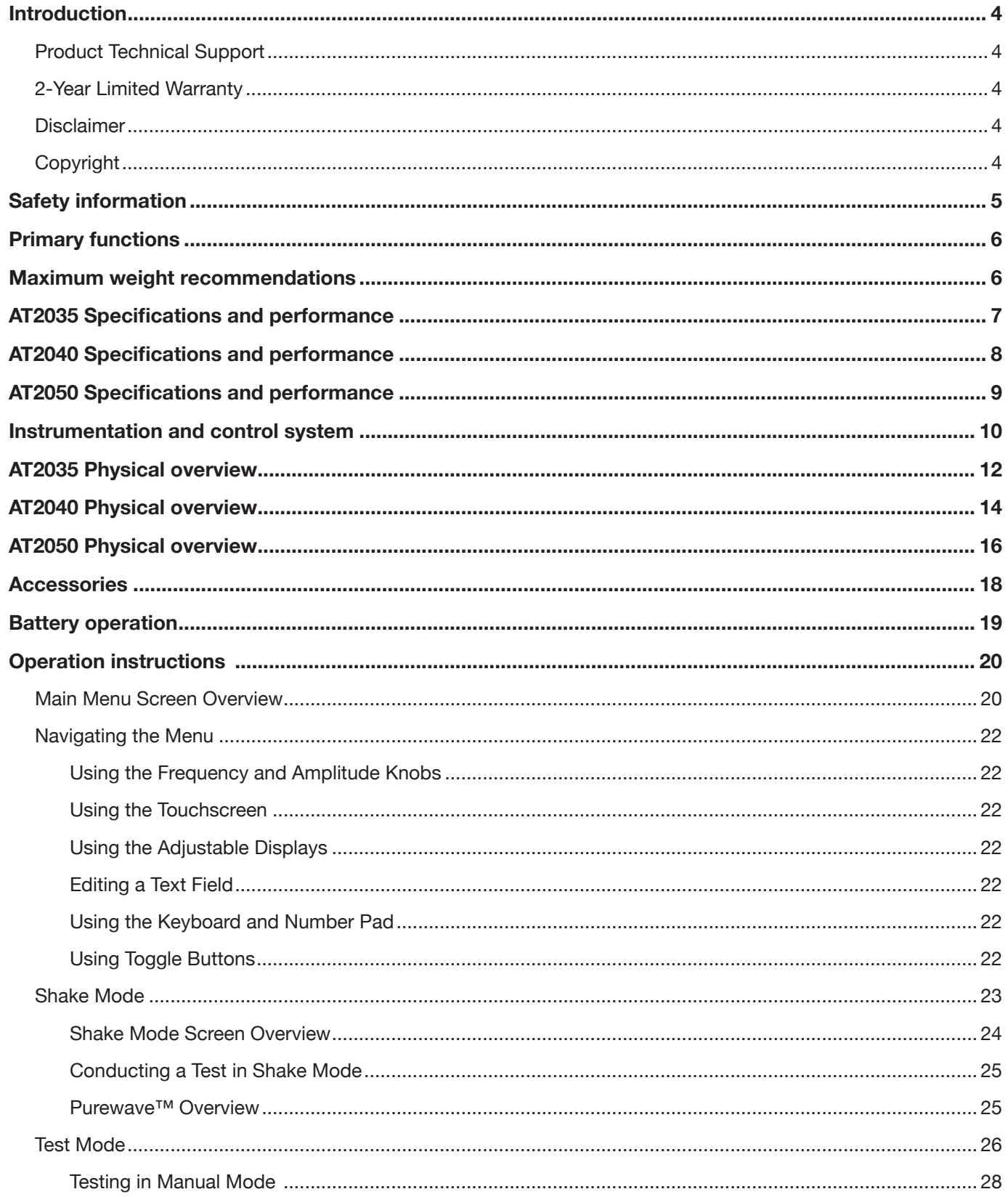

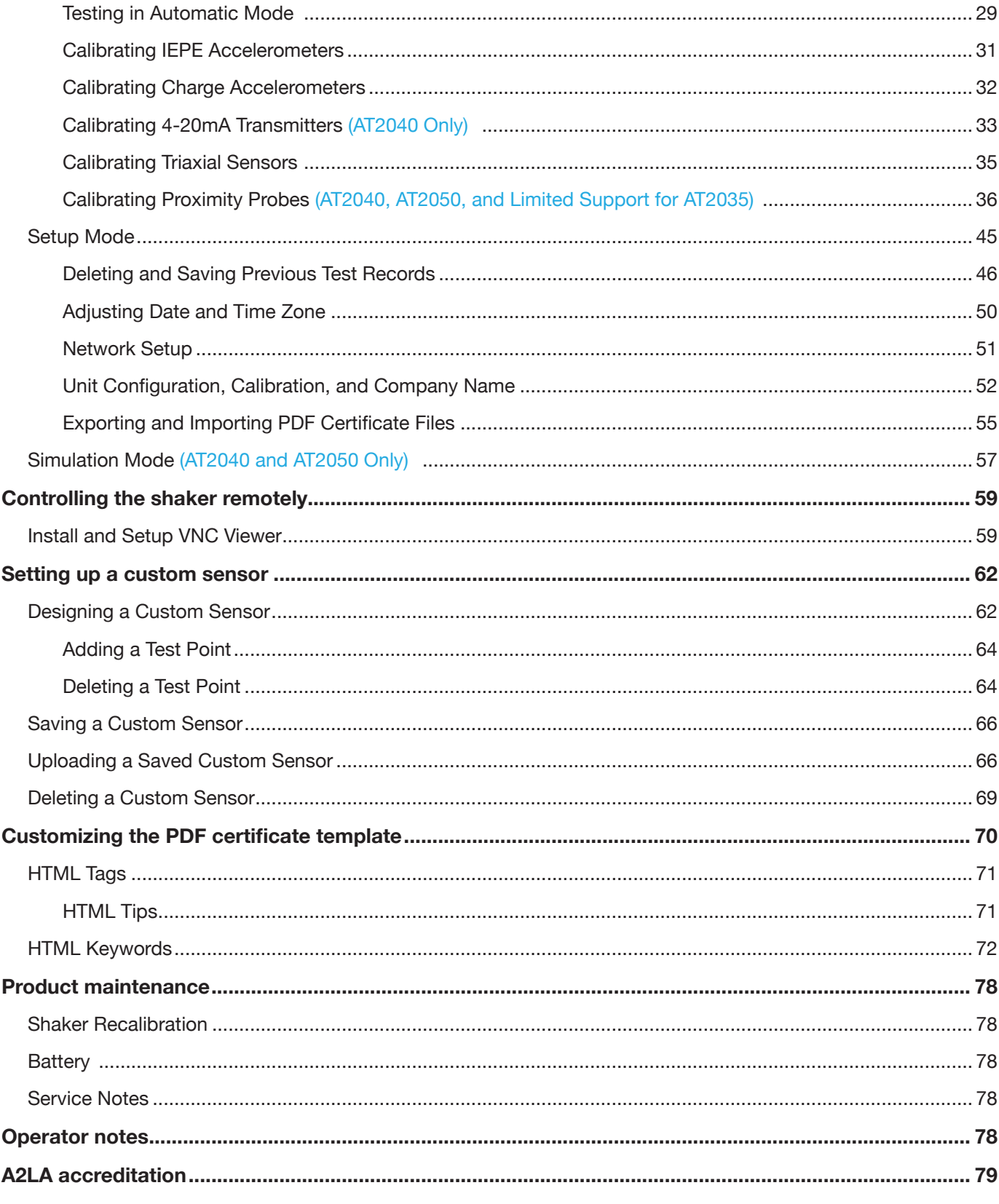

# AT2035 | AT2040 | AT2050

# **Introduction**

This manual is intended to inform the operating user on product specifications, setup, troubleshooting, and operation procedures for the AT2035, AT2040, and AT2050. This shaker is designed to be a rugged, completely self-contained, battery-powered, vibration sensor test set. The shaker is meant for use in the field or laboratory, for the verification of control room working conditions, or to verify the performance of vibration transducers.

# **Product Technical Support**

For technical support for the AT2035, AT2040, and AT2050, call us at 951-719-1032 or email us at help@agatetechnology.com. Training webinars are also available; contact technical support for more information.

# **2-Year Limited Warranty**

Agate Technology LLC warranties this product against defects in material and workmanship for normal use following published product documentation for a period of TWO (2) years following the date of purchase. The limited warranty includes drift/accuracy. Product documentation includes, but is not limited to, the product manual, datasheet, technical specifications, and communication with our service department. This warranty does not cover damage caused by operator negligence, misuse, abuse, accident, use inconsistent with product documentation, or unauthorized repair or modification by anyone other than Agate Technology and its authorized service providers. Any defective product meeting the above limited warranty requirements will be repaired or replaced at no charge.

# **Disclaimer**

Agate Technology LLC will not be liable for any indirect, special, incidental, or consequential damages, including but not limited to, damages for loss of profit or revenue, loss or interruption of business, loss of use, loss of data, or other intangible losses arising from any defect or error in this manual or product.

Although Agate Technology LLC endeavors to produce accurate documentation, this publication may contain inaccuracies or typographical errors. Agate Technology LLC reserves the right to make changes, corrections, and improvements to this manual and product, at any time without notice.

# **Copyright**

Copyright © 2022 Agate Technology LLC. All rights reserved. No part of this publication may be reproduced without written permission.

# **Safety information**

Please keep this manual in a safe location for reference.

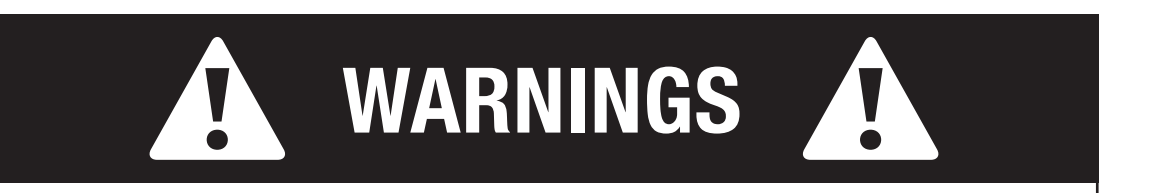

• The shaker is designed for vertical use. Operating in the horizontal position is possible as the shaker element has linear bearings for support, but the

amplitude and low frequency. Always make sure to keep the unit secure and operate on a stable

• When amplitude or frequency have exceeded their acceptable ranges, the unit will issue a warning or shutdown, depending on the

- load should not exceed 400 grams.
- This instrument may shake violently at high surface.
- operating conditions.
- Even when closed, this instrument is not waterproof. Never use near water.
- shaker.

• Failure to hold the accelerometer with the shorthandle wrench when attaching and removing transducers can cause permanent damage to the

# **Primary functions**

### 1. Shake or excite a transducer under test

In shake mode, the shaker can be used as a variable frequency and variable amplitude shaker. In this mode, the frequency and amplitude are set manually by the user while the computer provides high-accuracy measurement signals.

### 2. Calculate transducer sensitivity

By comparing signals sent to the reference accelerometer by the signal generation board and the signals returned by the transducer under test, the shaker can automatically determine the test transducer's sensitivity to a high level of accuracy.

### 3. Produce a NIST-traceable calibration certificate

### **AT2035 Specifications and performance Specifications Specifications Primary of the Acceleration Acceleration Calibration**

Once the sensitivity has been calculated and saved across the test transducer's frequency range, the shaker will produce a NIST-traceable certificate and graph in PDF format. This certificate is stored in the computer's memory and may be recalled and exported at any time to a USB memory drive.

### 4. Simulate a transducer using a precision signal (function) generator (AT2040 and AT2050 only)

The shaker is capable of producing signals over a wide amplitude and frequency using its built-in amplifiers to simulate a variety of charge and voltage signals. This allows the user to simulate a working transducer and is the ideal tool for electronics testing, troubleshooting, or calibrating condition monitoring systems.

# **Maximum weight recommendations**

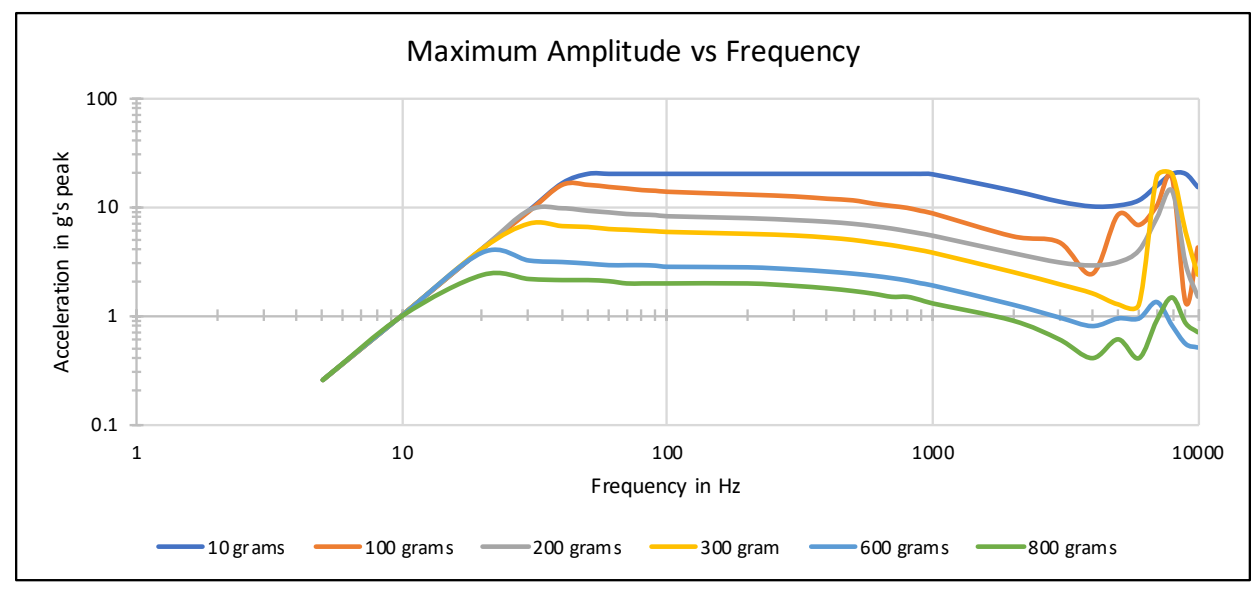

Figure 1. *Maximum weight recommendations in grams*

[4] For comprehensive list, please consult the Product Spec Sheet or contact sales. Acceleration in g's peak

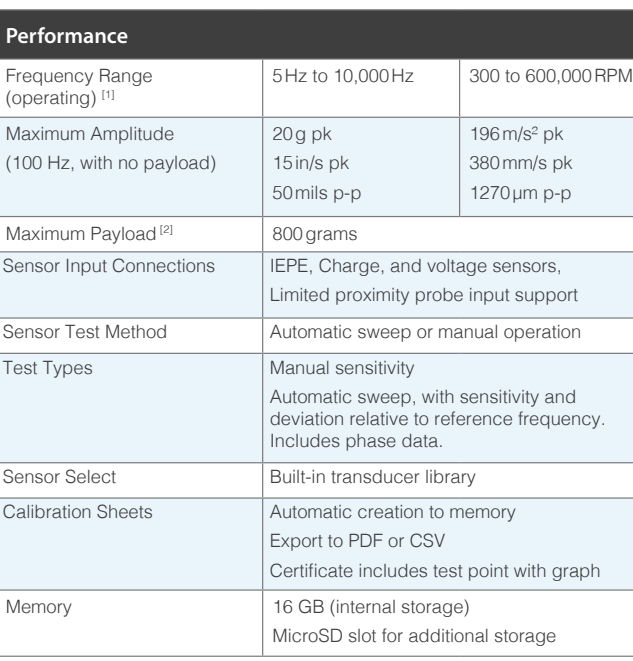

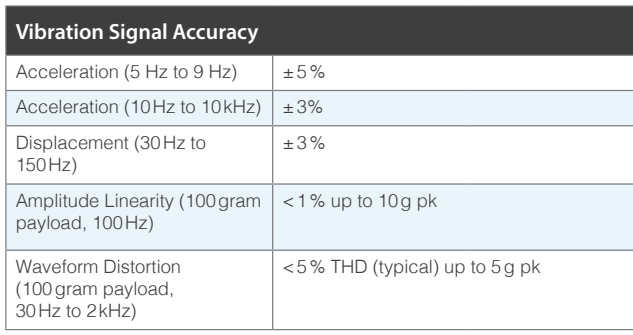

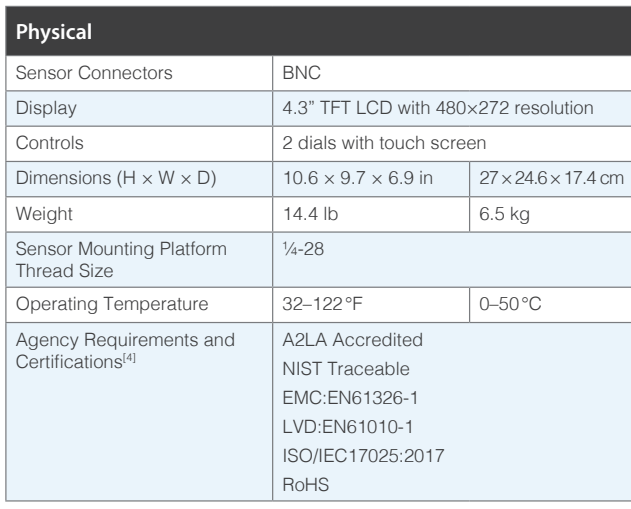

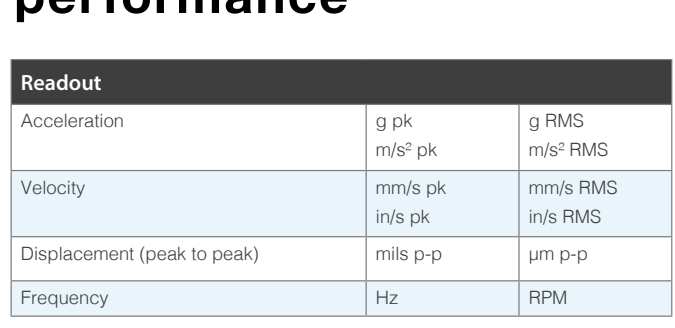

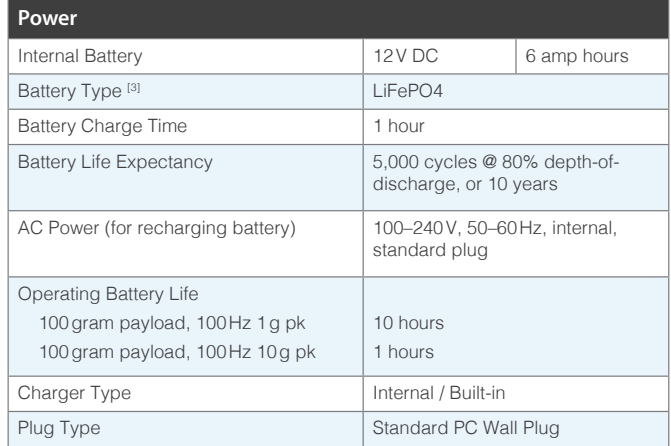

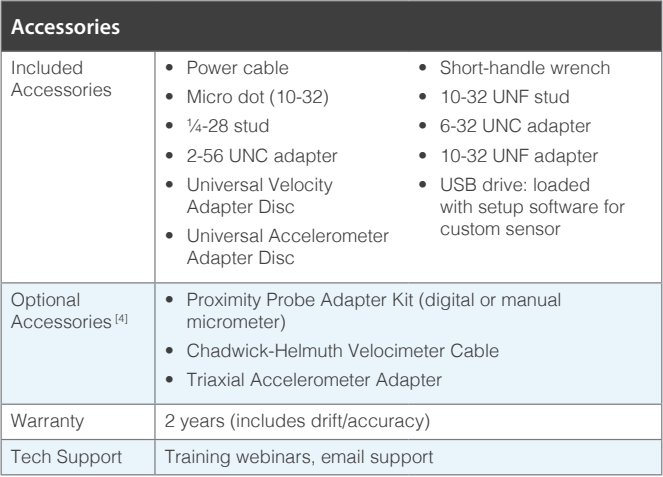

### [1] 100 gram payload.

displacement. [2] See *Figure* 1, Maximum Amplitude vs Frequency chart, on page 6 for maximum weight recommendations. Limited at lower frequencies to 0.1 inch (2.54mm) Peak i<br>C

[3] Lead-acid battery is an available option.

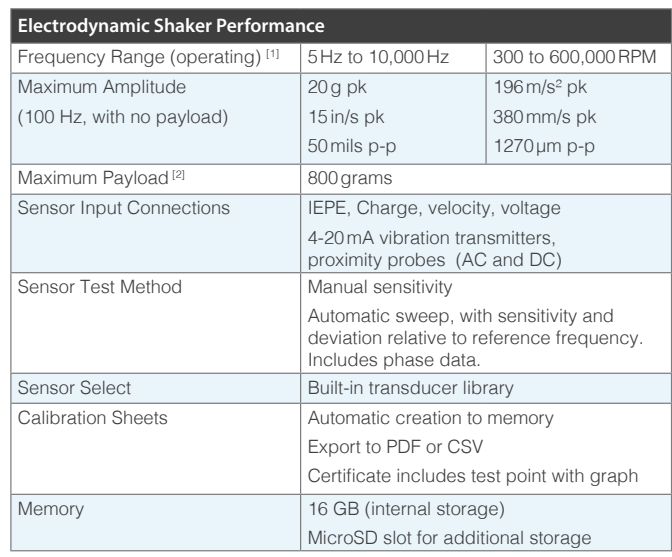

LVD:EN61010-1

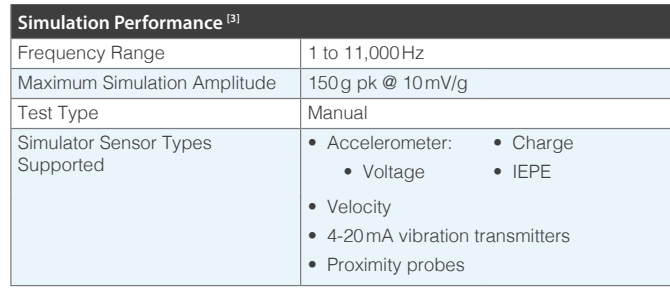

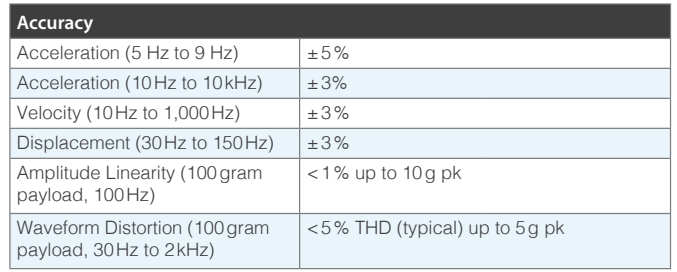

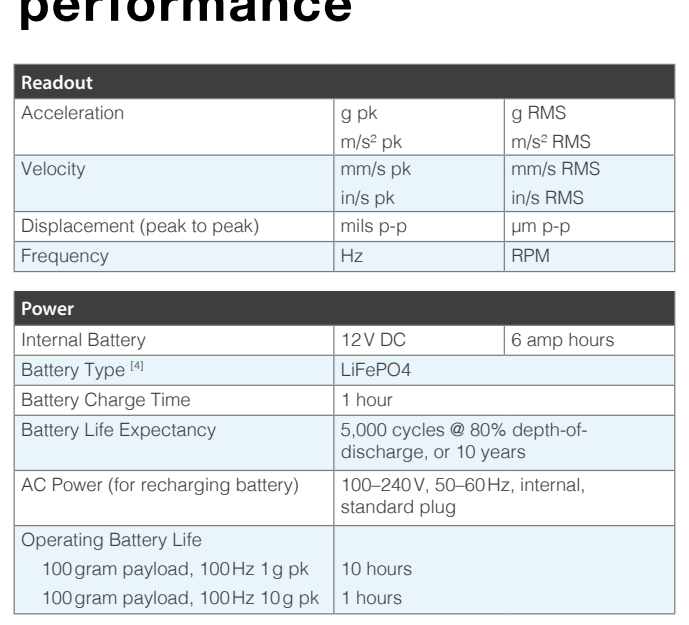

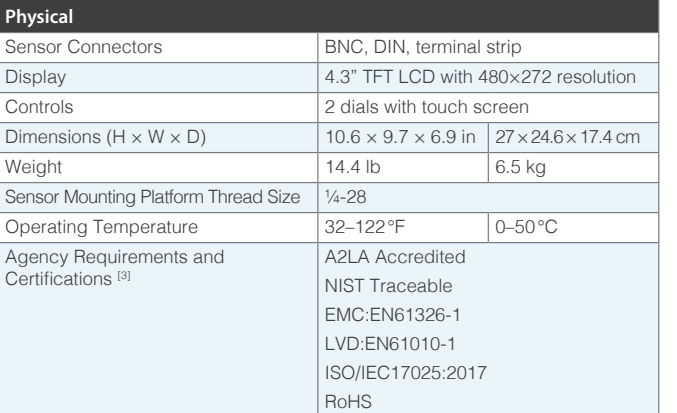

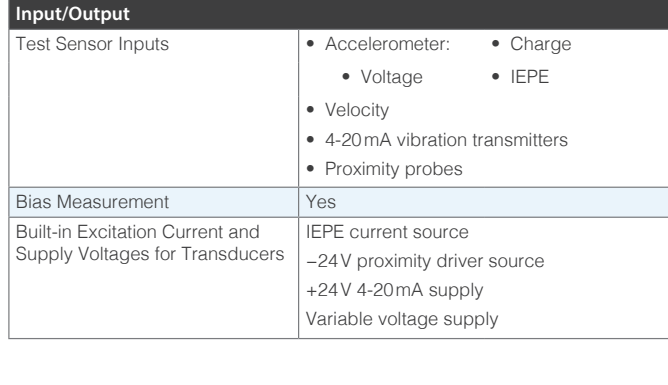

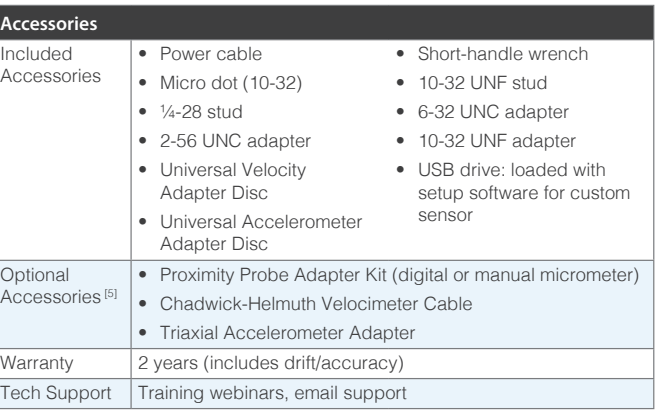

[1] 100 gram payload.

### **Electrodynamic Shaker Performance** Frequency Range (operating) [1] 5Hz to 10,000Hz 300 to 600,000RPM **Portable Vibration Test Set**

### **Specifications AT2040 Specifications and performance AT2050 Specifications and performance Specifications**  $\mathbf{S} = \mathbf{S} \cdot \mathbf{S}$ **Electrodynamic Shaker Performance Accelerometer Test Set**

- tol See *Figure 1* Maximum Amplitude vs Frequency chr molght roodminatational Emited at 18116<br>dieplocomont [2] See Figure 1, Maximum Amplitude vs Frequency chart, on page 6 for maximum<br>weight recommendations. Limited at lower frequencies to 0.1 inch (2.54mm) Peak displacement.
- [3] Vibration simulator not part of A2LA scope.
- [4] Lead-acid battery is an available option.
- [5] For comprehensive list, please consult the Product Spec Sheet or contact sales.

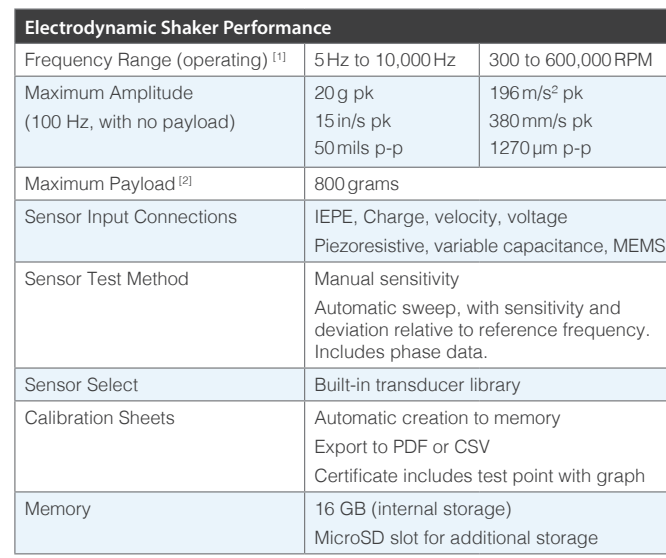

RoHS

[1] 100 gram payload.

weight recommendations I imited at lowe displacement. [4] Lead-acid battery is an available option. [2] See Figure 1, Maximum Amplitude vs Frequency chart, on page 6 for maximum<br>weight recommendations. Limited at lower frequencies to 0.1 inch (2.54mm) Peak<br>displacement.

[3] Vibration simulator not part of A2LA scope.

Warranty 2 years (includes drift) 2 years (includes drift) 2 years (includes drift) 2 years (includes drift) 3 years (includes drift) 2 years (includes drift) 2 years (includes drift) 2 years (includes drift) 2 years (incl

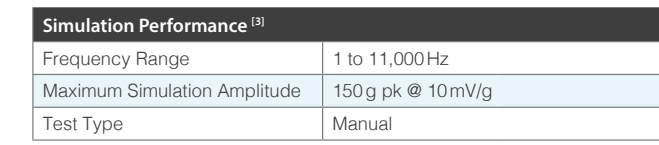

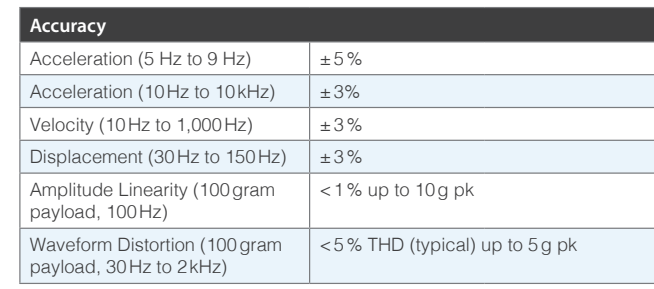

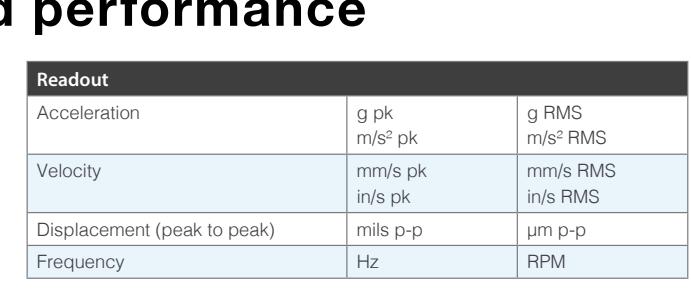

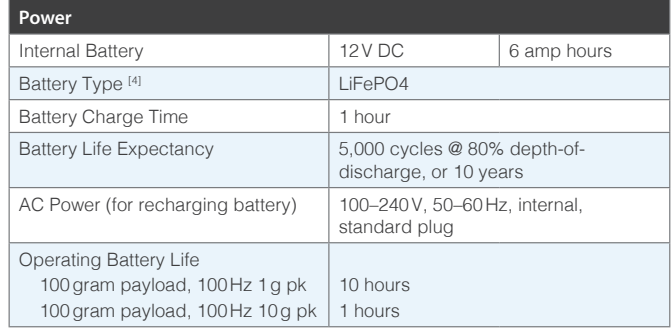

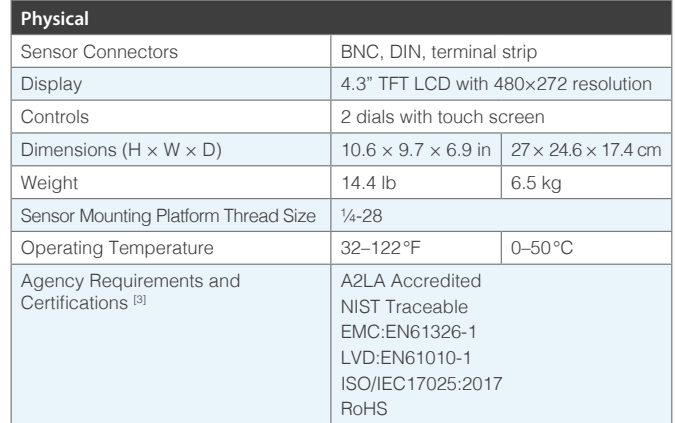

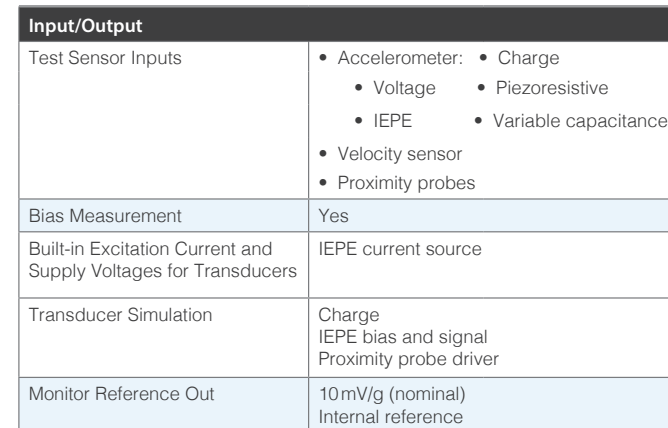

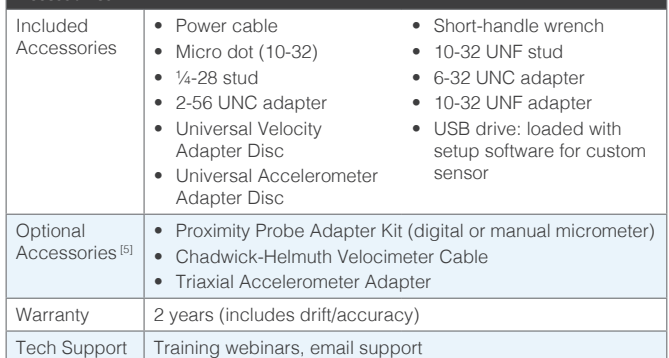

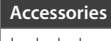

[4] Lead-acid battery is an available option.

[5] For comprehensive list, please consult the Product Spec Sheet or contact sales.

• Power Amplifier Output: Controls the vibration of the electrodynamic shaker at the

• Signal Generator: Outputs a wide range of simulated voltage and current measurements.

# **Instrumentation and control system**

The shaker consists of an internal charger, battery, main power amplifier, charge converter, electrodynamic shaker, NIST-traceable reference accelerometer, internal computer, signal generation board, and LCD display screen (*Figure 2*).1

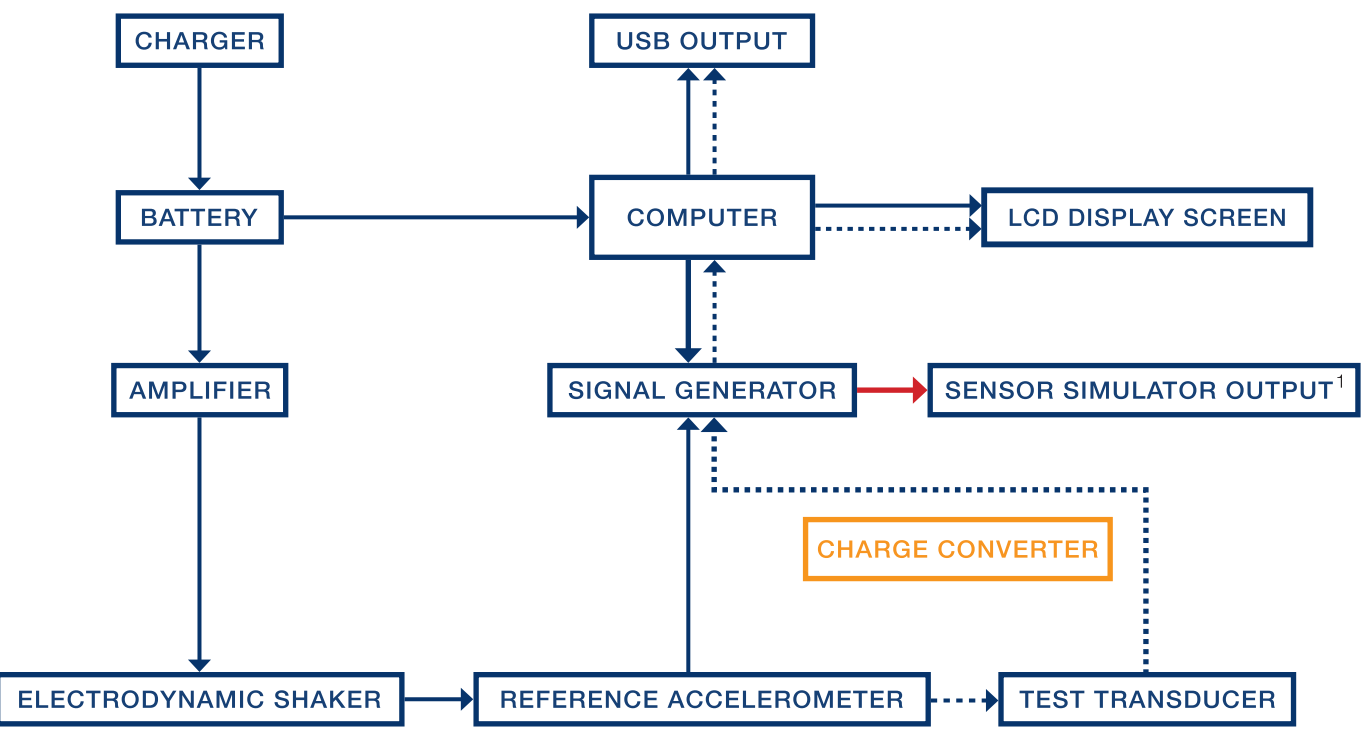

**Power Amplifier:** Takes the input signal from the signal generator and is used to drive the electrodynamic shaker.

Figure 2. *Block diagram*

Charger: Internal charger which operates between 100 V and 220 V for worldwide power support.

Battery: 6 amp hour, sealed lead acid rechargeable battery. FAA-transport approved.

Signal Generation Board: Consists of multiple amplifiers and channels selectable by internal relays. This is categorized into three different applications:

- amplitude and frequency set by the user.
- Input: Reads the sensitivity of multiple transducer types.
- 

Electrodynamic Shaker: Produces 4.5 lbf pk of sine force and is made with carbonfiber composite and isolated linear bearings. This provides low distortion when shaking the transducer load.

Reference Accelerometer: NIST-traceable calibration standard accelerometer with ¼-28 tapped mounting hole.

Test Transducer: Calculate sensitivity output.

Charge Converter: For direct input of charge mode accelerometers.

Sensor Simulator Output (AT2040 and AT2050 only): Generate artificial transducer signal.

Computer: 1 GHz Cortex-A8 processor, 512 MB DDR3 RAM, 20GB of storage memory included, with USB and network connectivity.

LCD Display Screen: Color 4.3" LCD 480×272 resolution display with resistive touchscreen.

USB Output: Export previous tests to a USB drive in PDF or CSV format.

<sup>1</sup> AT2040 and AT2050 only.

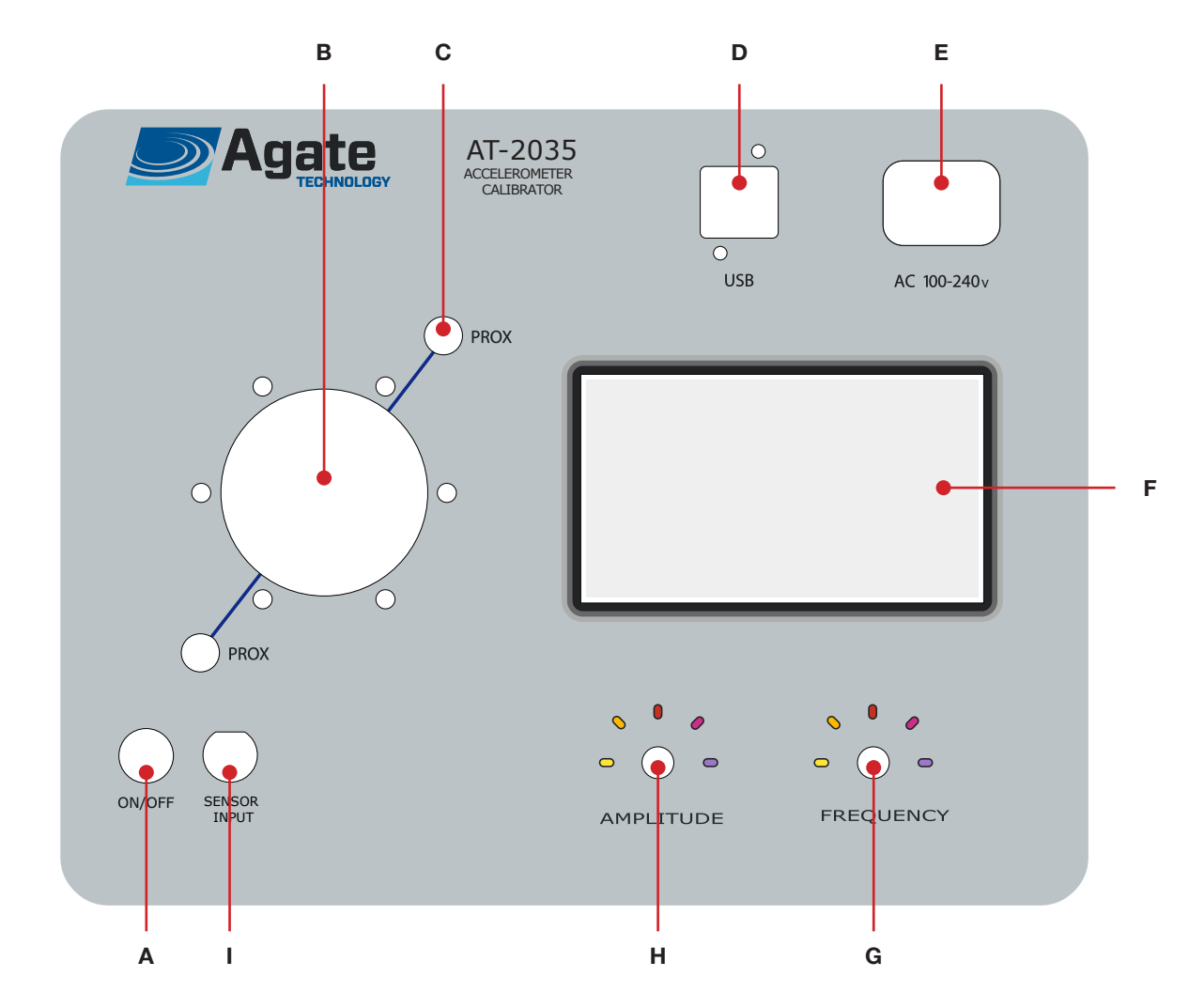

Figure 3. *Physical diagram of the AT2035*

# **AT2035 Physical overview**

See *Figure 3*:

- A. **On / Off Button:** Press and hold for 1 second to power on. Press and hold for 5 seconds to power off.
- B. Electromagnetic Shaker and Reference Accelerometer: Mounting location for transducer under test (TUT). Always use the short-handle wrench provided, otherwise twisting force will be applied directly to the electrodynamic shaker.
- C. Proximity Probe Mounting Locations (2): Proximity Probe Kit is sold as an add-on accessory.
- D. Dual USB Ports (2): Plug in peripheral devices, such as a network adapter or a USB memory drive, for importing and exporting files, connecting to a network, and factory calibration.
- E. 100–240 V Power Plug Receptacle
- F. LCD Display Screen: 4.3" LCD 480×272 resolution display with resistive touchscreen.
- G. Frequency Knob: Turn the knob to adjust frequency. During screen navigation, turn the knob to move up and down through the onscreen options and press the knob to select.
- H. **Amplitude Knob:** Turn the knob to adjust amplitude. During screen navigation, press the knob to go back.
- I. BNC Sensor Input: Supports sensitivity testing for charge, IEPE, and voltage sensors.

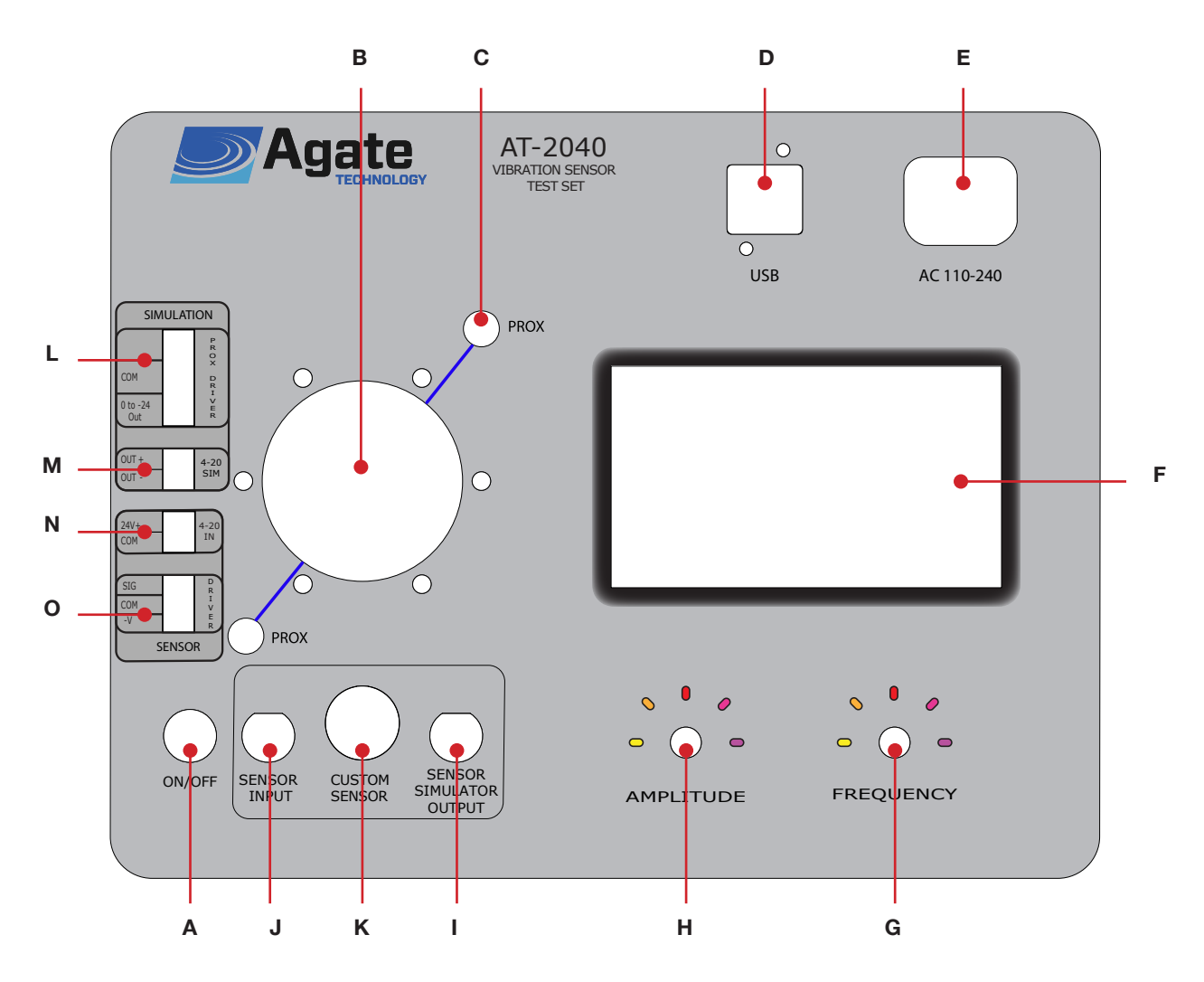

Figure 4. *Physical diagram of the AT2040*

# 1. Charge 2. Ground 3. 5–10 Volt Output

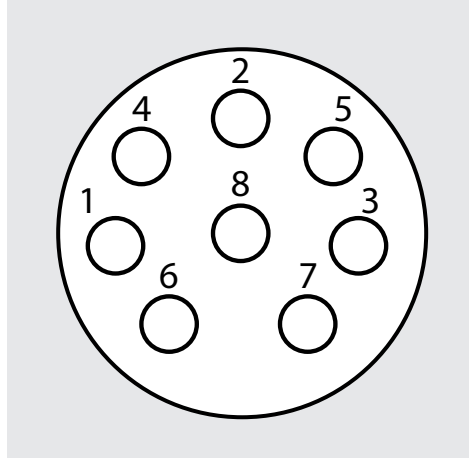

(Adjustable)

- 4. Channel A: Input for transducers that provide voltage outputs
- 5. Channel B: Triax
- 6. Channel C: Triax
- 7. Test Signal
- 8. Displacement Input

Figure 5. *Rear-view pinout diagram*

# **AT2040 Physical overview**

See *Figure 4*:

- A. **On / Off Button:** Press and hold for 1 second to power on. Press and hold for 5 seconds to power off.
- B. Electromagnetic Shaker and Reference Accelerometer: Mounting location for transducer under test (TUT). Always use the short-handle wrench provided, otherwise twisting force will be applied directly to the electrodynamic shaker.
- C. Proximity Probe Mounting Locations (2): Proximity Probe Kit is sold as an add-on accessory.
- D. Dual USB Ports (2): Plug in peripheral devices, such as a network adapter or a USB memory drive, for importing and exporting files, connecting to a network, and factory calibration.
- E. 100–240 V Power Plug Receptacle
- F. LCD Display Screen: 4.3" LCD 480×272 resolution display with resistive touchscreen.
- G. Frequency Knob: Turn the knob to adjust frequency. During screen navigation, turn the knob to move up and down through the onscreen options and press the knob to select.
- H. **Amplitude Knob:** Turn the knob to adjust amplitude. During screen navigation, press the knob to go back.
- I. BNC Sensor Simulator Output: Simulates a variety of transducer types using adjustable voltage and supply currents through an on-board signal generator. Data provided by the built-in sensor library includes: charge, IEPE, −24V proximity probe, 4-20mA supply.
- J. BNC Sensor Input: Supports sensitivity testing for charge, IEPE, proximity probes, and velocity sensors.
- K. Custom Sensor In / Out: See Rear-View Pinout Diagram (*Figure 5*) on next page.
- L. Proximity Probe Output Simulator: Capable of providing a test signal between 0 and −24 volts.
- M. 4-20 mA Sensor Output Simulator: Capable of providing a test signal between 4 and 20 milliamps.
- N. 4-20 mA Input: Input for sensitivity test of 4-20ma transducers and vibration transmitters. Also supplies +24 volt power.
- O. Proximity Probe Driver Input and Power: Input for radial and axial measurements and built-in −24V power for driver.

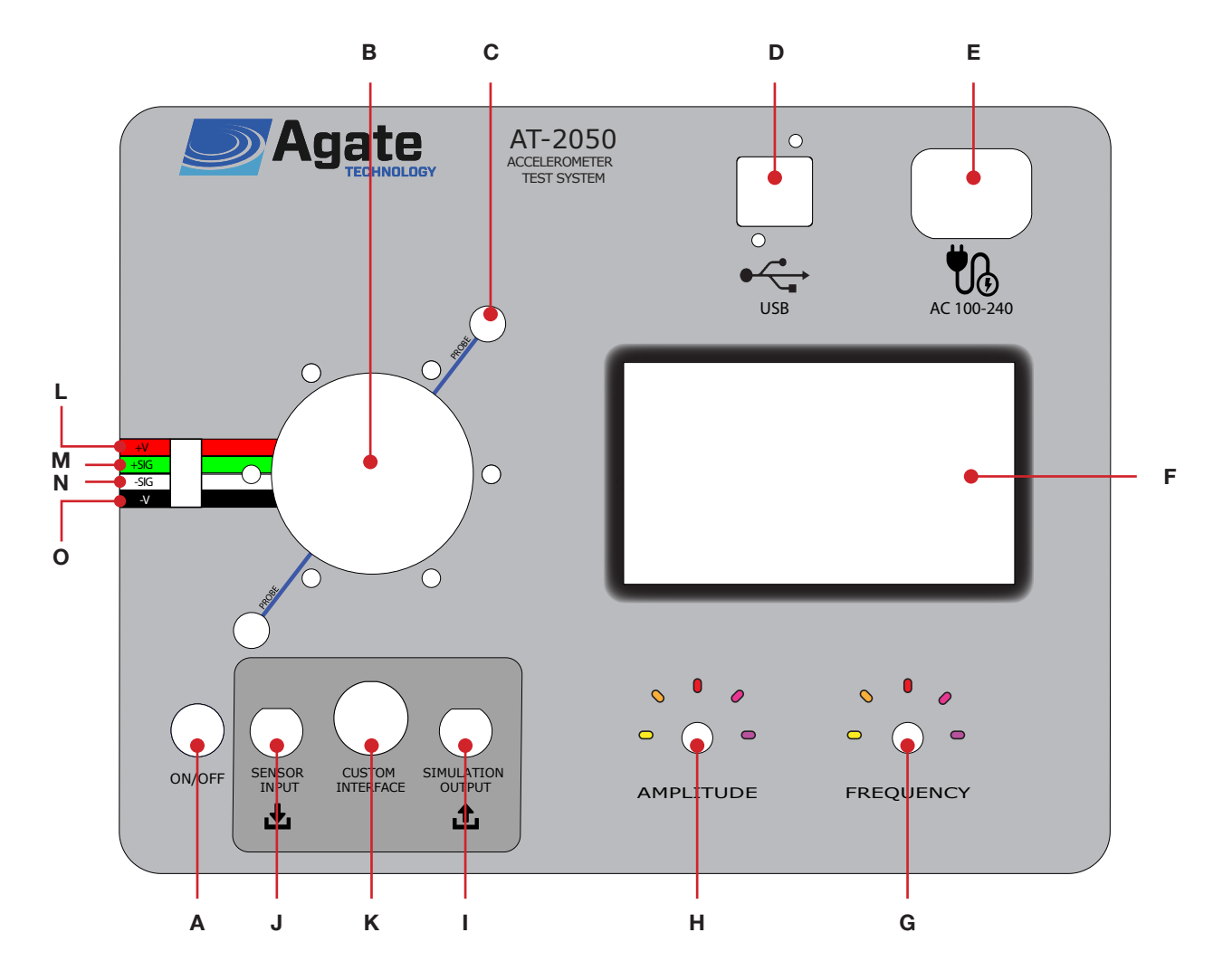

Figure 6. *Physical diagram of the AT2050*

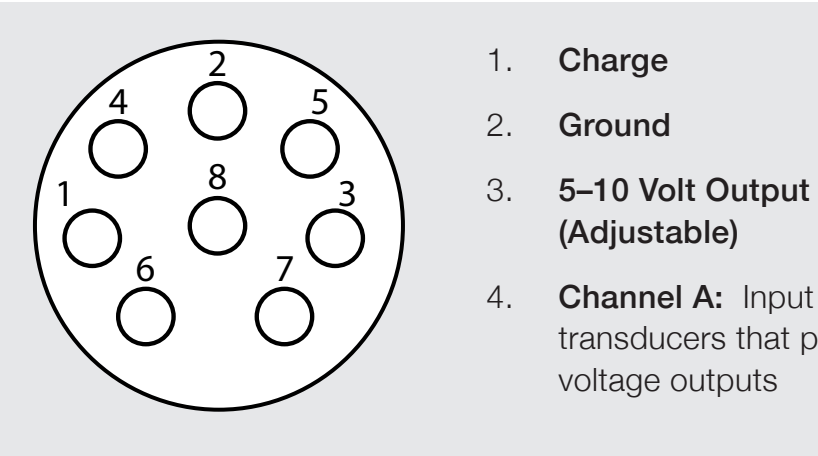

- 5. Channel B: Triax
- 6. Channel C: Triax
- 7. Test Signal
- 8. Displacement Input
- 4. Channel A: Input for transducers that provide voltage outputs

Figure 7. *Rear-view pinout diagram*

# **AT2050 Physical overview**

See *Figure 6*:

- A. **On / Off Button:** Press and hold for 1 second to power on. Press and hold for 5 seconds to power off.
- B. Electromagnetic Shaker and Reference Accelerometer: Mounting location for transducer under test (TUT). Always use the short-handle wrench provided, otherwise twisting force will be applied directly to the electrodynamic shaker.
- C. Proximity Probe Mounting Locations (2): Proximity Probe Kit is sold as an add-on accessory.
- D. Dual USB Ports (2): Plug in peripheral devices, such as a network adapter or a USB memory drive, for importing and exporting files, connecting to a network, and factory calibration.
- E. 100–240 V Power Plug Receptacle
- F. LCD Display Screen: 4.3" LCD 480×272 resolution display with resistive touchscreen.
- G. Frequency Knob: Turn the knob to adjust frequency. During screen navigation, turn the knob to move up and down through the onscreen options and press the knob to select.
- H. **Amplitude Knob:** Turn the knob to adjust amplitude. During screen navigation, press the knob to go back.
- I. BNC Sensor Simulator Output: Simulates a variety of transducer types using adjustable voltage and supply currents through an on-board signal generator. Data provided by the built-in sensor library includes: charge, IEPE, −24V proximity probe, 4-20mA supply.
- J. **BNC Sensor Input:** Supports sensitivity testing for charge, IEPE, proximity probes, and velocity sensors.
- K. Custom Sensor In / Out: See Rear-View Pinout Diagram (*Figure 7*) on next page.
- L. Positive Voltage Output
- M. Sensor Signal Positive
- N. Sensor Signal Negative
- O. Ground

# **Battery operation**

The shaker is powered by one 6 amp hour, sealed lead acid, rechargeable battery as its primary power source. This battery is designed to be continuously charged at a trickle rate once the battery reaches 100%. Battery life will depend on USB plug-ins, payload weight, along with shaker driving force.

In low power conditions, the shaker uses approximately 0.4 amps of power making it possible to achieve 13 hours of battery power. However, the shaker will shut down premature to full discharge preventing damage and ensuring long-term battery life.

During long periods of high power consumption, the shaker may only last up to one hour.

- For best results use the shaker when the battery is fully charged.
- is a protective measure to ensure longer battery operating life.
- This is normal operation to prevent battery damage.

A battery light indicator is located in the top menu bar and turns from green to red as the battery becomes low on energy. Next to the battery bar, is an approximate percentage of battery remaining. See the included voltage chart (*Table 4*).

The shaker may be operated with the power plugged in. The AC charger will supply battery charge when plugged in; however, the charge rate will be greatly increased when the shaker is powered off.

### NOTES:

• Automatic power management will automatically turn off before full battery discharge. This

• If deep discharge occurs, the battery charger is set to recharge over two or more days.

Table 4. *Battery remaining by voltage*

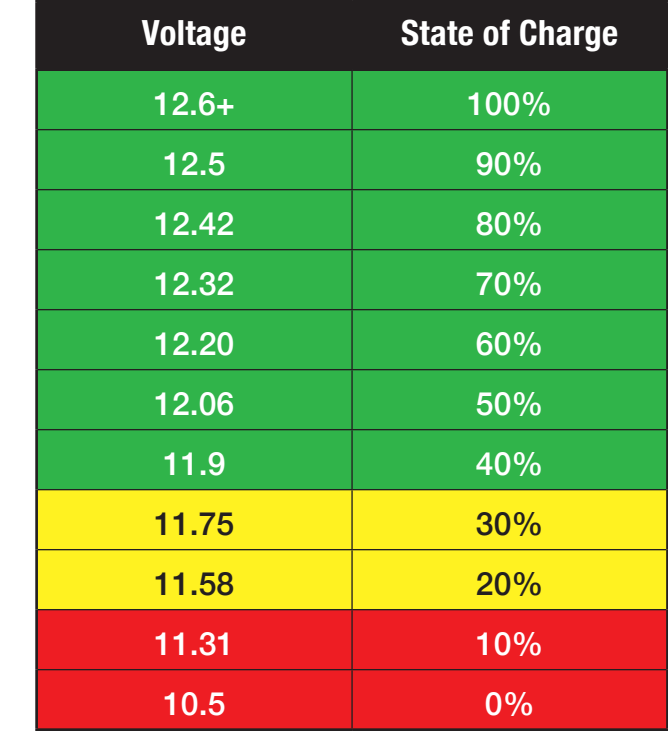

# **Accessories**

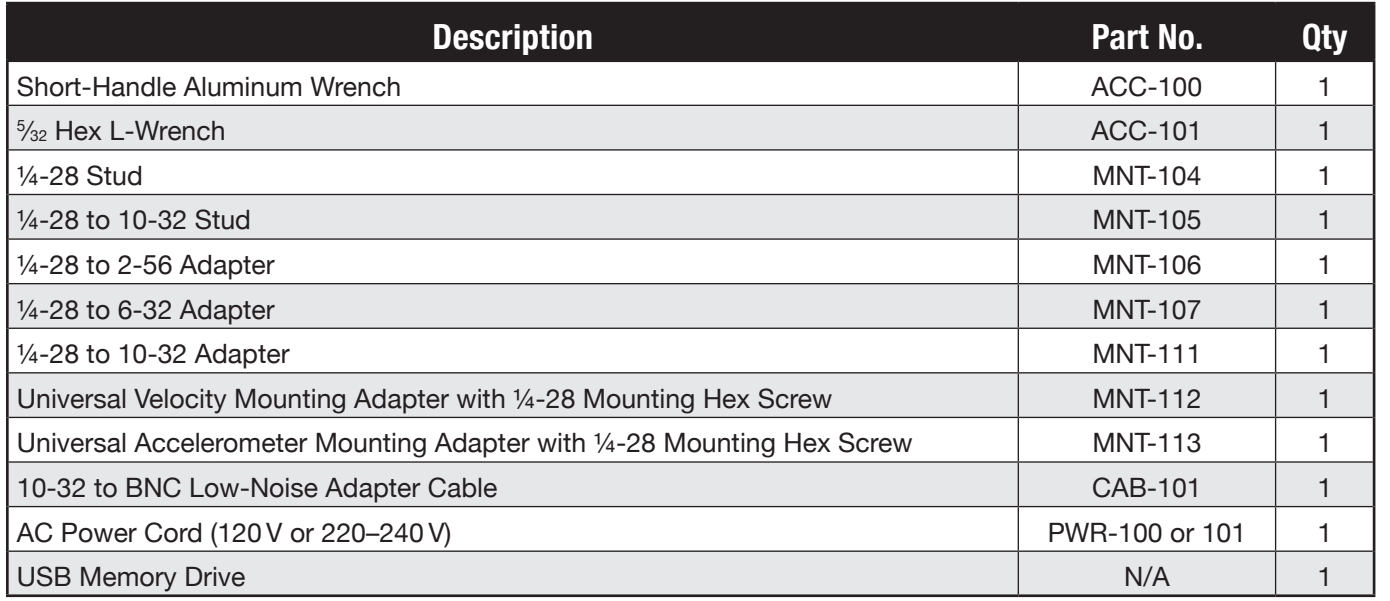

Table 1. *Standard accessories for all shakers*

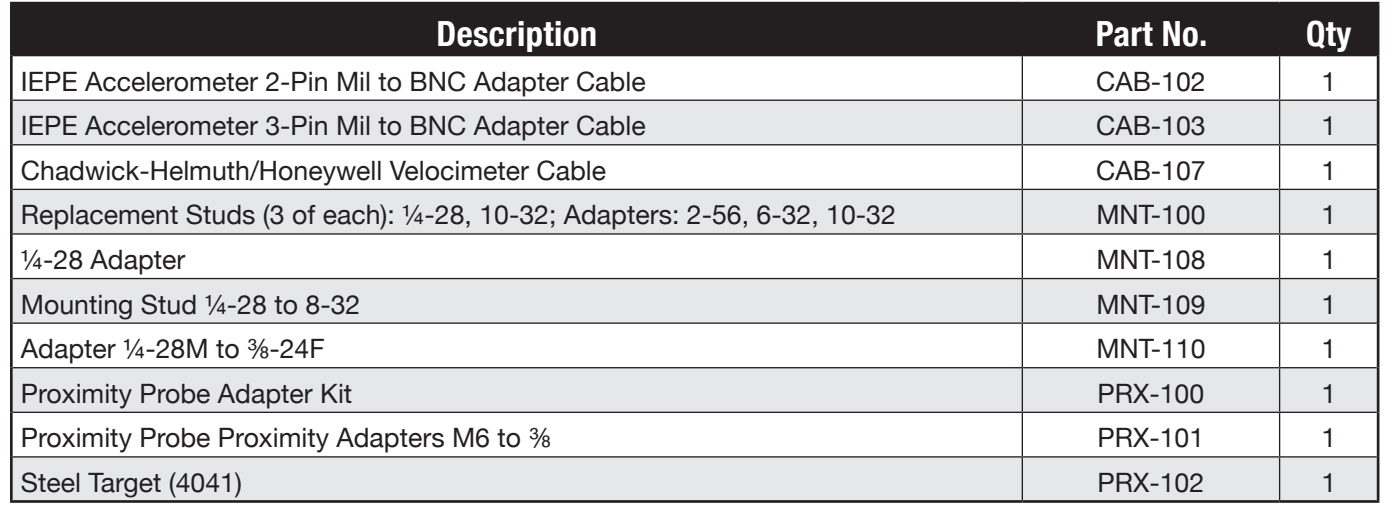

Table 2. *Optional accessories for all shakers2*

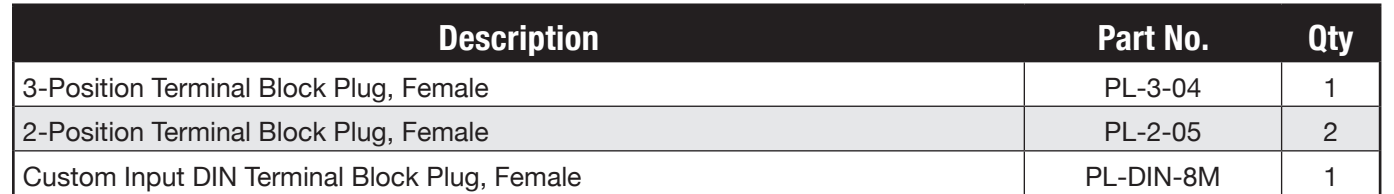

Table 3. *AT2040-only accessories*

<sup>2</sup> Custom cables or platform mounts can be made to your specifications based on transducer sample or datasheet. Please contact us for more information.

### **Menu**

### **Main Menu Screen Submenu Screens Available**

ake Screen

election Menu

er Selection Menu

**Model Selection Menu** 

sor Profile Screen / Auto or Manual Test Selection

un Auto Test Screen

**Graph View** 

Table/List View

un Manual Test Screen

List / Export PDF or CSV to USB Screen

e Setup Screen

auration Screen

uchscreen Setup Screen

mplate Import / Export Screen

election Menu

er Selection Menu

**Model Selection Menu** 

**Simulation Screen** 

- Press and hold the red On/Off button for 1 second. The shaker will begin its startup sequence.
- Press and hold the red On/Off button for 5 seconds to power off. When the screen goes blank, the shaker has powered down.

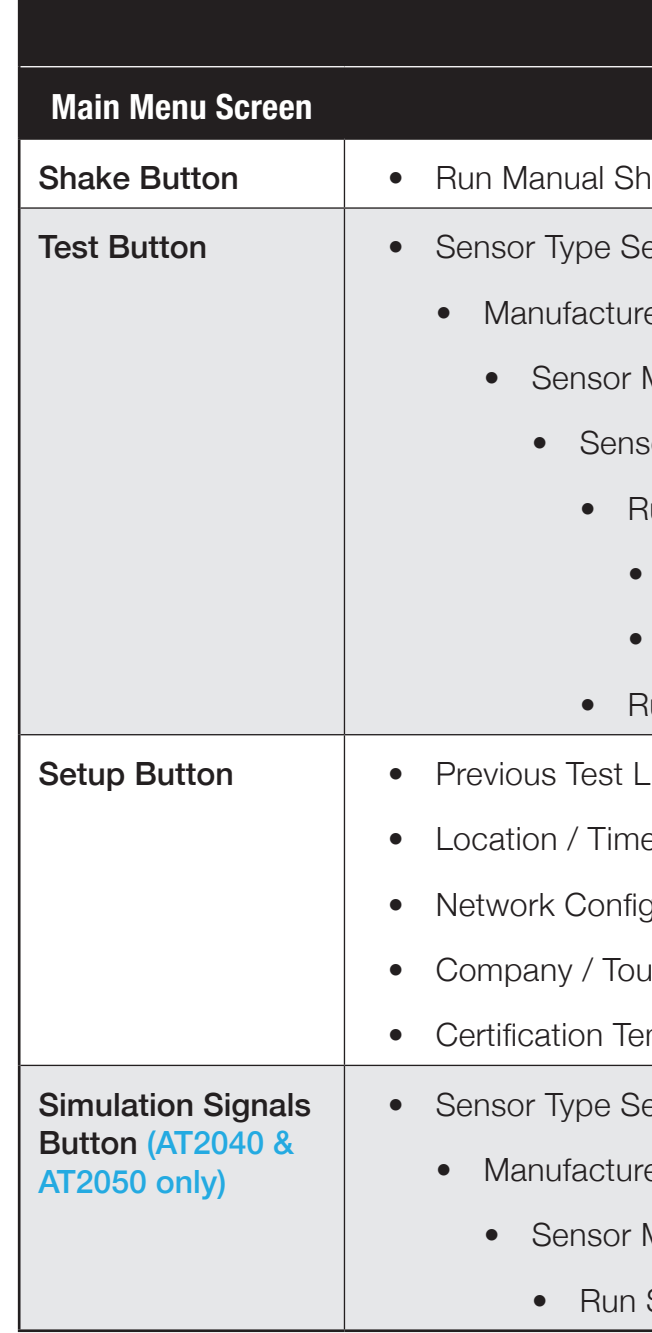

Table 5. *Menu and submenus* 

# **Operation instructions**

Powering the shaker on and off:

# **Main Menu Screen Overview**

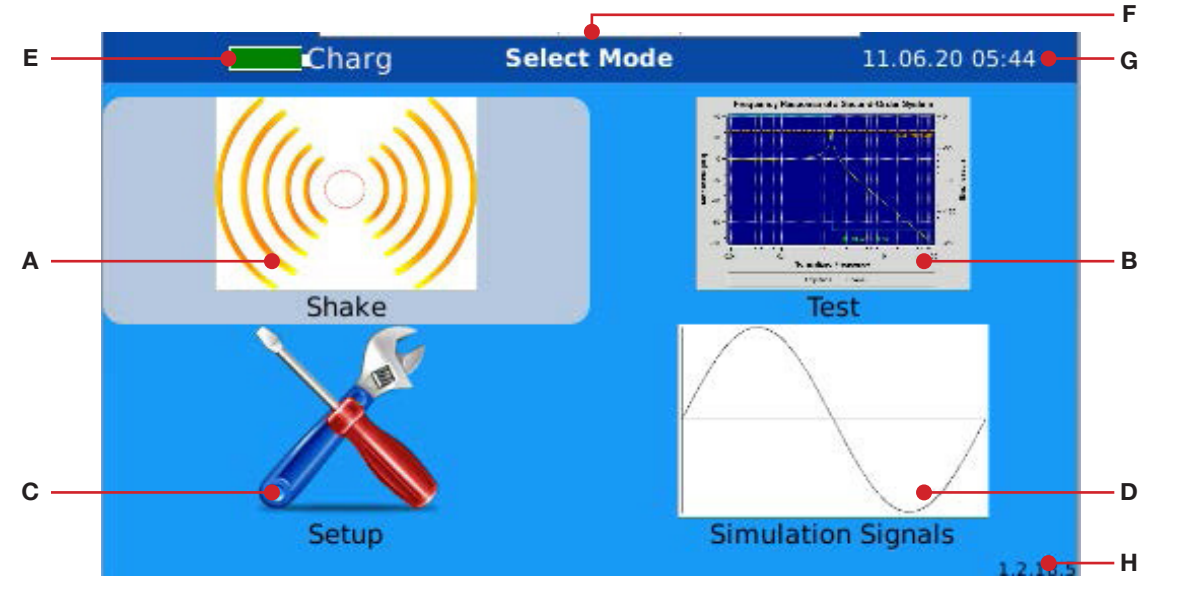

Figure 8. *Main menu screen*

- A. Shake Button: Select to manually test a transducer or equipment using only variable frequency and amplitude.
- B. Test Button: Select to test transducer sensitivity, using either manual adjustment or automatic plot.
- C. Setup Button: Select to customize the shaker options to your preferences.
- D. Simulation Signals Button (AT2040 & AT2050 only): Select to simulate the signal of a transducer.
- E. Battery Indicator: Shows remaining battery level. See Battery Operation on page 19.
- F. Screen Title: Indicates action(s) to be performed on the current screen.
- G. Date / Time: Shows the current date and time.
- H. **Software Version:** Shows the current software version.

# **Shake Mode**

Shake mode is used to manually test a transducer or equipment using only variable frequency and amplitude control. Shake mode can be used to set up a new system, verify an existing system, or troubleshoot an alarm.

In this mode, the frequency and amplitude are set manually by the operator, while the computer provides high-accuracy measurement signals.

1. From the main menu, select Shake to open the shake mode screen (*Figure 9*).

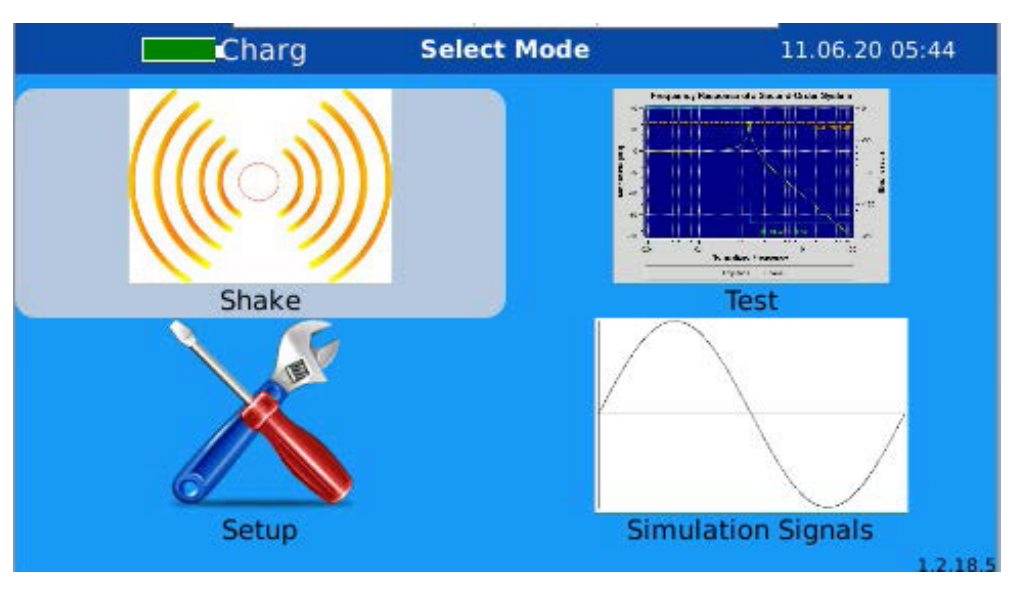

Figure 9. *Choose "Shake" from the main menu*

2. Select your sensor and mount it to the ¼-28 drill hole in the reference accelerometer.

a. Hold the reference accelerometer with the provided short-handle wrench and screw

- - in the sensor at the same time.
	- b. When necessary, use the correct sensor adapter for your size.

# **Navigating the Menu**

The shaker interface may be navigated using the touchscreen, the two knobs on the front panel, or a combination of these two methods.

## Using the Frequency and Amplitude Knobs

In addition to adjusting the frequency (right knob) and the amplitude (left knob), the two knobs can be used to navigate the onscreen menu:

- 1. Turn the frequency knob to move up or down through the onscreen options.
- 2. Press the frequency knob to choose the currently selected (highlighted) submenu, button, text field, check box, list option, or adjustable display window.
- 3. Press the amplitude knob to go back to the previous screen.

## Using the Touchscreen

Tap a submenu, button, text field, check box, list option, or adjustable display on the touchscreen to select it.

## Using the Adjustable Displays

Tap the adjustable display on the touchscreen, for example the amplitude display, to bring up the number pad and type in the desired test point.

## Editing a Text Field

- 1. Tap the white editable text field you wish to edit, or use the frequency knob to select it.
- 2. Use the keyboard that opens to enter the desired text.

## Using the Keyboard and Number Pad

- 1. Tap the  $\leftarrow$  key on the keyboard or the  $\leftarrow$  key on the number pad to clear one character, or tap the  $\begin{array}{|c|c|} \hline \end{array}$  key on the number pad to reset the current entry.
- 2. Tap the  $\bigcirc$  key on the keyboard or the  $\bigcirc$  is a key on the number pad to save the entry and close the keyboard or number pad.
- 3. Tap the  $\boxtimes$  key on the keyboard or the  $\Box$  key on the number pad to cancel.

## Using Toggle Buttons

Toggle buttons have labels which change depending on their state, for example, the "Start/Stop" button. Before a test begins, the button label reads "Start", during a test, the label reads "Stop".

- 1. To begin the test (*Figure 10*):
	- the knob to select the button and begin the test, OR
	- b. Tap the **Start button** on the touchscreen to begin the test.

a. Turn the frequency knob until the **Start button** is highlighted, then press down on

# Conducting a Test in Shake Mode

During the test the amplitude and frequency may be adjusted (*Figure 10*).

b. Tap the amplitude display on the touchscreen to bring up the number pad and input

- 2. To adjust the amplitude:
	- a. Turn the amplitude knob, OR
	- the desired amplitude.
- 3. To adjust the frequency:
	- a. Turn the frequency knob, OR
	- input the desired frequency or RPM.

- 4. Tap the Units button to toggle though the available units for the amplitude display: gs, IPS, UM, MM, MILS, MMS, and MSS.
- display: Hz and RPM.
- 6. Tap the **Stop button**, or use the frequency knob to select it to conclude the test.
- can be recalled and exported to the USB drive at a later time.

b. Tap the frequency/RPM display on the touchscreen to bring up the number pad and

5. Tap the Hz/RPM button to toggle between the available units for the frequency/RPM

During the test, the values shown in the onscreen amplitude display and frequency/RPM display may be adjusted (*Figure 10*):

7. At completion of the test, the test data is automatically saved in the on-board memory and

- A. Amplitude Display: Turn the amplitude knob to adjust, or tap the touchscreen display to bring up the number pad and type in the desired amplitude test point.
- B. Frequency / RPM Display: Turn the frequency knob to adjust, or tap the touchscreen display to bring up the number pad and type in the desired frequency or RPM test point.
- **Units Button:** Tap the onscreen button to toggle through the units available for the amplitude display: gs, IPS, UM, MM, MILS, MMS, and MSS.
- D. Hz / RPM Button: Tap the onscreen button to toggle between the available units for the frequency/RPM display: Hz and RPM.
- E. RMS / Reference Display: Displays the RMS value and the reference output (the actual amplitude at which the calibrator is shaking).
- F. Shaker Output Information:
	- Out: Percentage of amplifier output capability.
	- Mils: Displacement of the electromagnetic shaker in mils.
	- **THD:** Total harmonic distortion.
- G. Start / Stop Button: Tap the onscreen button or use the frequency knob to select the button to start or stop the test.

# Purewave™ Overview

Purewave is the distortion compensation algorithm. The status of Purewave is indicated by the color of the Reference data point (*Figure 10*):

- **Orange**  $=$  Not ready.
- **Blue** = Adjusting.
- $Green = Complete.$

### Shake Mode Screen Overview

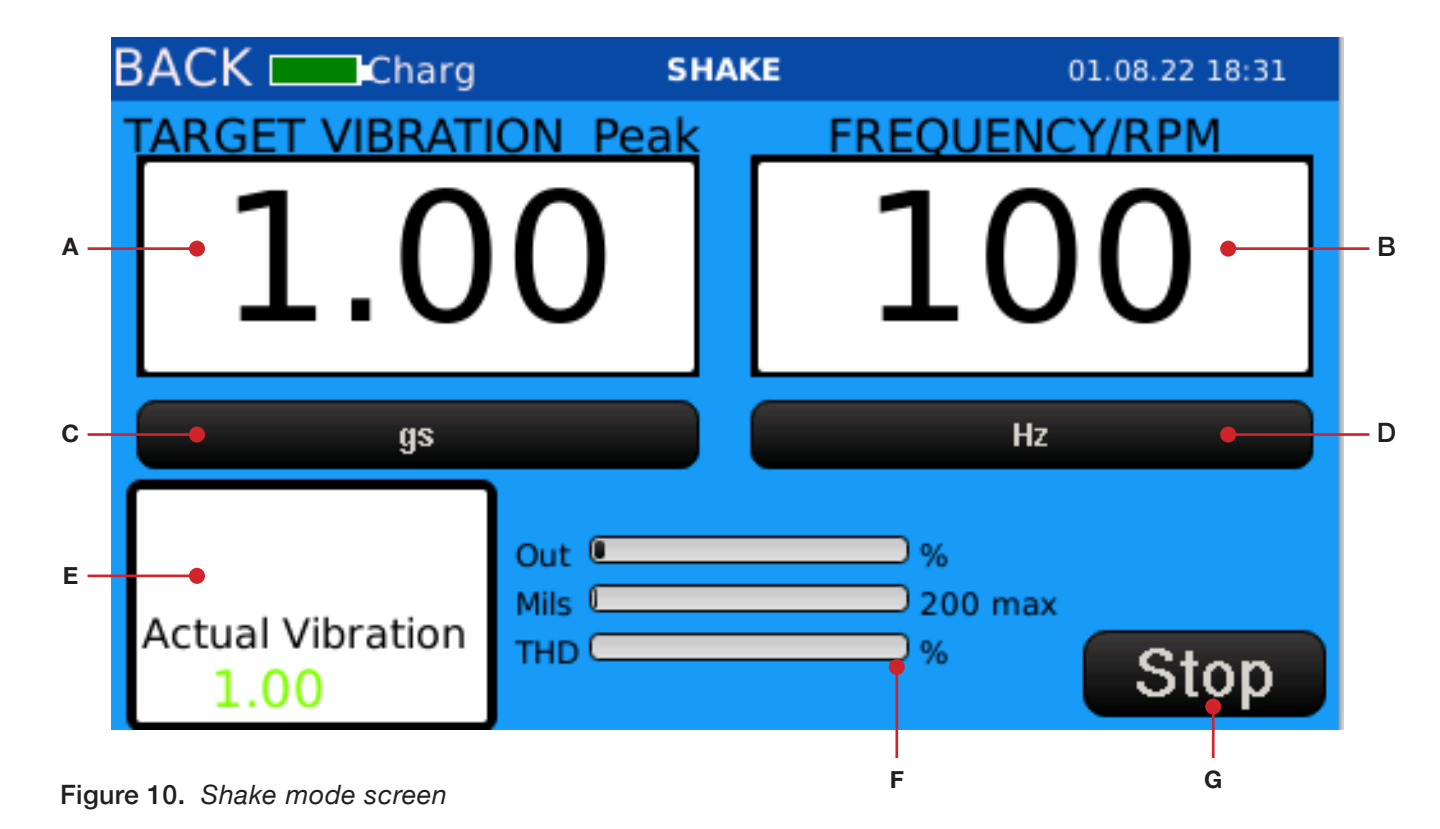

5. When the model and sensitivity are selected, detailed information about the sensor, called

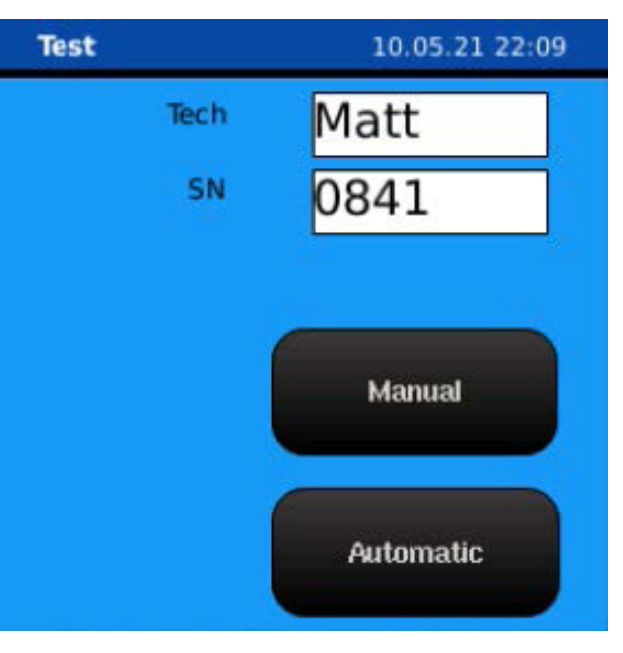

6. Select the white Tech field if you wish to change the technician's name. This will bring up

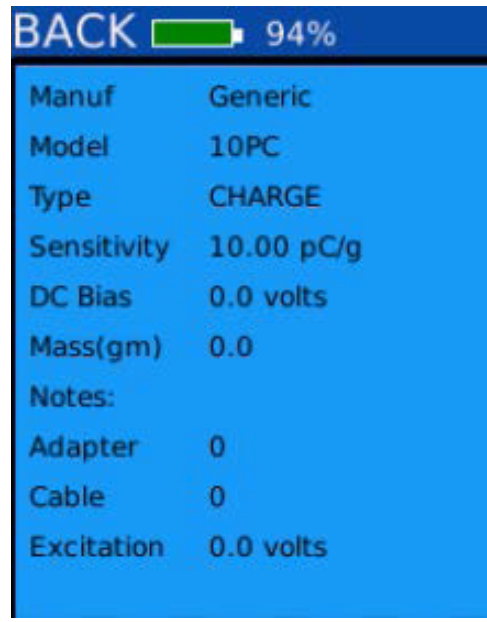

Figure 15. *Sensor profile screen*

8. Tap the **Manual button** or **Automatic button** on the sensor profile screen to select either manual or automatic testing mode (*Figure 15*). See Testing in Manual Mode on page

- the keyboard so you can type in the new technician name (*Figure 16*).
- 

7. Select the white SN field if you wish to change the sensor serial number (*Figure 17*).

NOTE: The tech name and sensor serial number fields are automatically populated into the PDF calibration certificate.

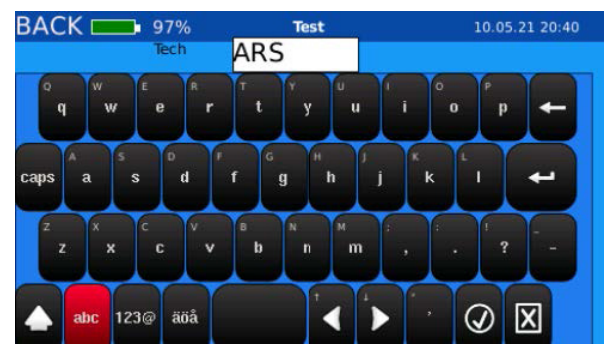

28 and Testing in Automatic Mode on page 29 for additional instructions.

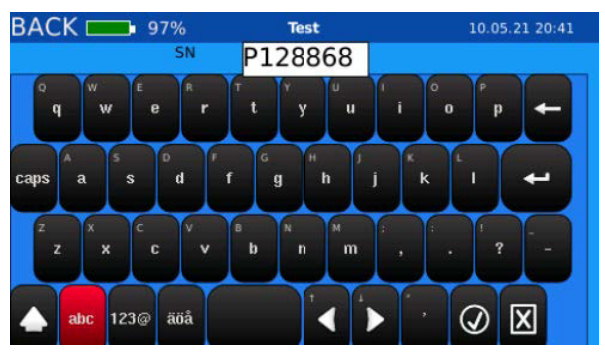

Figure 16. *Technician Name* Figure 17. *Sensor serial number*

# **Test Mode**

Test mode is used to calculate transducer sensitivity by comparing known accurate signals sent by the internal signal generator board and the signals received by the transducer under test. A sensitivity test can be performed either manually or automatically to a high level of accuracy.

To begin a sensitivity test:

- 1. Select Test from the main menu (*Figure 11*).
- 2. Select the type of transducer you want to test by turning the frequency (right) knob and pressing it to select OR by tapping the transducer type on the touchscreen (*Figure 12*).

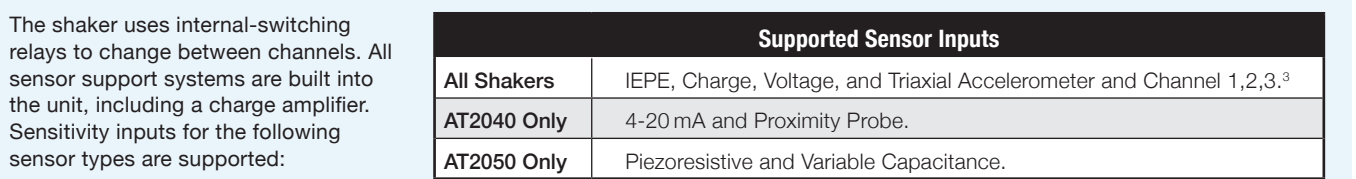

- 3. Select the manufacturer (*Figure 13*).
- 4. Select the model and sensitivity (*Figure 14*).

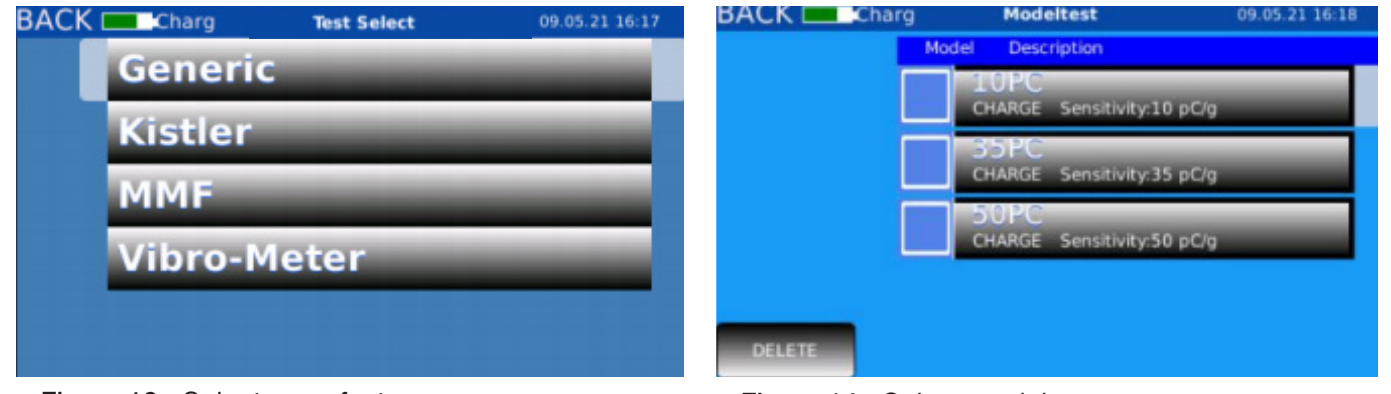

Figure 13. Select manufacturer **Figure 14.** Select model

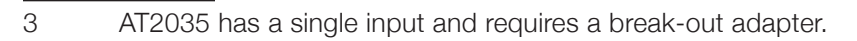

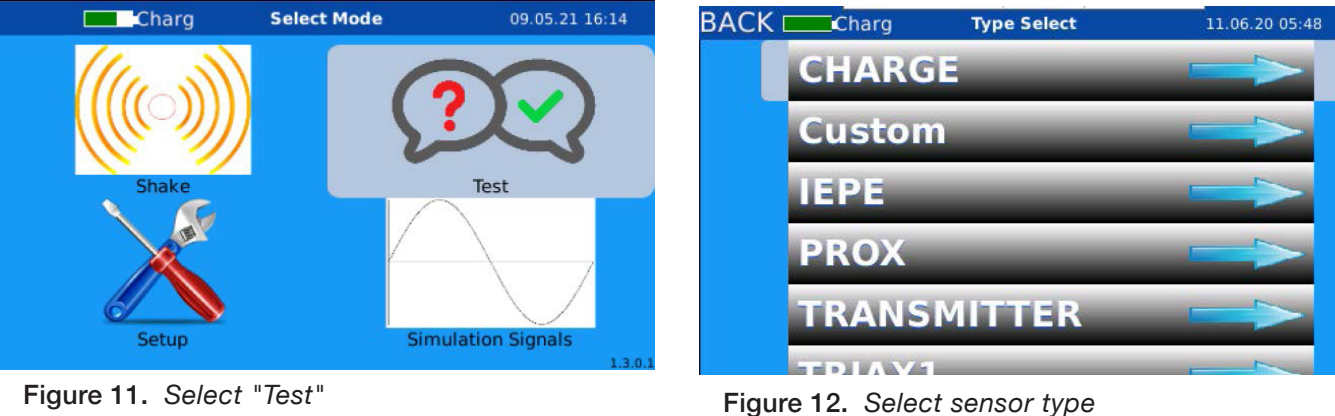

The shaker uses

the unit, including

1. Select the **Automatic button** on the sensor profile screen. The sensor will automatically

# Testing in Automatic Mode

- perform a sweep of all pre-defined points loaded in the library.
- can be recalled and exported to the USB drive at a later time.

2. At completion of the test, the test data is automatically saved in the on-board memory and

A. **Test Status:** Provides information about the test as the calibrator automatically sweeps

### *Reviewing Automatic Test Data: Graph View or List View*

During an automatic test, the test status bar at the top and the graph (*Figure 19)* or table (*Figure 20*) show progress information.

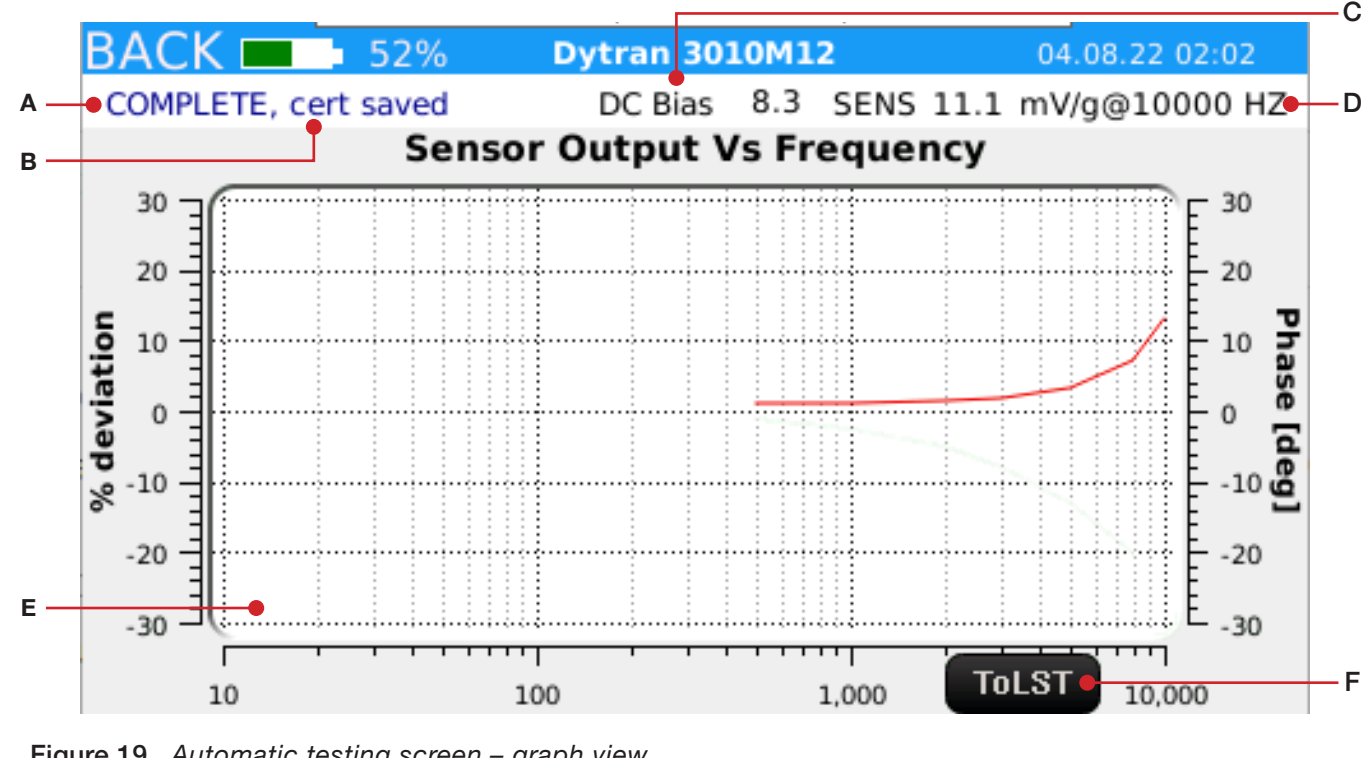

Figure 19. *Automatic testing screen – graph view* 

B. Current Measurement: Shown in frequency and amplitude. Status is indicated by color:

- 1. Select the **Manual button** on the sensor profile screen.
- 2. Manually select the amplitude and frequency to perform a sensitivity check (*Figure 18*):
	- a. Use the left knob to adjust the amplitude or the right knob to adjust the frequency.
	- b. Alternately, tap the amplitude or frequency/RPM display to bring up the number pad where you may type in the desired frequency or amplitude test point.
- 3. At completion of the test, the test data is automatically saved in the on-board memory and can be recalled and exported to the USB drive at a later time.

- through pre-defined points.
- - Red = Changing frequency and/or amplitude.
	- **Blue** = Taking measurement.
	- Green  $=$  Writing data.
- C. Bias / Gap V: Bias or gap voltage of sensor under test.
- D. **REF:** Reference measurement taken at the start of the test.
- E. Graph: Shows deviation relative to the reference sensitivity.
- F. ToLST Button: Select the button to switch to table view in real time (*Figure 20*).

## Testing in Manual Mode

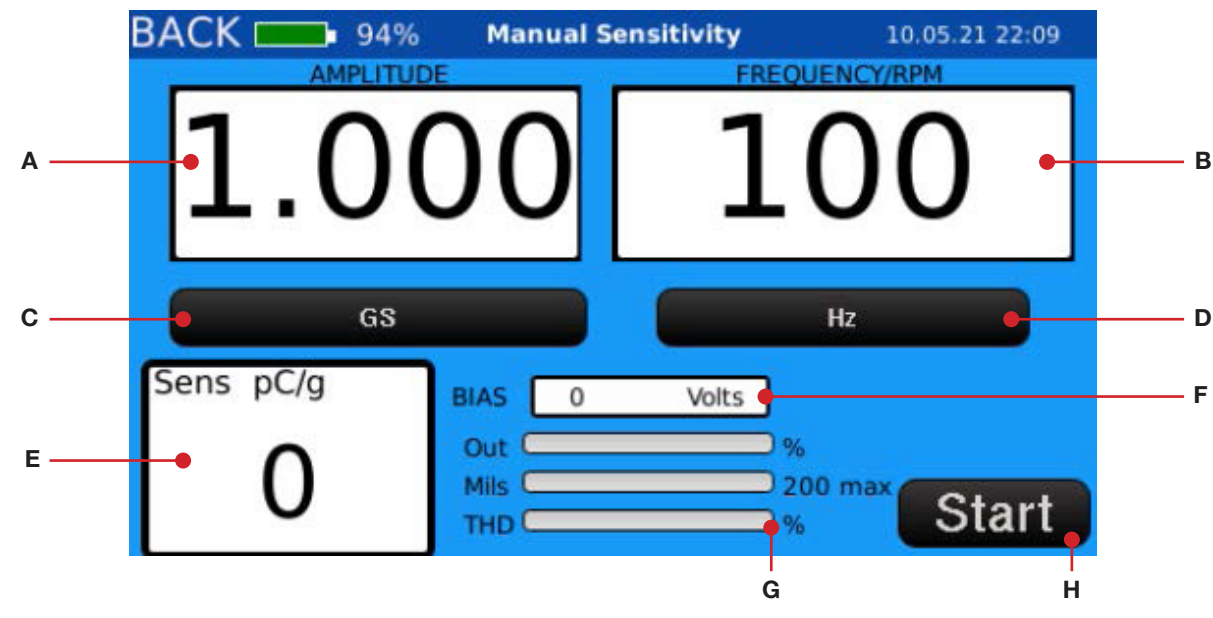

Figure 18. *Manual testing screen*

- A. **Amplitude Display:** Turn the amplitude knob or tap the display to adjust it.
- B. Frequency / RPM Display: Turn the frequency knob or tap the display to adjust it.
- C. Units Button: Indicates unit of measurement of the value shown in the amplitude display.
- D. Hz / RPM Button: Indicates whether value shown in frequency/RPM display is Hz or RPM.
- E. Sensitivity Display: Displays sensitivity in mV/g, pC/g, mV/mils, or IPS/FS.
- F. Bias / Gap V Display: Bias or gap voltage of transducer under test.
- G. Shaker Output Information:
	- Out: Percentage of amplifier output capability.
	- Mils: Displacement of the electromagnetic shaker in mils.
	- **THD:** Total harmonic distortion.
- H. Start / Stop Button: Select the button to start or stop the test.

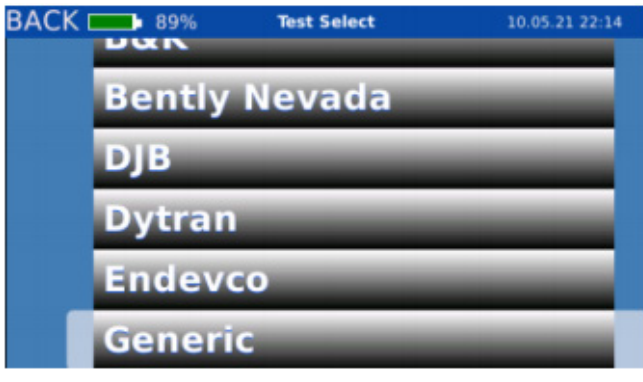

# Calibrating IEPE Accelerometers

- 1. Mount the sensor and connect it to the BNC Sensor Input connector.
- 2. In the Test menu, select IEPE from the sensor type list (*Figure 21*).
- 3. Select the manufacturer (*Figure 22*).

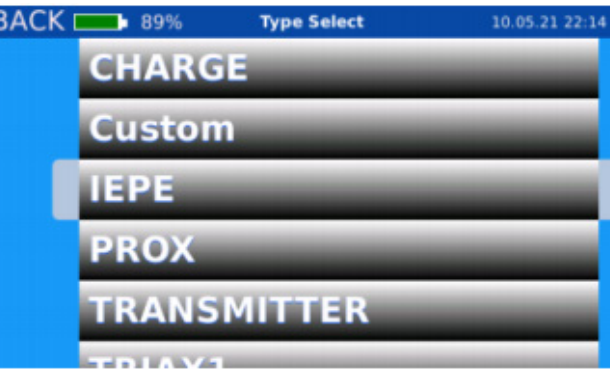

- 4. Select the model and sensitivity (*Figure 23*).
- 

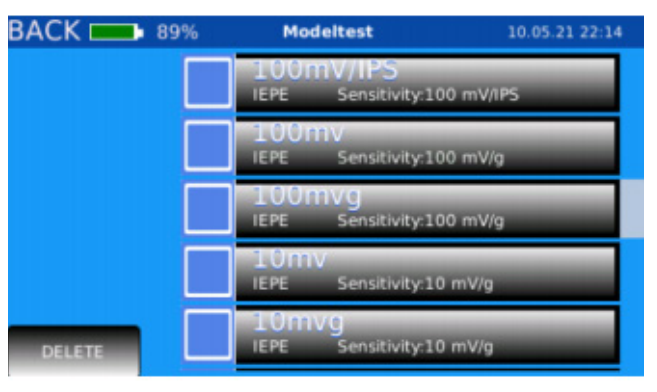

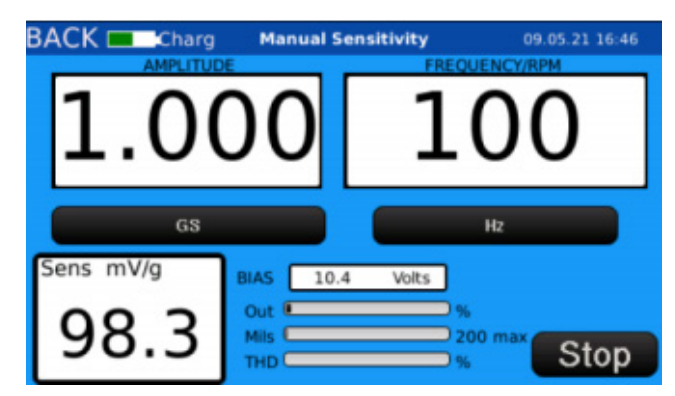

5. Select the Manual button or Automatic button on the sensor profile screen (*Figure 24*).

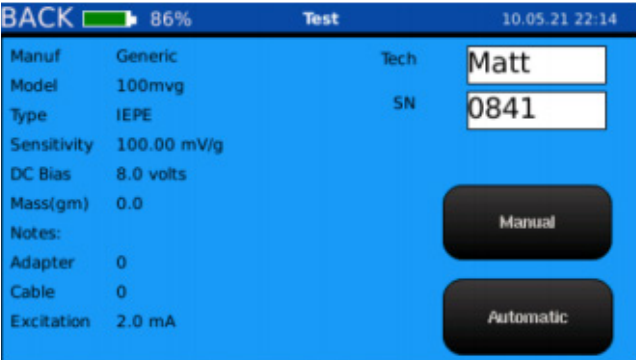

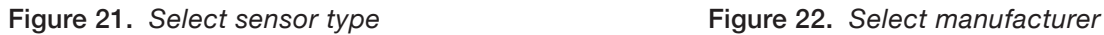

Figure 23. *Select model* Figure 24. *Sensor profile screen*

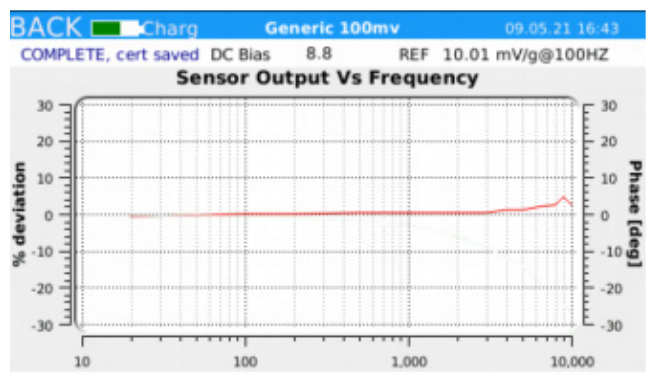

Figure 25. *Testing an IEPE sensor in manual mode* Figure 26. *Testing an IEPE sensor in auto mode*

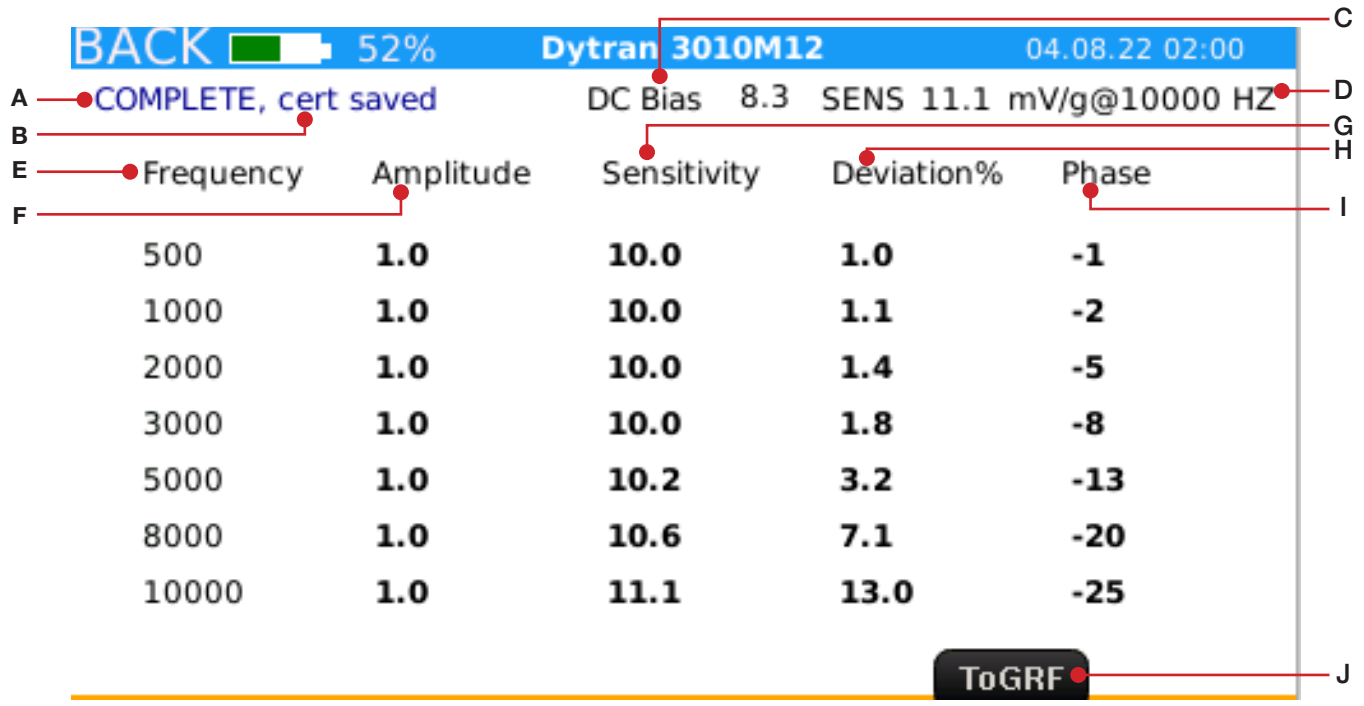

Figure 20. *Automatic testing screen – table view*

- A. **Test Status:** Provides information about the test as the calibrator automatically sweeps through pre-defined points.
- 2. Current Measurement: Shown in frequency and amplitude. Status is indicated by color:
	- Red = Changing frequency and/or amplitude.
	- **Blue** = Taking measurement.
	- $\bullet$  Green = Writing data.
- 3. Bias / Gap V: Bias or gap voltage of sensor under test.
- 4. REF: Reference measurement taken at the start of the test.
- 5. **Frequency Column:** Test point frequencies.
- 6. Amplitude Column: Test point amplitudes.
- 7. **Sensitivity Column:** Test point sensitivities.
- 8. Deviation Column: Deviation in percentage relative to the to reference frequency.
- 9. Phase Column: Shows polarity and signal delay.
- 10. ToGRF Button: Select the button to switch to graph view in real time (*Figure 19*).

# Calibrating 4-20mA Transmitters (AT2040 Only)

1. Mount the sensor (*Figure 33*).

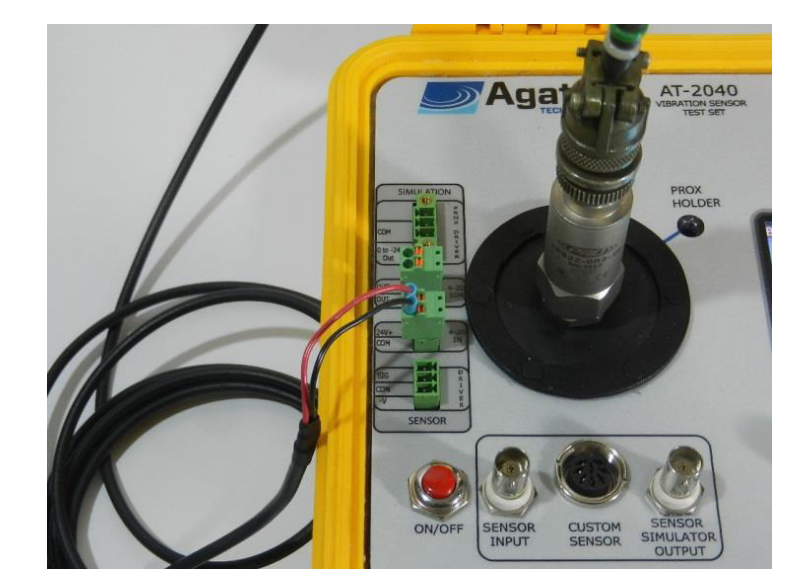

- Figure 34. *Connect the sensor to connector "2"*
- 3. Choose **Test** from the main menu.

### Figure 33. *Sensor mounted to the AT2040*

- 2. Connect the sensor to the 4-20 Input (the connector labeled "2" in *Figure 34*):
	- a. Connect +24 volts to "24V+".
	- b. Connect Common to "Com".

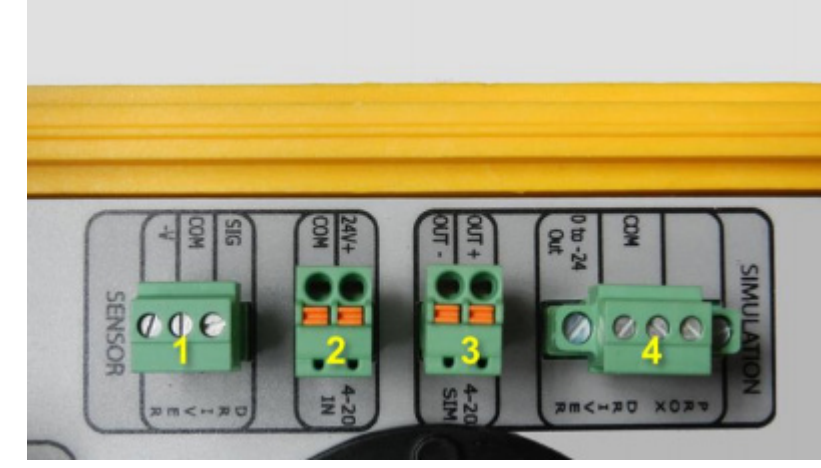

## Calibrating Charge Accelerometers

- 1. Mount the sensor and connect it to the BNC Sensor Input connector.
- 2. In the Test menu, select Charge from the sensor type list (*Figure 27*).
- 3. Select the manufacturer (*Figure 28*).

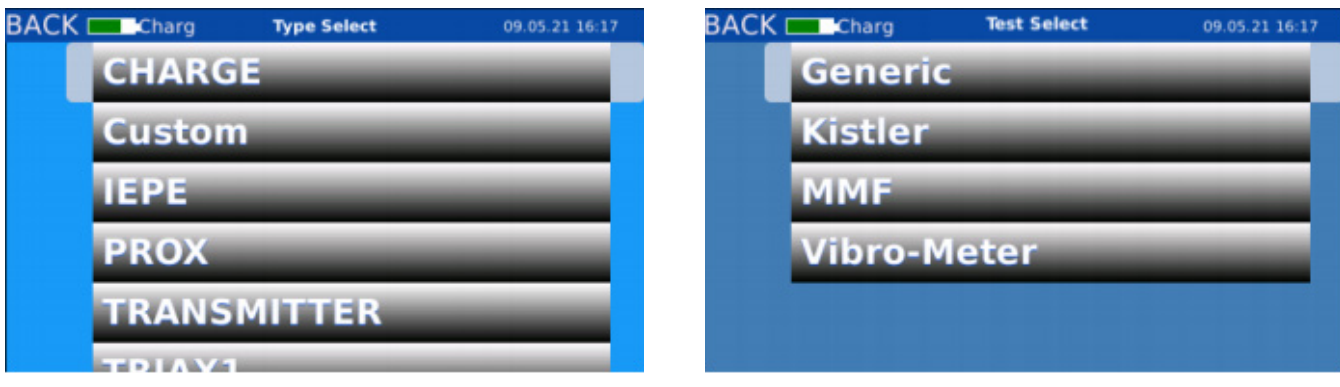

- Figure 27. *Select sensor type* Figure 28. *Select manufacturer*
- 4. Select the model and sensitivity (*Figure 29*).
- 5. Select the Manual button or Automatic button on the sensor profile screen (*Figure 30*).

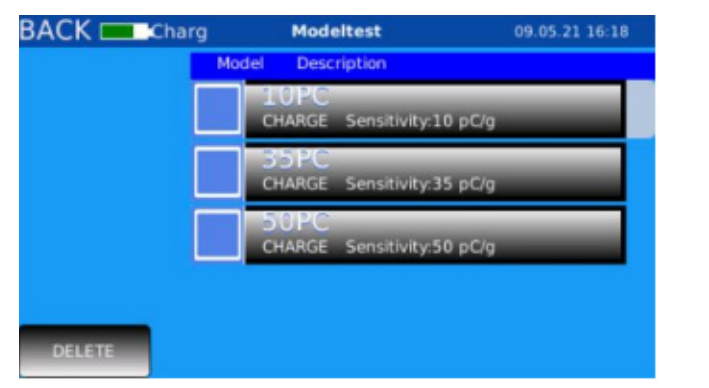

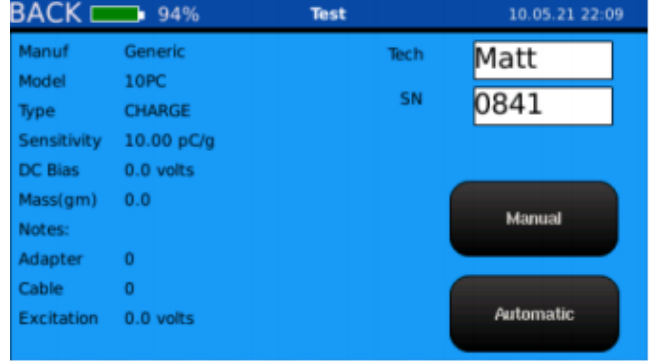

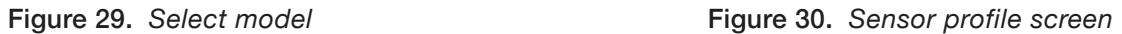

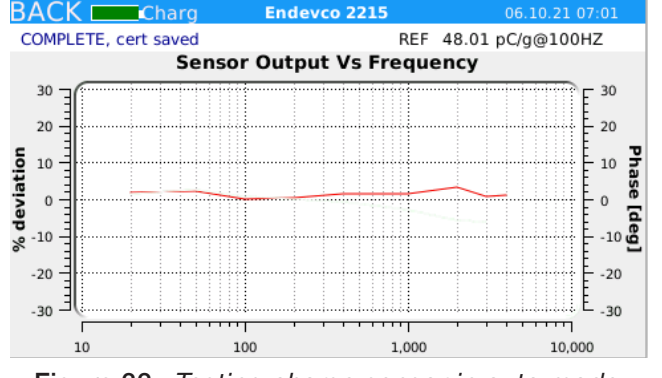

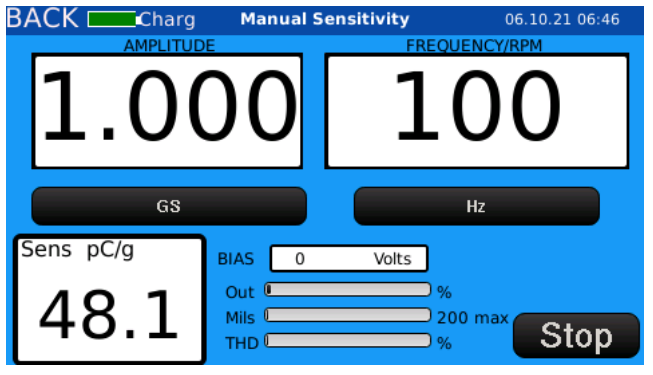

Figure 31. *Testing charge sensor in manual mode* Figure 32. *Testing charge sensor in auto mode*

10.05.21.22:18

# **AGATE TECHNOLOGY AT2035 | AT2040 | AT2050**

# Calibrating Triaxial Sensors

Calibrating triaxial sensors is done in the same way as a uniaxial sensor, but the measurements are taken three times on three different axes.

Alternate method: If the operator would prefer to use BNC breakouts instead of the internal electronics, the shaker supports that as well.

Recommended method: Plug the sensor into the 8-pin DIN connector to change between axes using the calibrator's electronics and internal relays. Using this method, the operator only needs to change the positioning of the sensor and not the cable.

NOTE: AT2035 can calibrate triaxial sensors using BNC breakouts.

To calibrate a triaxial accelerometer:

NOTE: When connected with no vibration, the transmitter will display 4 mA. If the transmitter is connected and the current reads 0 mA of current, the sensor is faulty or not connected.

- 1. Mount and connect the accelerometer (*Figure 40*).
- 2. Choose **Test** from the main menu.
- 3. Choose the appropriate channel.
- 4. Select the sensor model and sensitivity.
- 5. Take the first set of readings for the X-axis.
- screen.

6. Rotate the sensor 90-degrees (*Figure 40*) and select the next triaxial channel in the menu

NOTE: If using BNC breakouts, the operator must stay on Triax Channel A and change the connector manually instead.

- 4. Take second set of readings
- 5. Repeat step 3.
- 6. Take third set of readings.

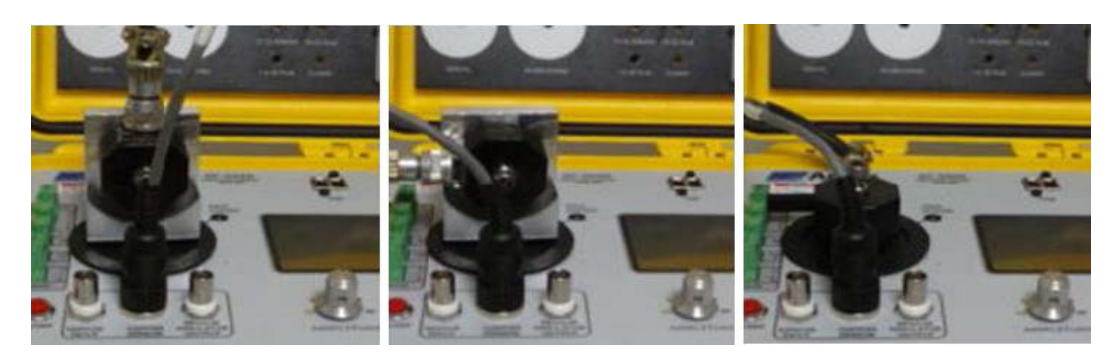

Figure 40. *Sensor positioning and connection method*

4. Select Transmitter as the sensor type and select the manufacturer (*Figure 35* and *Figure 36*).

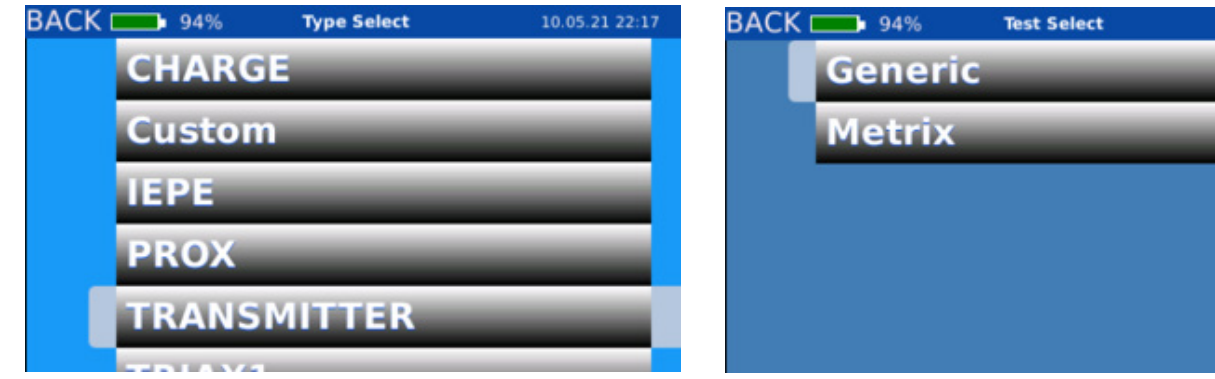

5. Select the transmitter model and sensitivity (*Figure 37*).

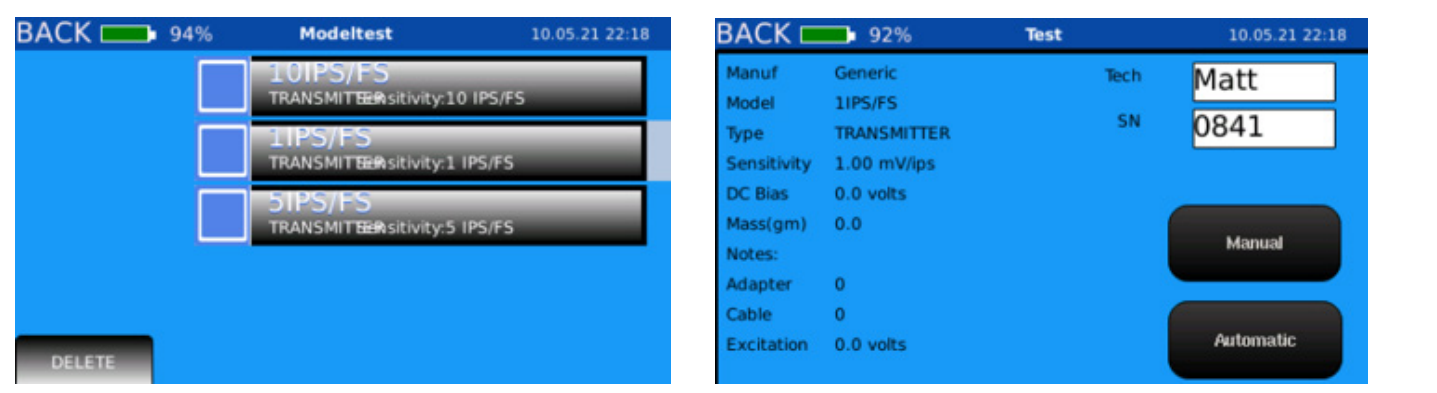

### AT2040 will provide +24 volts to power the sensor and read back current from the transmitter.

- Figure 37. *Select model* Figure 38. *Sensor profile screen*
- 6. Select the Manual button or Automatic button on the sensor profile screen (*Figure 38*).

Figure 35. *Select sensor type* Figure 36. *Select manufacturer*

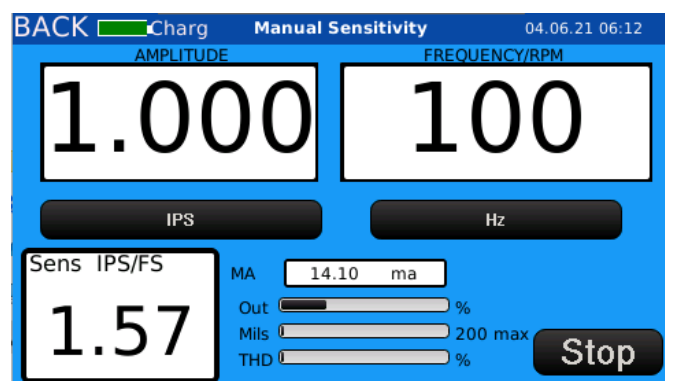

Figure 39. *Testing a transmitter in manual mode*

### *Installing the Proximity Probe Kit*

To assemble and install the proximity probe kit (*Figure 42*):

3. Insert the micrometer (C) through the large central hole in the proximity probe mounting

4. Loosely tighten the set screw (E) on the rear of the mounting bar to hold the micrometer in

5. Find the correct size proximity probe adapter arm (F) and attach it to the end of the

6. Loosely tighten the 8-32 set screw (G) on the rear of the adapter arm to secure it to the

7. Insert the proximity probe  $(H)$  through the mounting bar  $(D)$  and into the adapter arm  $(F)$ .

8. Tighten the clamp around the proximity probe using the 8-32 socket head screw (I) in the

9. Extend the micrometer about halfway and select the correct-size mounting legs (J) based

- 1. Install the AISI-4140 steel target (A) by screwing it into the reference accelerometer.
- 2. Install the two panel adapters (B) into the screw locations labeled "PROX" on the front panel.
- bar (D).
- place.
- micrometer.
- micrometer.
- 
- adapter arm.
- on the distance from the proximity probe tip to the target:
	- a. Measure the probe or check the probe datasheet for sizing.
	- away from the target.
- 10. Screw the mounting legs (J) into the panel adapters (B).
- 11. Align the proximity probe assembly with the top of the mounting legs.
- into the mounting legs.

b. Once assembled, the probe must be able to contact the target and move 100 mils

12. Screw the two stainless-steel thumbscrews (K) through the top of the mounting bar and

## Calibrating Proximity Probes

(AT2040, AT2050, and Limited Support for AT2035)

### *Proximity Probe Kit Contents*

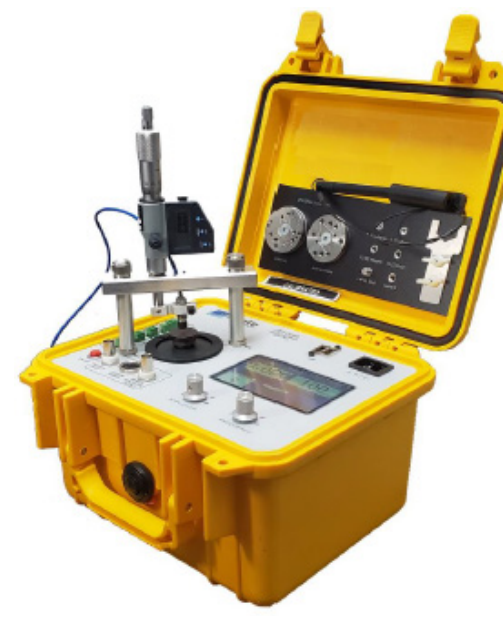

Figure 41. *Proximity probe kit installed on AT2040*

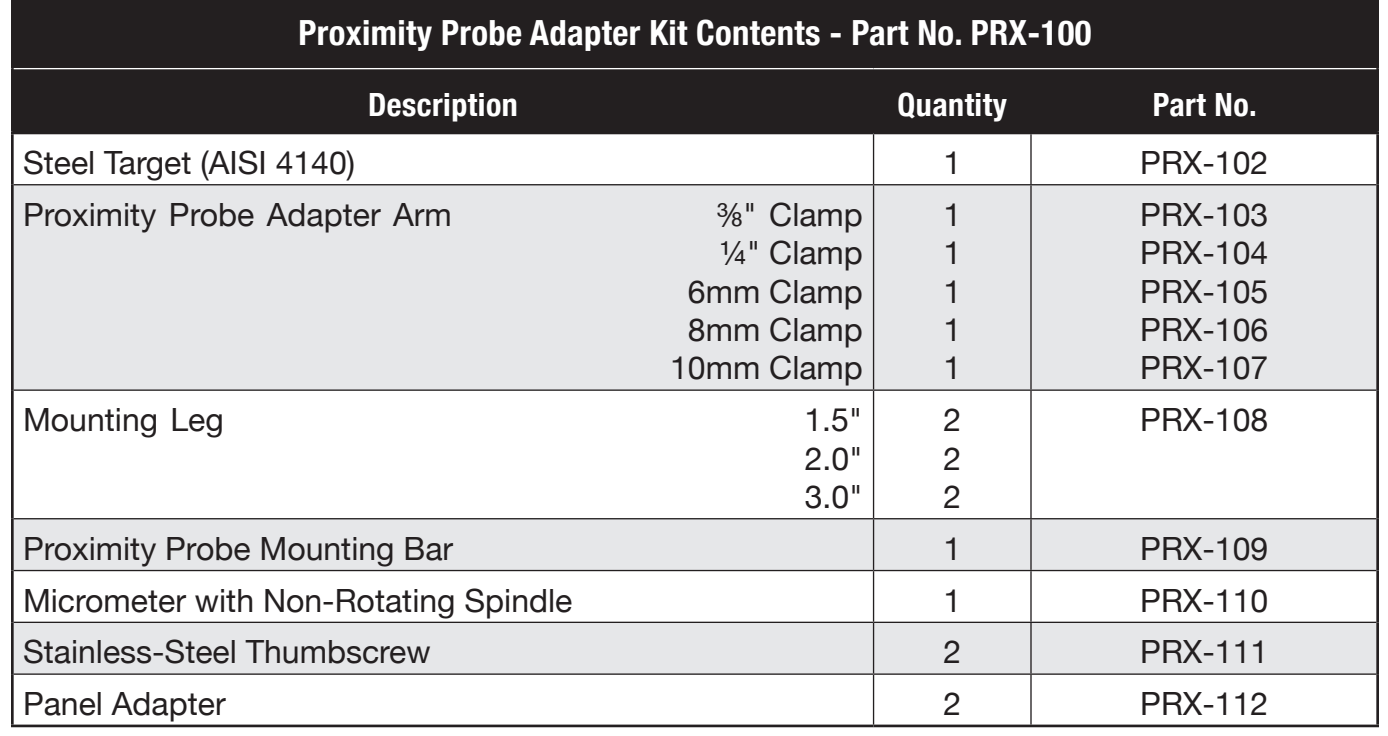

Table 6. *Proximity probe adapter kit contents*

*Connecting the Proximity Probe Driver (AT2040 and Limited Support for AT2050)* 

1. Connect the driver to the Proximity Probe Driver Input (labeled "1" in *Figure 43*), see

- also *Figure 44*:
	- a. Connect Signal to "Sig".
	- b. Connect Common to "Com".
	- c. Connect −24 volts to "−V".

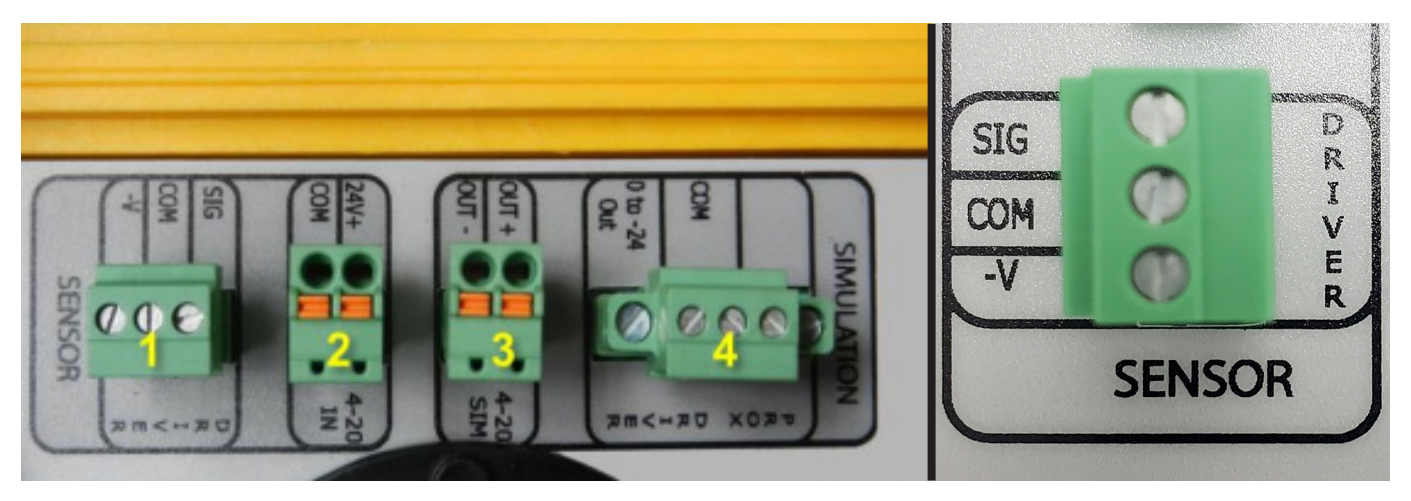

Figure 43. *Proximity probe driver input*

NOTE: The driver receives power from the shaker. NOTE: The shaker reads in both AC and DC voltage from the driver.

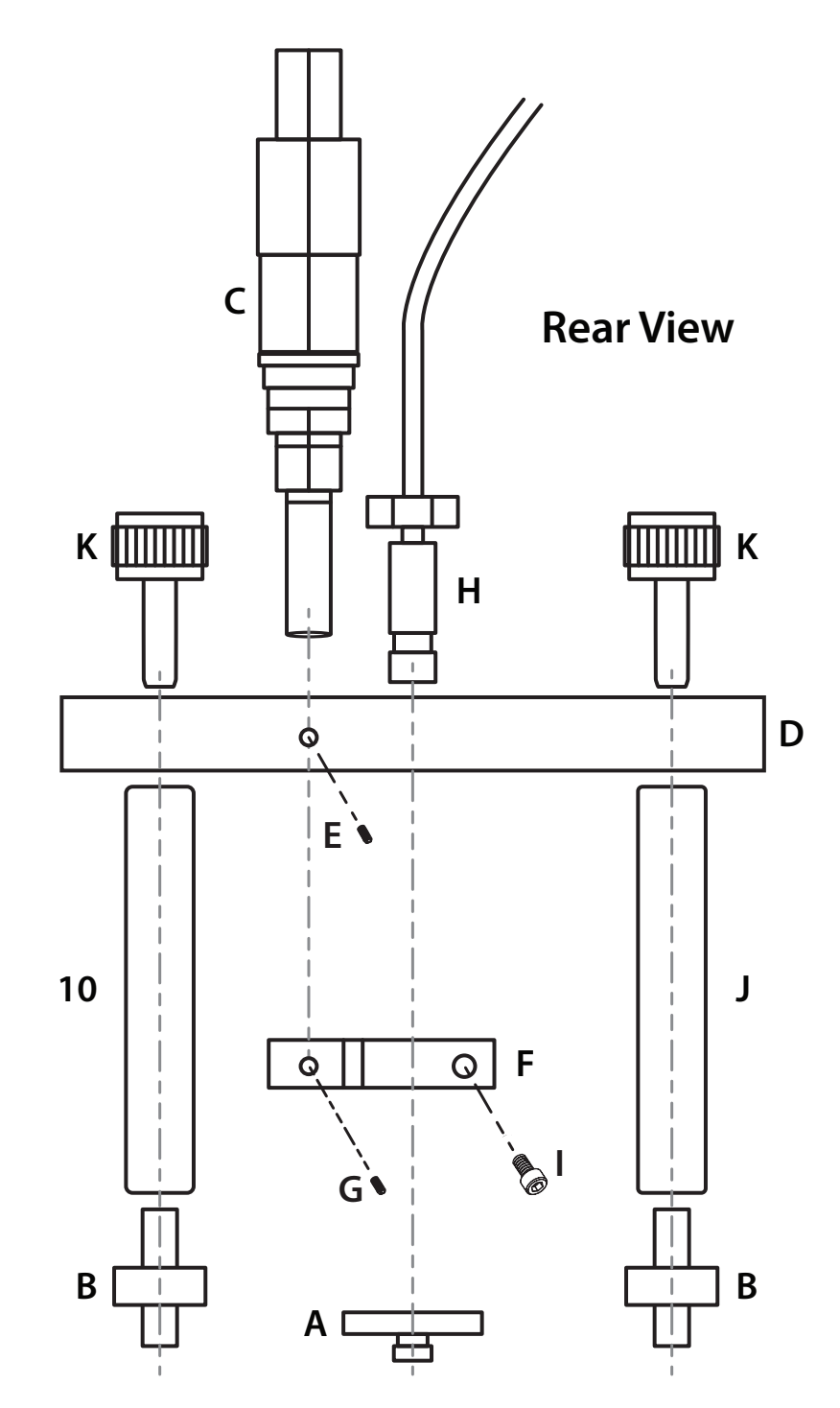

Figure 42. *Rear view of the proximity probe kit installation*

1. Assemble and install the proximity probe kit, per instructions in **Installing the Proximity** 

2. Connect the proximity probe driver, per instructions in **Connecting the Proximity Probe** 

4. Select **Prox** as the sensor type, then select the proximity probe manufacturer and model.

### *Conducting a Linear Test*

During a linear (DC) test, the probe is set at the 0 position and adjusted using the micrometer from 0–10–20–30, and so on, covering the entire linear range. Linear tests are done in manual mode and the amplitude is not adjusted.

To conduct a linear test:

- Probe Kit on page 37.
- **Driver** on page 39.
- 3. Choose **Test** from the main menu.
- 
- 5. Select the **Manual button** on the sensor profile screen.
- 6. Adjust the probe to 10 mils from the target.
- calculations.
- 
- 
- in the Excel spreadsheet ("Test 1" column in *Table 7*).
- 11. Calculate the voltage change by using the spreadsheet to fill in test points H6–H14 ("ISF Test 1 mV/mil" column in *Table 8*)

7. Using the Proximity Probe Test Template spreadsheet on the included USB drive (see example spreadsheet on next page), create a test over the span of 10 mil test increments. The Proximity Probe Template in Excel format is provided to assist you with these

8. Start by filling in "Test 1" data in the Excel spreadsheet at cell 6C (yellow cell in *Table 7*).

9. Rotate the spindle to 20 mils and record the voltage in cell 7C (green cell in *Table 7*).

The shaker provides the needed −24 volts to power output for proximity probe drivers. It also reads in both AC and DC values. This allows the operator to conduct probe/driver tests without any add-on power supplies or external volt meters.

10. Continue in 10 mil-increments until the upper-end of the linear scale, completing column C

NOTE: It is always a good idea to perform the test a second time, completing column D in the Excel spreadsheet ("Test 2" column in *Table 7*).

13. Locate the ISF and measurement tolerance printed on the proximitor and housing. For example, 200 mV over 10 mil-increments results in 2 volt (200 millivolt) changes.

- 12. Log and analyze data by looking for the linear relation between travel and voltage.
- 
- 14. Compare the ISF on the driver housing to the results of your test ("ISF Test 1" or "ISF Test 2" columns in *Table 8*).

NOTE: Example test data is provided in the two "EXAMPLE" columns in *Table 7* and *Table 8*.

*Choosing Between a Dynamic and Linear Test*

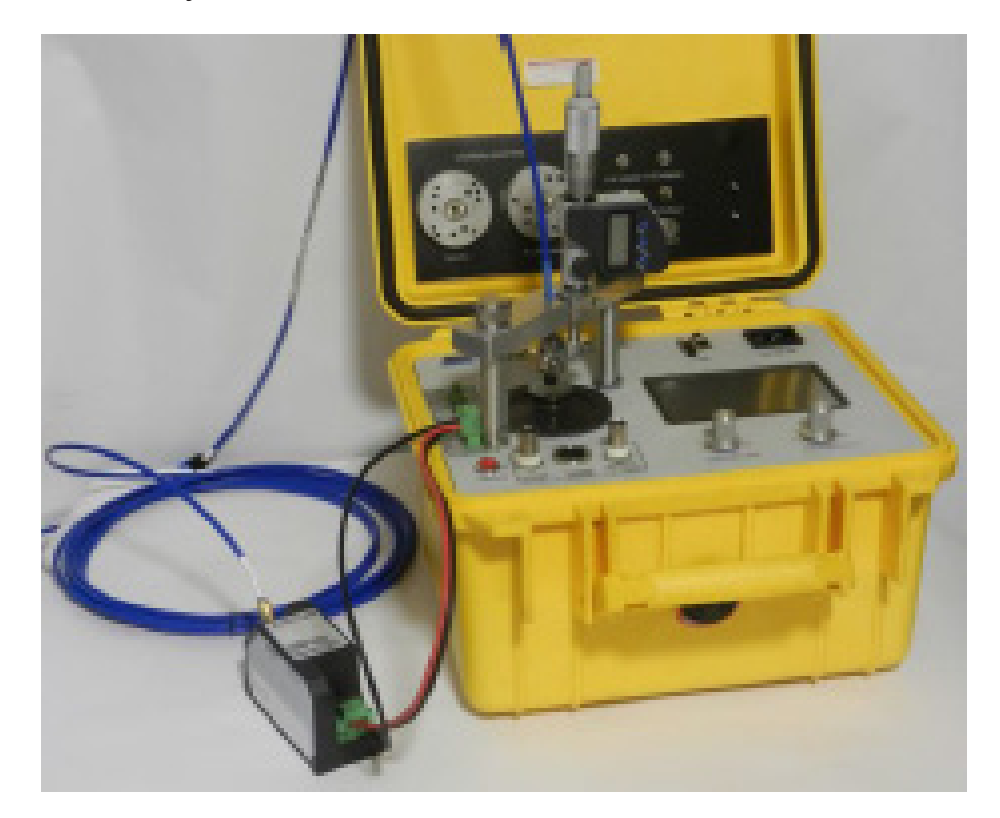

Figure 44. *Proximity probe driver connected to AT2040*

Proximity probes can be checked by conducting a dynamic or linear test:

- A dynamic (AC) test is done by reading in the AC voltage during vibration and performing a sensitivity test at a fixed-gap voltage.
- In a linear (DC) test, the gap voltage is adjusted over a linear range and the Proximity Probe Test Template spreadsheet included on the USB drive is completed showing the incremental scale value. A linear test can be performed with or without vibration from the shaker.

It is recommended to perform a linear test rather than a dynamic test. A linear test will show the ISF over the entire range of a probe/driver, whereas a dynamic test shows increasing amplitude (sine wave size) at a fixed-gap voltage.

 $m(50$  mils)

### *Conducting a Dynamic Test*

During a dynamic (AC) test, the shaker takes on the role of simulating a rotating shaft. The 4140 steel target will produce the same vibration signals as a steel shaft. In this test, the operator will set the probe gap voltage and adjust the amplitude. With the shaker this can be performed in either manual or automatic mode.

- 1. Choose **Test** from the main menu.
- 2. Select **Prox** as the sensor type.
- 3. Select the proximity probe manufacturer and model.
- 4. Locate the recommended gap setting on the proximity probe driver spec sheet:

### Example Driver Spec Sheet (for 200 mV/mil probe/driver combination)

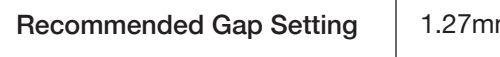

setting and the following formula:<sup>4</sup>

### (recomm. gap setting in mils\*0.2)-1 = volts DC  $[$   $(50*0.2)-1 = -9$  volts ]

5. Determine the exact voltage at the center of the linear range, using the recommended gap

6. If a recommended gap setting is not available, locate the linear range listed on the driver spec sheet (most probe and driver combinations are 200 mV/mil, where every

> (80 mils). Linear range begins at approximately 0.25 mm (10 mils) from the target and is from 0.25 to m (10 to 90 mils) (approximately −1 to −17 Vdc).

10 mils is equal to 2 volts):

### Example Driver Spec Sheet (for a 200 mV/mil probe/driver combination)

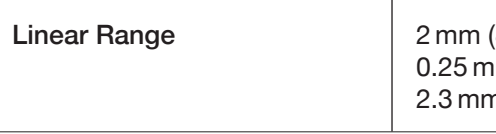

7. Determine the exact voltage at the center of the linear range, using the following formula:4

### $((range/2+10)^*0.2)$ -1 = volts DC [  $((80/2+10)^*0.2)$ -1 = -9 volts ]

NOTE: Always remember that linear range does not begin until the probe is 10 mils from the target.

Example Agate Technology Proximity Probe Test Template

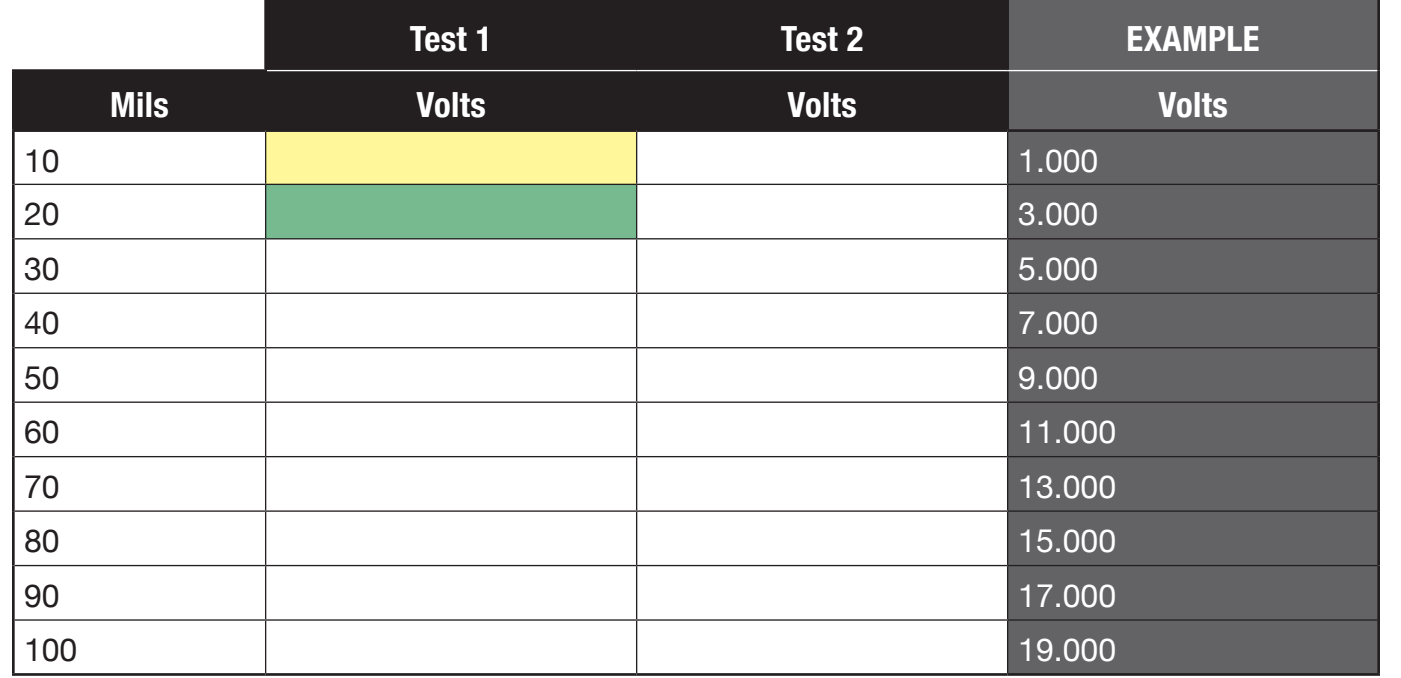

Table 7. *Record test data*

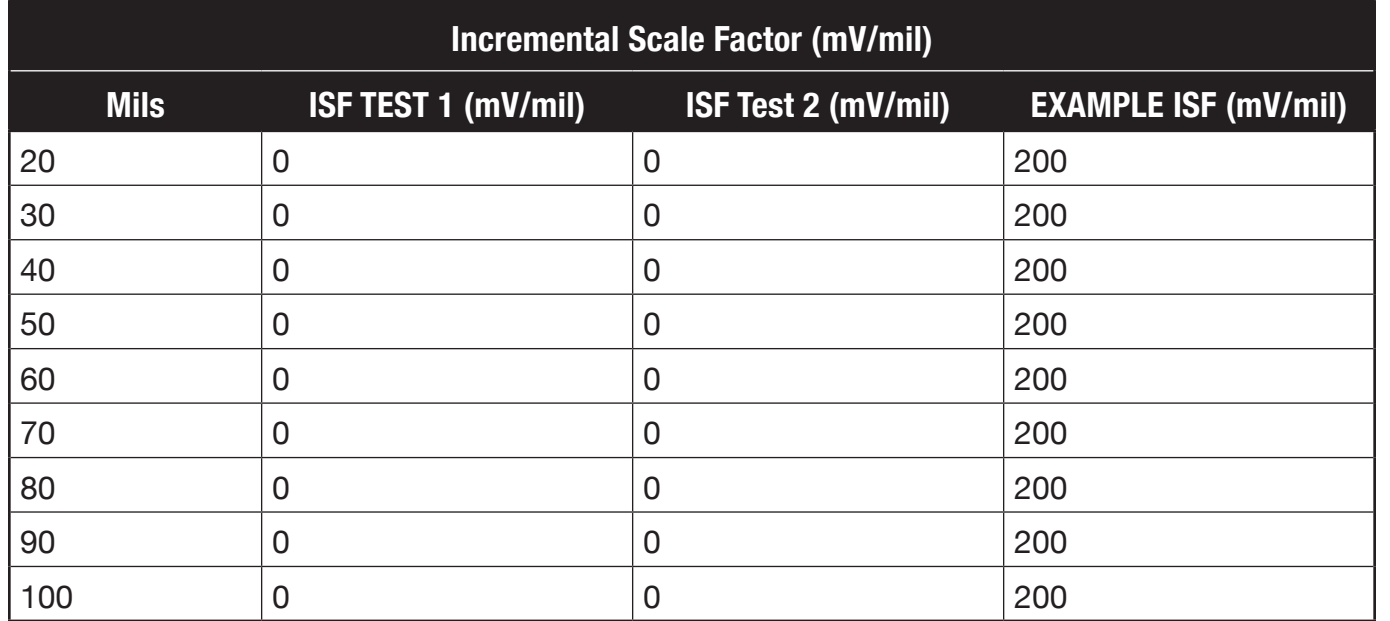

Table 8. *ISF data auto-populates based on test data*

<sup>4</sup> Both formulas will equate the voltage at the center of the linear range. In both examples shown above, our result is −9 volts DC.

1. **Export PDF:** Export previous test(s) to PDF, export all records to CSV, delete previous

# **Setup Mode**

The Setup menu consists of five submenus to accommodate user preferences (*Figure 46*):

- test(s).
- 2. Clock: Set date, time, location.
- 3. Network: Set up the wireless network.
- 4. **Unit Configuration:** Set company name, reconfigure the touchscreen.
- certification template and logo image file.

5. Import Cert: Export default PDF certification template, import operator customized PDF

- 8. Assemble and install the proximity probe kit, per instructions in Installing the Proximity Probe Kit on page 37.
- 9. Connect the proximity probe driver, per instructions in **Connecting the Proximity Probe Driver** on page 39.
- 10. Locate the gap voltage, shown as "GAP V", on the sensor profile screen (*Figure 45*). The gap voltage is the DC voltage measurement from the probe/driver and is shown as a negative value.

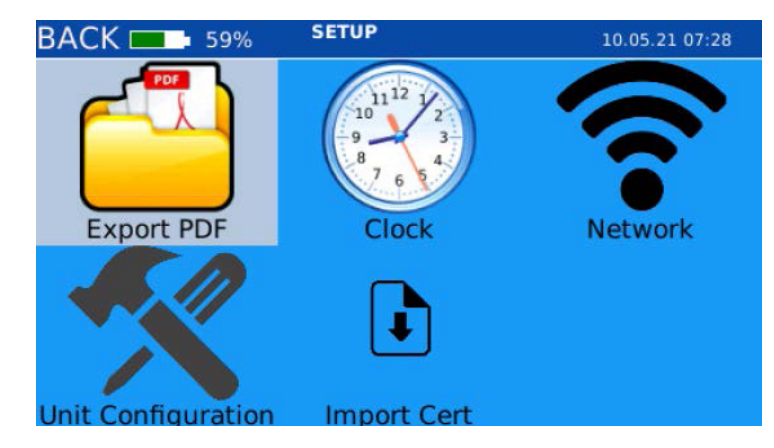

Figure 46. *Setup menu screen*

| <b>BACK 32%</b>    |                      | <b>Test</b> | 18.09.20 01:46 |
|--------------------|----------------------|-------------|----------------|
| Manuf              | <b>Bently Nevada</b> | <b>Tech</b> | Matt           |
| Model              | 3300                 |             |                |
| Type               | <b>PROX</b>          | SN          | 3252           |
| <b>Sensitivity</b> | 200.00 mV/mils       |             |                |
| <b>GAP V</b>       | $-9.048$ volts       |             |                |
| Mass(gm)           | 0.0                  |             |                |
| Notes:             |                      |             | Manual         |
| Adapter            |                      |             |                |
| Cable              |                      |             |                |
| <b>Excitation</b>  | 0.0 volts            |             | Automatic      |

Figure 45. *Sensor profile screen for the proximity probe*

- 11. Rotate the micrometer clockwise to push the probe all the way down until it contacts the steel target.
- NOTE: The GAP V (DC voltage value) on your calibrator should read less than −1 volt.
- 12. Rotate the micrometer counterclockwise to retract the probe tip until the GAP V reads the previously calculated value. In our example, we determined a gap voltage of −9 volts.
- 13. Select the Manual button or Automatic button on the sensor profile screen (*Figure 45*).
	- a. In automatic mode, the shaker will conduct the test without the need for further adjustments.
	- b. In manual mode, adjust the speed to the same RPM as the driveshaft you would like to simulate. Then, increase the amplitude over a range of 1 to 10 mils.

### *Export Previous Tests to the USB Drive*

To export selected tests:

1. Tap the check box to the left of the test record(s) you want to export to the USB drive, or

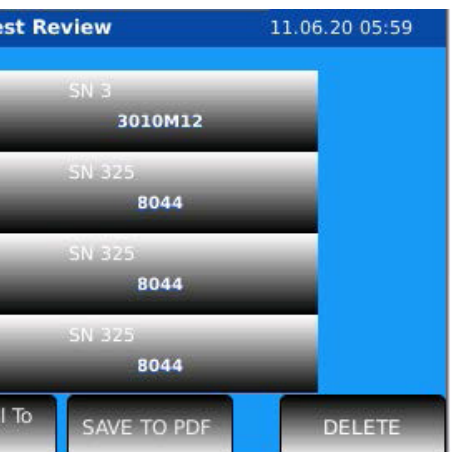

NOTE: Alternately, you may select the Export All to CSV button to export all saved test records as a CSV file to the USB drive.

- use the frequency knob to select (*Figure 48*).
- 2. Select the Save to PDF button (*Figure 48*).

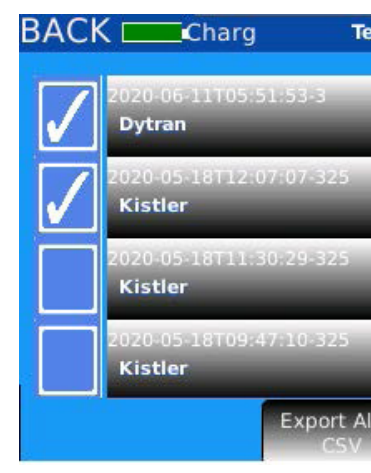

Figure 48. *Select test records to export*

- A. **Company:** Company name.
- B. Manufacturer: Sensor manufacturer name.
- C. Model: Sensor model number.
- D. **Serial #:** Serial number of the sensor.
- E. REF Sensitivity: Sensitivity at the reference frequency.
- F. Frequency HZ: Test point frequencies.
- G. Amplitude (GS): Test point amplitudes.

3. You will be notified of a successful export by the onscreen message "Save Complete".

4. Remove the USB drive and review the test(s) on your computer. See the example test

- H. Sensitivity (mV/g): Test point sensitivities.
- I. Deviation Relative to 100 Hz: Deviation in percentage relative to the to reference frequency.
- J. **Graph:** Graph relative to the deviation of the reference frequency (visual representation of item I).
- K. Calibration Tech: Tech name.
- L. **Test Date:** Calibration date.
- 
- record on the next page (*Figure 49*).

### *Sample Certification Record*

The sample certification shows the following information (*Figure 49*):

**IMPORTANT:** To export or delete previous test records, the USB memory drive must be inserted into the USB port BEFORE the shaker is powered on. Otherwise, the shaker will not be able to load the USB drive.

- 3. Power on the shaker and select Setup from the main menu.
- 4. In the Setup menu, select **Export PDF**.

## Deleting and Saving Previous Test Records

If the shaker is having problems reading the USB memory drive, restart the device with the USB drive plugged in.

At completion of a test, the test data is automatically saved in the on-board memory and can be recalled and exported to the USB drive at any time. To delete or export saved tests (as PDF or CSV files), the first step is to open a list of the previous tests:

- 1. Power the shaker off.
- 2. Insert the USB drive into the USB slot (*Figure 47*).

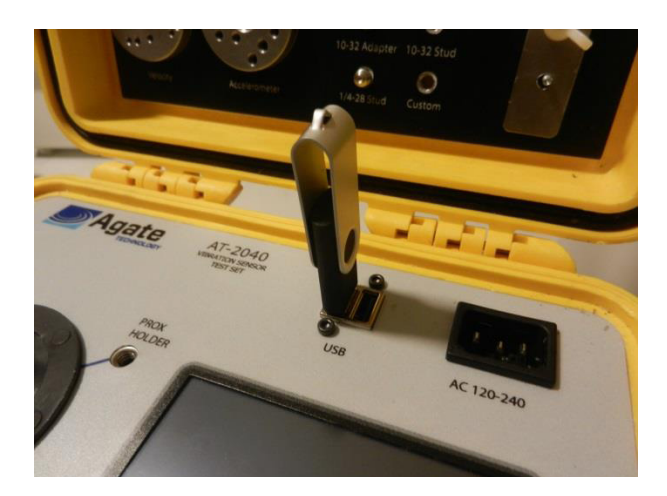

Figure 47. *USB memory drive loaded in USB port*

This will bring up the Test Review screen where previous test records may be exported or deleted.

### *Delete Previous Tests*

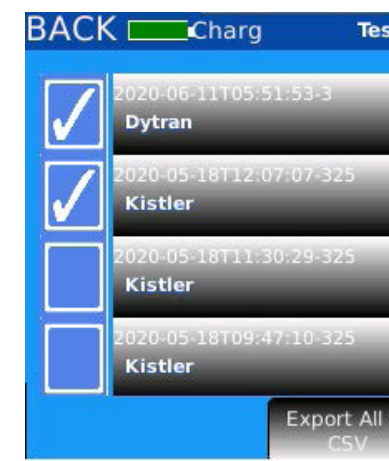

1. On the Test Review screen, select the test record(s) you want to delete (*Figure 50*).

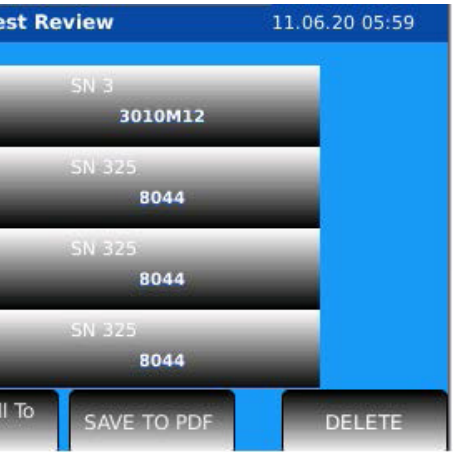

Figure 50. *Select test records to delete*

2. Select the Delete button (*Figure 50*) and all selected test records will be deleted from the

shaker's on-board memory.

Example:

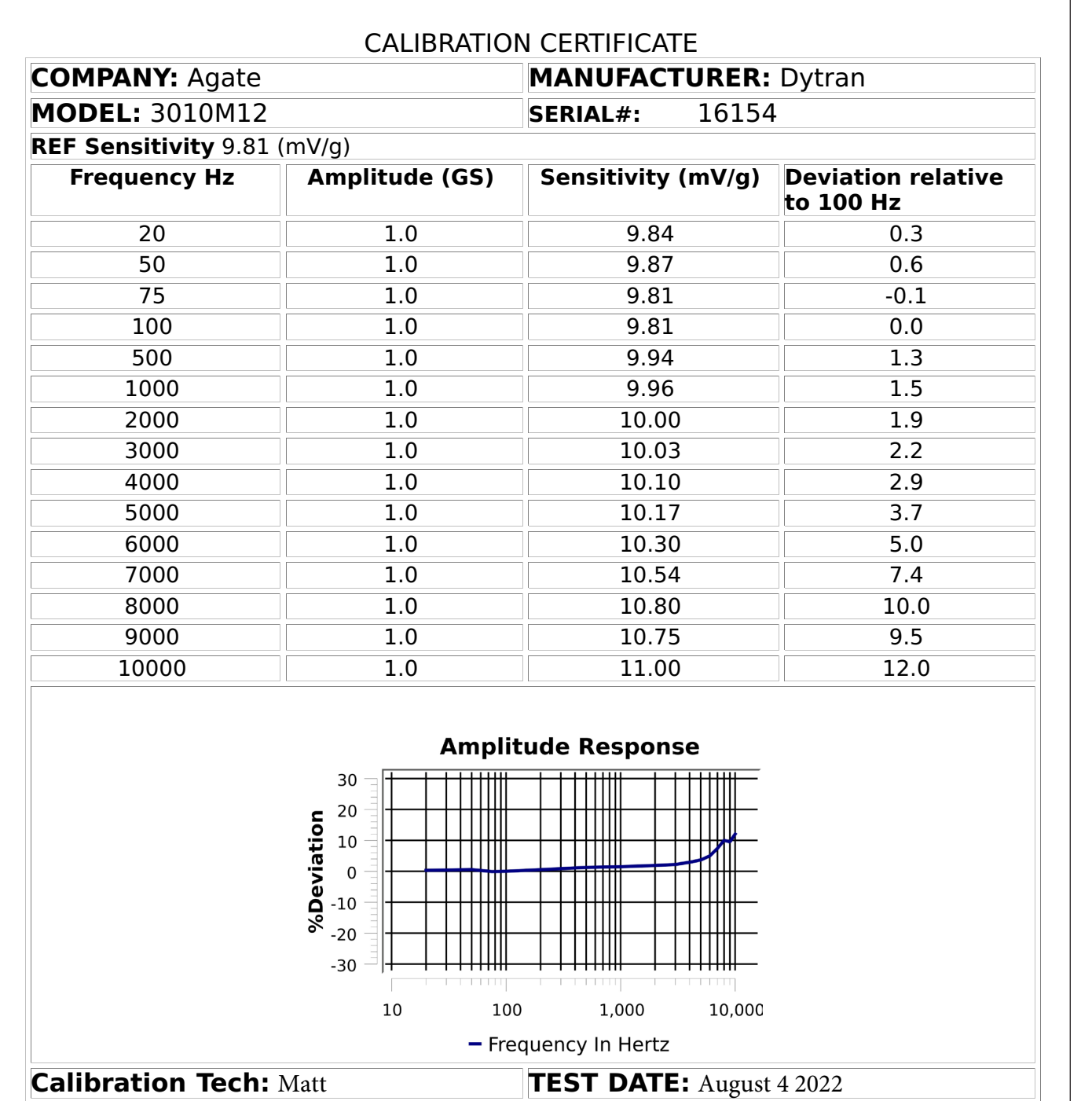

### Figure 49. *Example exported test record*

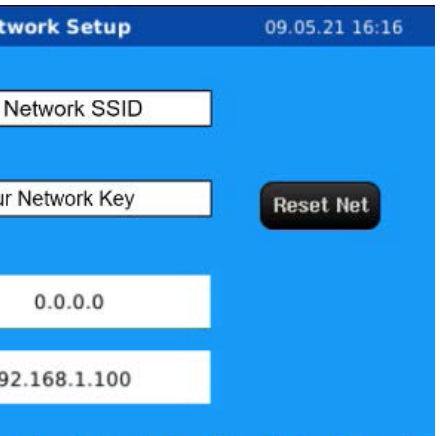

# Network Setup

2. Select the **ESSID field** and enter the identifying name of your wireless network (*Figure 54*).

1. In the Setup menu, select Network (*Figure 53*).

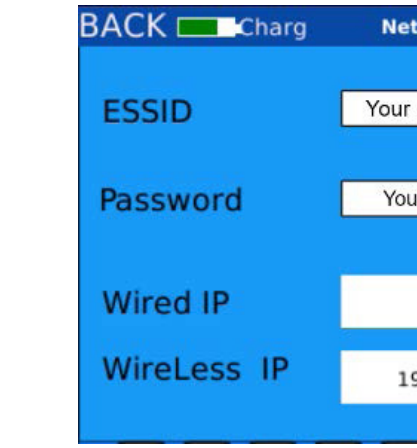

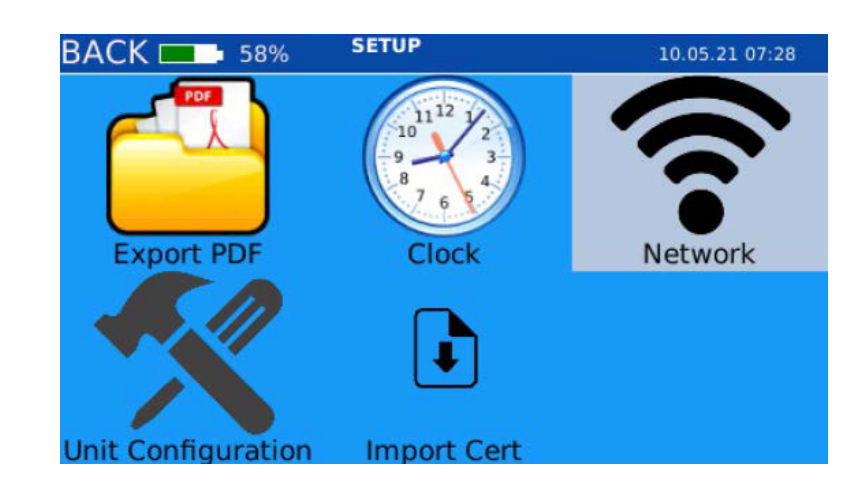

- 3. Select the Password field and enter the wireless network password (*Figure 54*).
- 4. Select the Reset Net button to reset the network.

Figure 53. *Select "Network"*

Figure 54. *Enter wireless network credentials*

# Adjusting Date and Time Zone

1. In the Setup menu, select Clock (*Figure 51*).

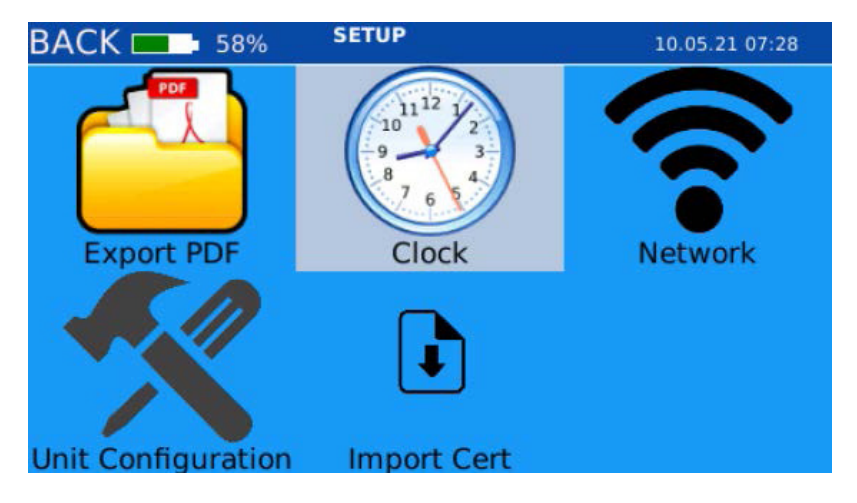

### Figure 51. *Select "Clock"*

2. Adjust the time, date, and location, as needed (*Figure 52*).

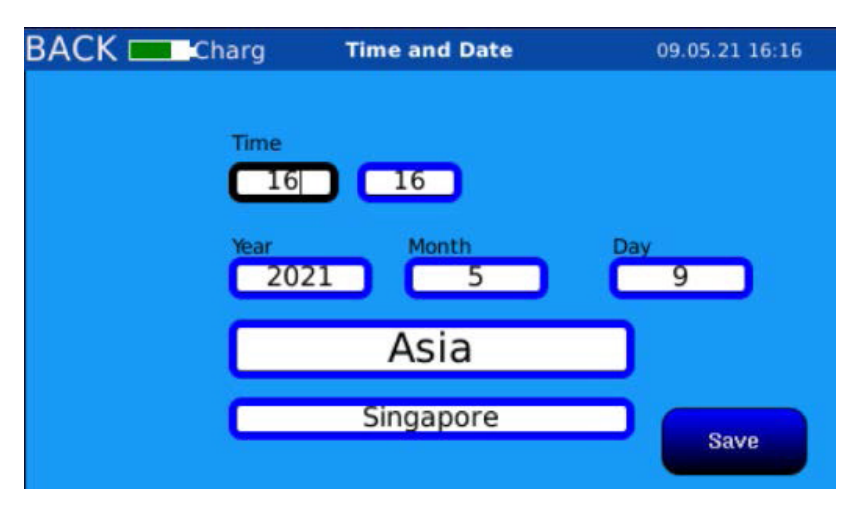

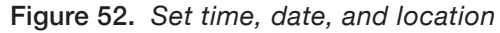

3. Select the **Save button** when complete.

### *Phase Data Collection and Export*

1. Click the Yes button to show phase data in the automatic test table view (*Figure 56* and

- *Figure 57*).
- 

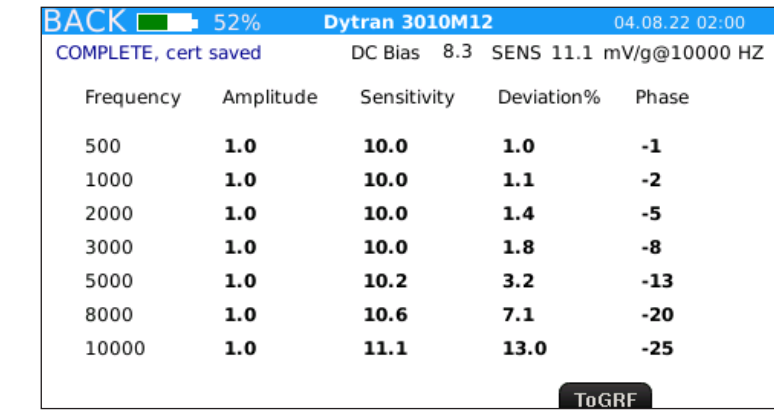

2. Click the No button to hide phase data in the automatic test table view (*Figure 58*). Phase data is hidden by default. In most situations, it may be best to keep phase data hidden.

### Figure 57. *Automatic test – table view with phase data showing*

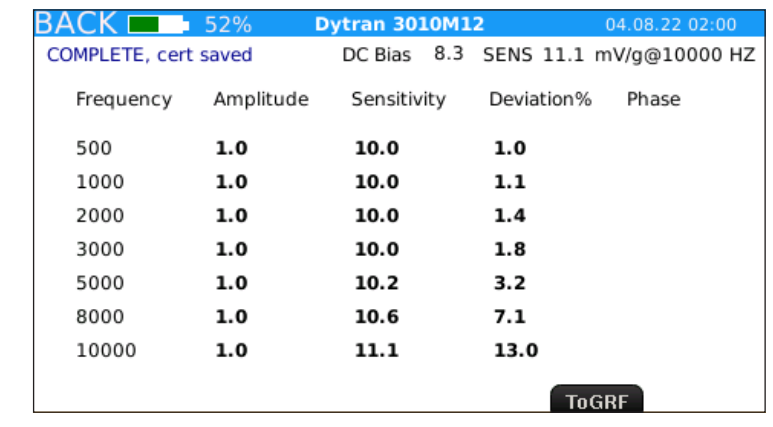

Figure 58. *Automatic test – table view with phase data hidden*

# Unit Configuration, Calibration, and Company Name

1. In the Setup menu, select Unit Configuration (*Figure 55*).

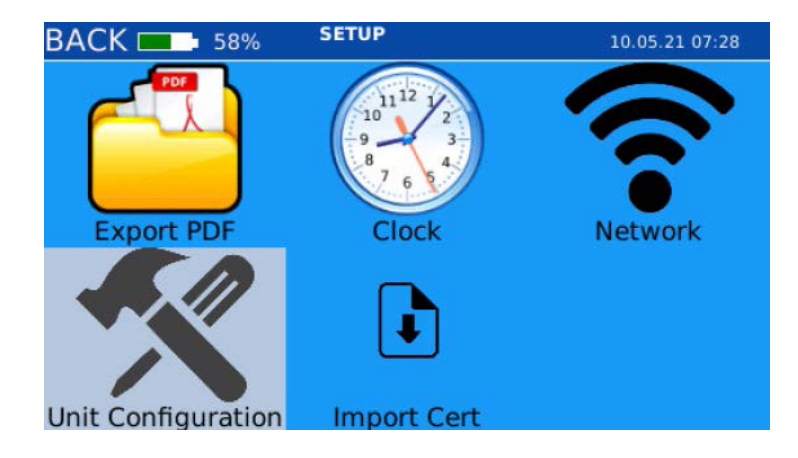

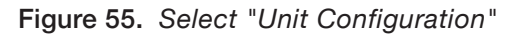

### *Change the Company Name*

1. Select the Company field and enter the company name (*Figure 56*).

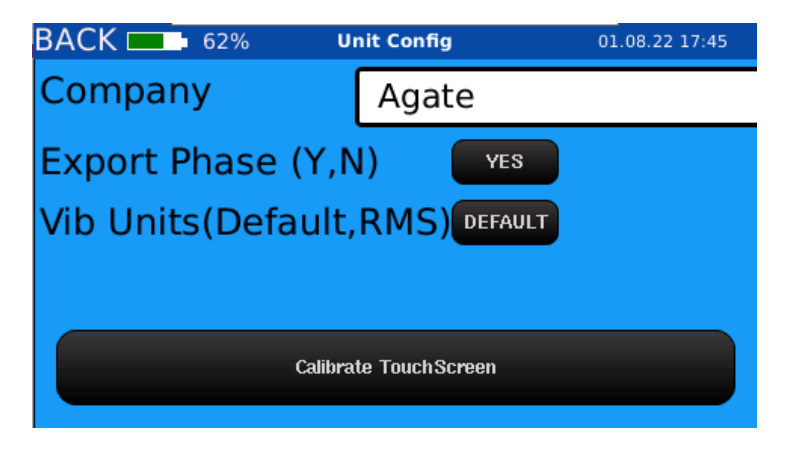

Figure 56. *Enter company name, show/hide phase data, change output units, and calibrate touchscreen*

### *Calibrate the Touchscreen*

If the touchscreen is not responding consistently or accurately, it can be re-calibrated:

- 1. Select the Calibrate TouchScreen button to calibrate the touchscreen (*Figure 56*).
- 2. Follow the prompts on the screen to complete the calibration.

# Exporting and Importing PDF Certificate Files

The shaker can automatically generate a sensor calibration certificate. The calibration certificate can be customized to specific business needs and branding. To customize the certificate:

5. Select the Export Cert button to export the shaker's default calibration certificate template files, seismic\_cert.html and logo.png, to the USB memory drive (*Figure 62*).

- 1. Power the shaker off.
- 2. Insert the USB drive into the USB slot.
- 3. Power on the shaker, and select Setup from the main menu.
- 4. In the Setup menu, select Import Cert (*Figure 61*).

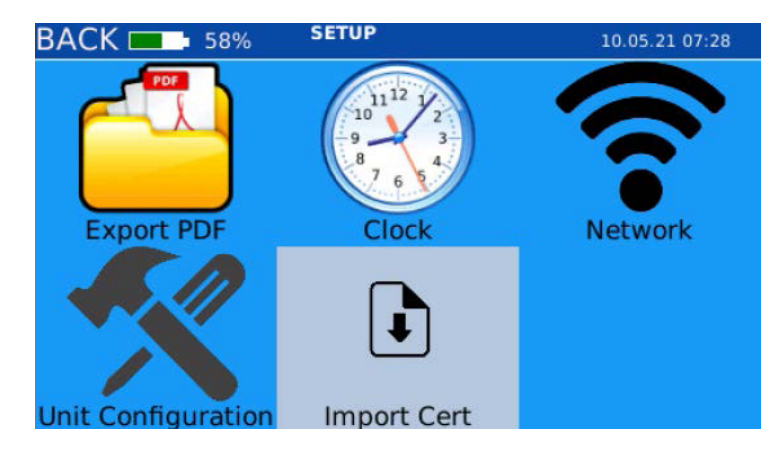

Figure 61. *Select "Import Cert"*

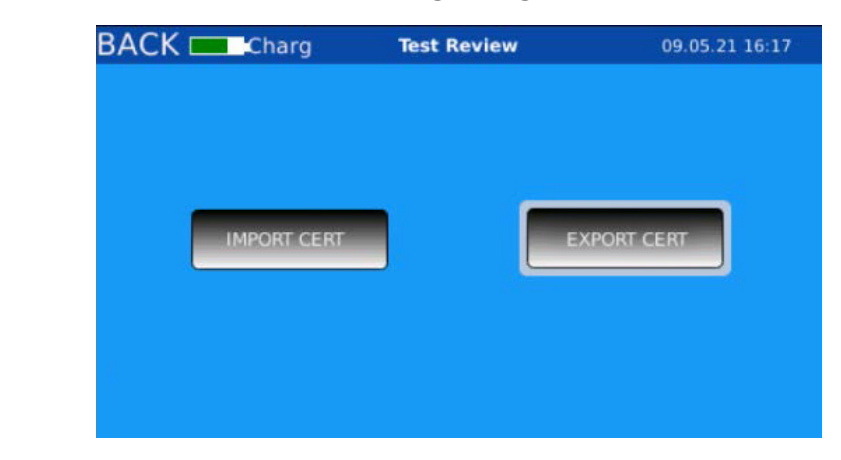

Figure 62. *Select "Export Cert" button*

### *Toggle Vibration Units*

Toggle the shaker's output between default and RMS units.

1. Click the Default button to choose the default units (*Figure 56* and *Figure 59*).

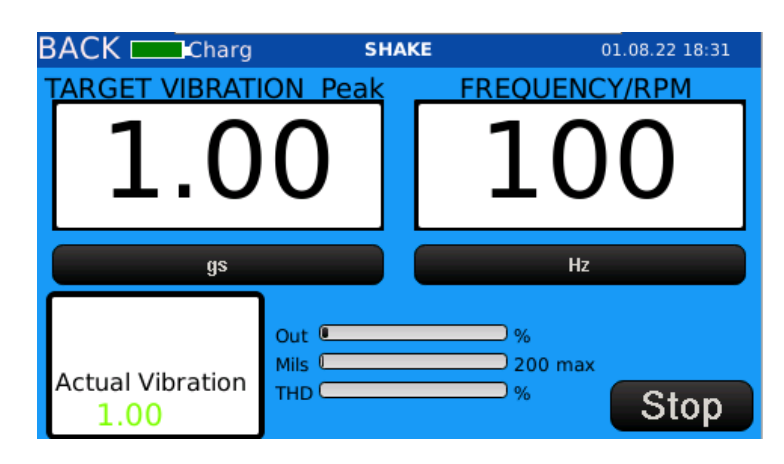

Figure 59. *Default units showing on Shaker Screen*

2. Click the RMS button to choose RMS units (*Figure 56* and *Figure 60*).

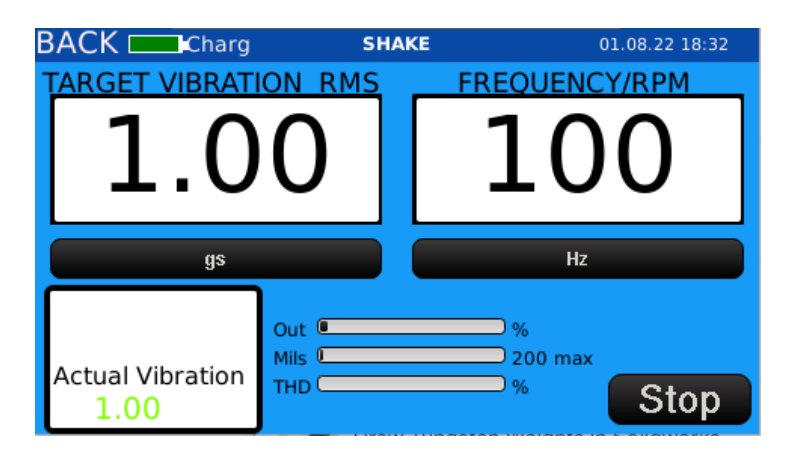

Figure 60. *RMS units showing on Shaker Screen*

| 100mv/G sensor            |                            | Amplitude 0-peak<br>G | Amplitude G | <b>RMS Amplitude RMS Voltage on</b><br>G | Meter milli-volts CSV value G | <b>Report or</b> | <b>Report or</b><br><b>CVS Units</b> |
|---------------------------|----------------------------|-----------------------|-------------|------------------------------------------|-------------------------------|------------------|--------------------------------------|
| Shake                     | Unit Configuration RMS OFF |                       |             | 0.707                                    | $70.7 \, n/a$                 |                  |                                      |
| Shake                     | Unit Configuration RMS ON  |                       | 1.414       |                                          | $100 \ln/a$                   |                  |                                      |
| <b>Manual Sensitivity</b> | Sensor Setup RMS OFF       |                       |             | 0.707                                    | 70.7                          |                  |                                      |
| Manual Sensitivity        | Sensor Setup RMS ON        |                       | 1.414       |                                          | 100                           |                  |                                      |
| Auto Sensitivity          | Sensor Setup RMS OFF       |                       |             | 0.707                                    | 70.7                          |                  | . IG                                 |
| Auto Sensitivity          | Sensor Setup RMS ON        |                       | 1.414       |                                          | 100                           |                  | <b>IGRMS</b>                         |
| Simulator                 | Sensor Setup RMS OFF       |                       |             | 0.707                                    | 70.7                          |                  |                                      |
| Simulator                 | Sensor Setup RMS ON        |                       | 1.414       |                                          | 100                           |                  |                                      |

Table 9. Figure 53. *0-P to RMS example*

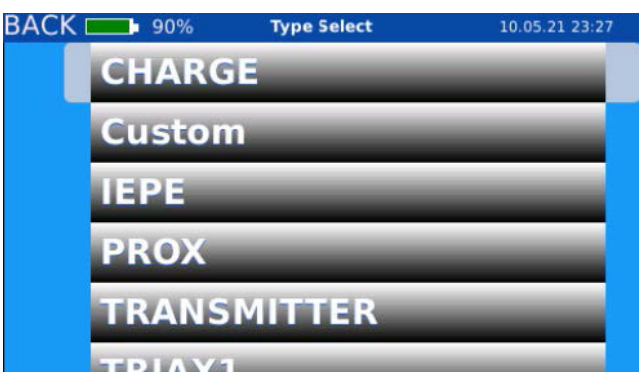

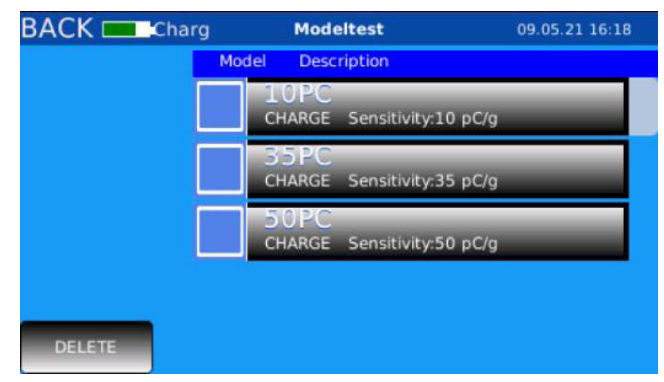

- 6. Plug the USB memory drive into your computer and customize the **seismic cert.html** file as desired. See **Customizing the PDF Certificate Format** on page 70 for detailed HTML customization information and tips.
- 7. Once the HTML certificate template file has been customized, save it to the USB memory drive. Do not change the name of the HTML file.
- 8. Save your company logo to the USB drive.
- 9. Rename your company logo: logo.png.
- 10. If prompted by your computer, choose to replace the old logo.png file with the new logo.png file you are saving now.
- 11. Power the shaker off.
- 12. Insert the USB drive into the shaker's USB slot.
- 13. Power on the shaker, and select **Setup** from the main menu.
- 14. In the Setup menu, select the Import Cert submenu.
- 15. Select the Import Cert button to import the customized HTML certificate template file, seismic\_cert.html, and the company logo file, logo.png (*Figure 63*).

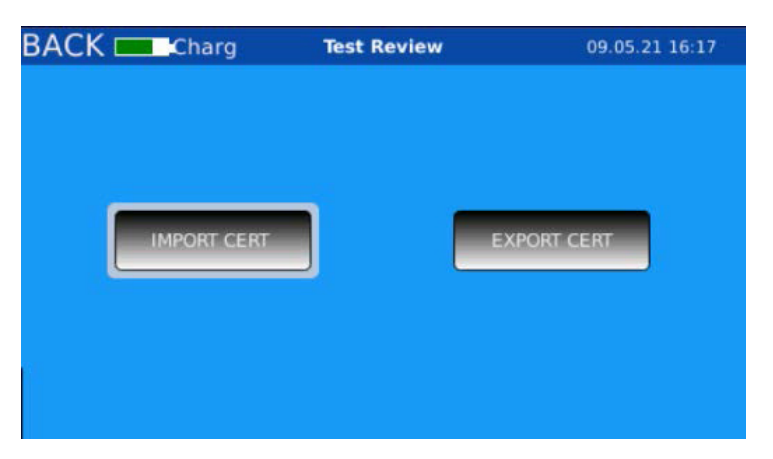

Figure 63. *Select "Import Cert" button*

# **Simulation Mode (AT2040 and AT2050 Only)**

AT2040 and AT2050 have the ability to simulate a transducer signal without the actual sensor being present. The simulator has a significant advantage over the electrodynamic shaker when calibrating analyzers and control equipment because it is not bound by mechanical limitations. The simulator feature can provide high-output signals at low frequency that would otherwise not be possible due to shaker displacement limitations. Similarly, the shaker can provide highfrequency signals that otherwise would not be possible due to weight limitations. The simulator output by itself is far more accurate than using the electrodynamic shaker in combination with an accelerometer. This makes simulation mode the ideal tool for testing, troubleshooting, and calibrating signal conditioners, analyzers, and control room equipment. Simulation mode allows the operator to connect the shaker's simulator directly to control equipment to verify its working conditions.

To begin a simulation:

- 1. Choose Simulation Signals from the main menu (*Figure 64*).
- 2. Select the transducer type to be tested (*Figure 65*).

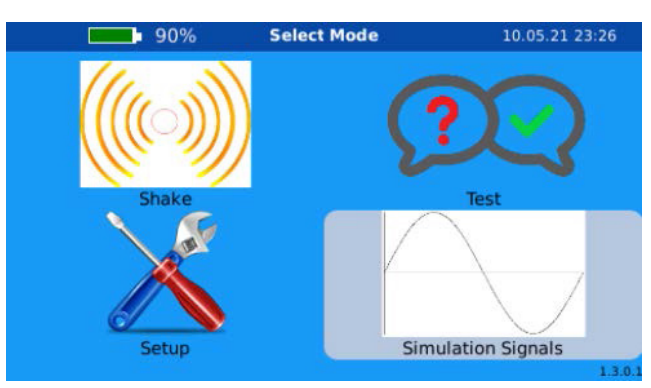

Figure 64. *Select "Simulation Signals"* Figure 65. *Select sensor type*

- 3. Select the sensor manufacturer from the built-in library of manufacturers. (*Figure 66*).
- 4. Select your sensor model from the list of sensors (*Figure 67*).

| $ACK \fbox{\texttt{C}}$ Charg | <b>Simu Manuf. Select</b> | 09.05.21 16:17 |
|-------------------------------|---------------------------|----------------|
| <b>Generic</b>                |                           |                |
| <b>Kistler</b>                |                           |                |
| <b>MMF</b>                    |                           |                |
|                               | <b>Vibro-Meter</b>        |                |
|                               |                           |                |
|                               |                           |                |

Figure 66. Select manufacturer **Figure 67.** Select model

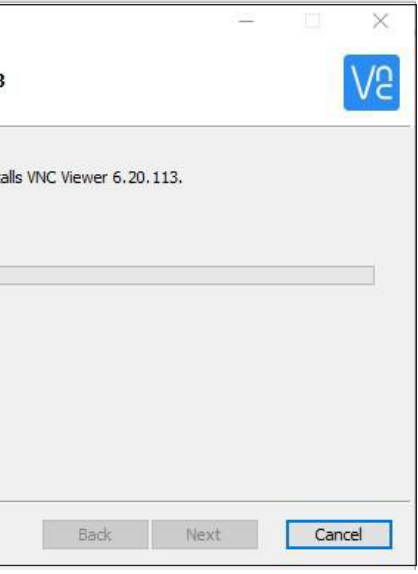

- 5. Connect your equipment to the sensor simulator output.
	- a. If simulating a IEPE or charge mode accelerometer, use the BNC Sensor Simulation Output jack.
	- b. If simulating a 4-20mA or proximity probe (*Figure 68*):
		- i. Use the 4-20mA Sensor Output Simulator (labeled "3") for a 4-20mA simulator.
		- ii. Use the Proximity Probe Output Simulator (labeled "4") for a prox simulator.

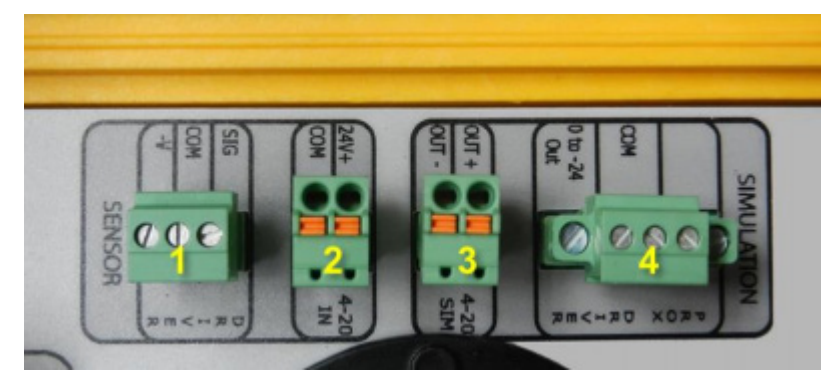

Figure 68. *4-20mA ("3") and proximity probe simulator connectors ("4")*

6. Select the Start button on the Simulation screen to begin the simulation (*Figure 69*).

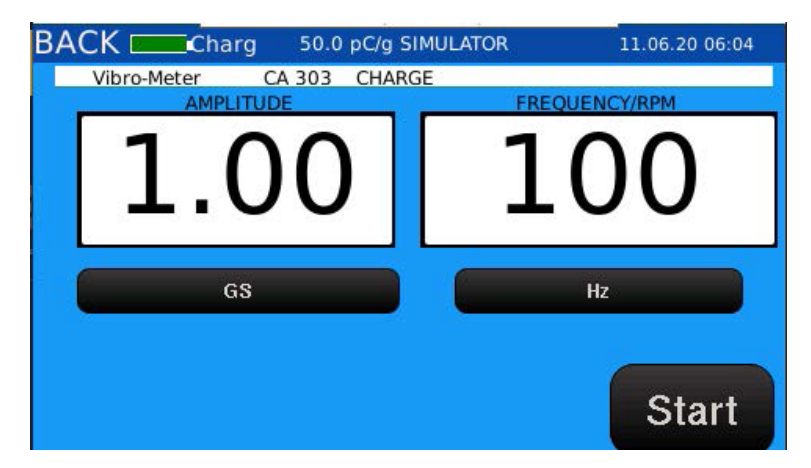

Figure 69. *Simulation screen*

7. Adjust the amplitude or frequency, as needed, via the amplitude and frequency displays (*Figure 69*).

While the simulation is running, the shaker will precisely mimic a transducer being operated at the chosen amplitude and frequency.

8. Select the **Stop button** to conclude the simulation.

# **Controlling the shaker remotely**

The shaker can be controlled remotely using a wireless-connected or Ethernet-connected computer and VNC Viewer.

# **Install and Setup VNC Viewer**

1. Download and install the VNC Viewer from VNC Connect/Real VNC (*Figure 70*): https://www.realvnc.com/en/connect/download/viewer.

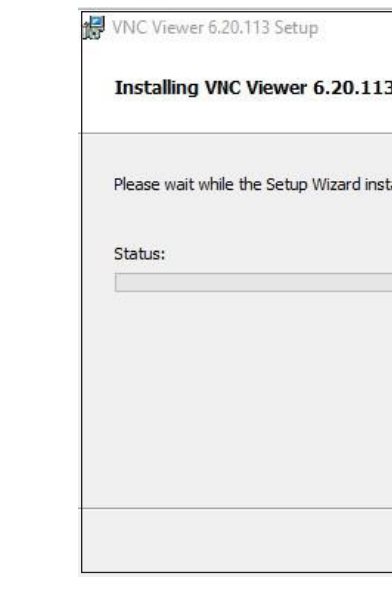

Figure 70. *Install VNC Viewer*

2. Start the VNC Viewer (*Figure 71*).

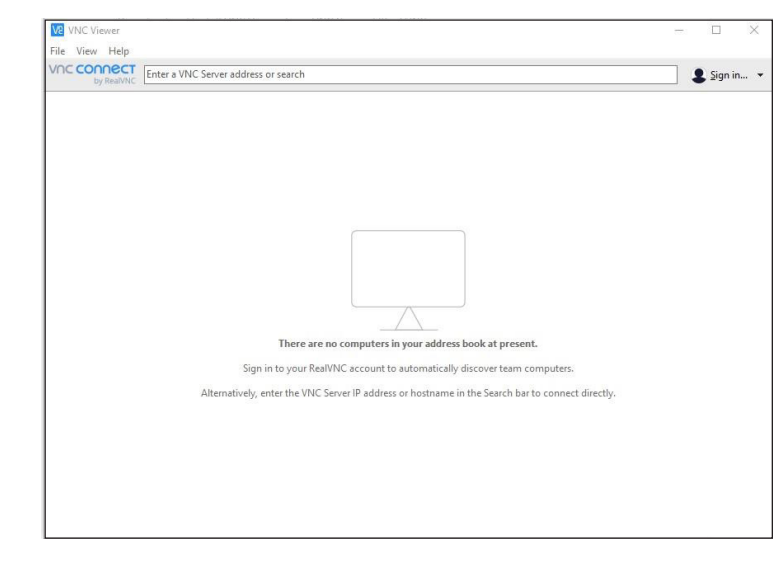

Figure 71. *Open VNC Viewer on computer*

6. Enter the shaker's IP address in the VNC Server field to complete the login setup

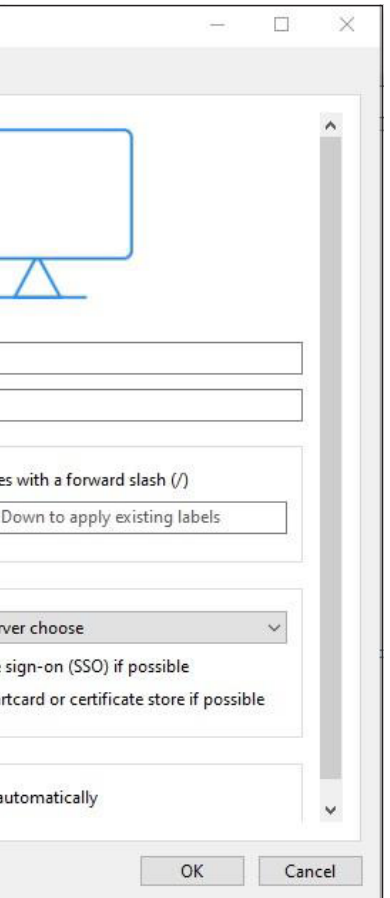

7. Enter an identifying name in the **Name field**, such as "AT2040" or "Shaker" (optional).

3. Setup the wireless connection (optional step):

NOTE: Skip step 3 if you are using a hard-wired Ethernet connection.

- a. In the Setup menu, select **Network**.
- b. Enter the identifying name of the wireless network in the ESSID field (*Figure 72*).
- c. Enter the wireless network password in the Password field (*Figure 72*).
- d. Plug a wireless network adapter into one of the USB ports and restart the shaker.

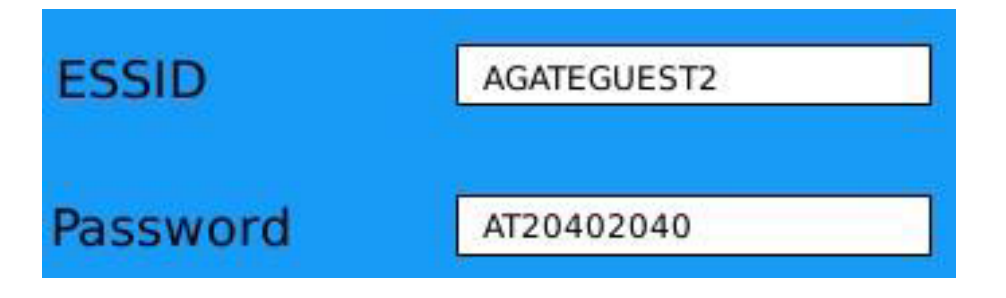

Figure 72. *Enter wireless network configurations*

4. Locate the shaker's IP address ("Wired" or "Wireless", depending on your setup) in the Network submenu (*Figure 73*).

> 8. Right-click on the thumbnail for the shaker and choose **Connect** to open a remote connection to the shaker.

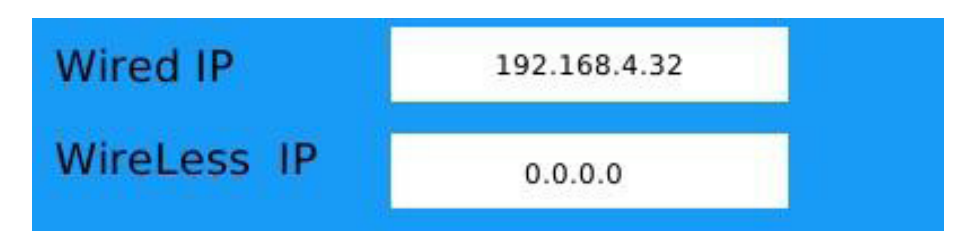

Figure 73. *Locate device IP address*

5. Select File > New Connection from the VNC Viewer menu.

(*Figure 74*).

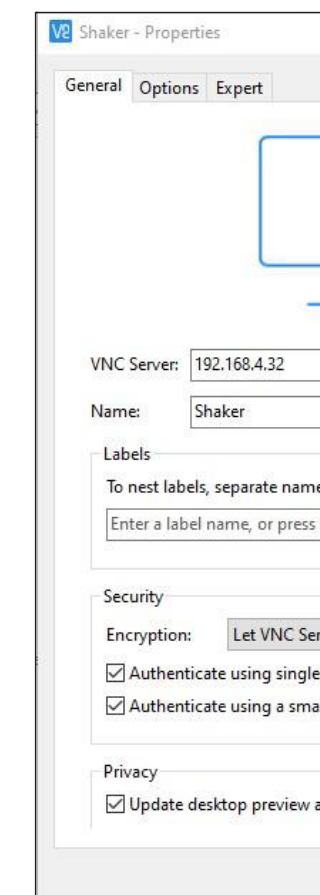

Figure 74. *Enter IP address and name*

NOTE: There is no login or password required for the VNC Viewer setup.

VNC Viewer is now connected and the shaker is available to be controlled on remote computer.

# **Setting up a custom sensor**

# **Designing a Custom Sensor**

1. Open the Sensor Setup application (saved on the USB memory drive), on your computer (*Figure 75*).

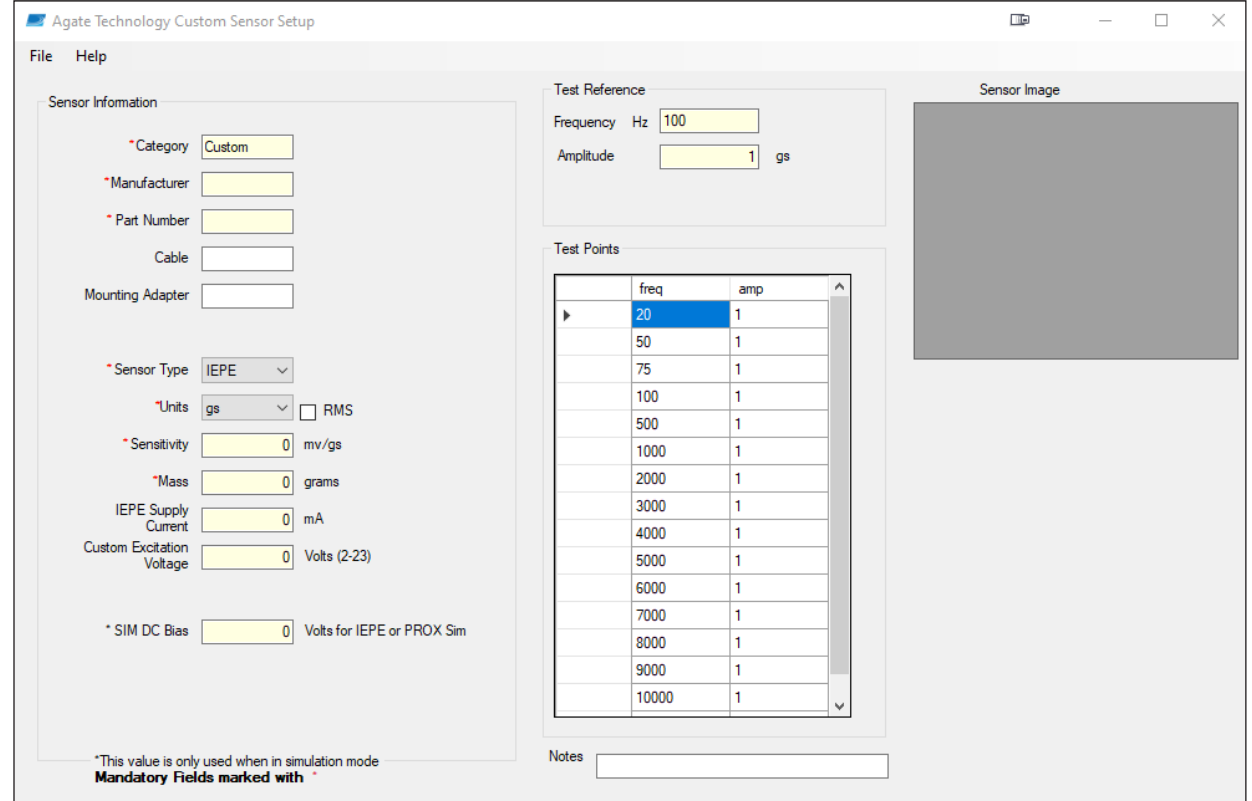

Figure 75. *Custom sensor software setup screen*

- 2. Enter the sensor information in the Sensor Information section:
	- a. **Category:** User-definable sensor type. Entries are case sensitive (e.g. CHARGE and Charge will appear as two separate categories).
	- b. **Manufacturer:** The manufacturer of the sensor. Entries are case sensitive (e.g. DYTRAN and Dytran will appear as two separate manufacturers).
	- c. Part Number: The designated part number for the sensor.

## NOTES:

- Fields marked with a red asterisk ( \* ) are required fields and must be filled in.
- Fields marked with a black asterisk ( \* ) are only used in simulation mode.

d. Cable: Enter the part number for any accessory cable(s) required for the sensor.

e. Mounting Adapter: Enter the part number for any mounting adapter(s) required for

f. Sensor Type dropdown list: Select the sensor type. The dropdown options vary

ii. AT2040: IEPE, Charge, Voltage, Coil, Prox, Transmitter, Triax 1, Triax 2, Triax 3.

iii. AT2050: IEPE, Charge, Voltage, Coil, PR, VC, Triax 1, Triax 2, Triax 3.

g. Units dropdown list: Choose the units corresponding to the sensor type: g (standard gravity), ips (inch per second), mss (meter per second squared),

i. **Sensitivity:** Enter the sensitivity of the sensor being added. (Only used in simulation

k. **IEPE Supply Current:** Enter the IEPE supply current of the sensor being added.

- 
- the sensor.
- by shaker model:
	- i. **AT2035:** IEPE, Charge, Voltage, Coil.
	-
	-
- mms (milimeter per second), millimeter.
- h. **RMS checkbox:** Select to change from peak to RMS.
- mode; not applicable for AT2035.)
- **Mass:** Enter the sensor mass.
- 
- added. (Only for sensors that require an external power supply.)
- m. **SIM DC Bias:** Enter the voltage for the IEPE or proximity probe.
- when calculating deviation.
- 4. **Test Points:** Enter the test points.
- 5. **Notes:** Enter any notes about the sensor.
- correct sensor is selected.

l. Custom Excitation Voltage: Enter the excitation voltage of the sensor being

3. **Test Reference:** This is the amplitude and frequency that the automatic test will refer to

6. Sensor Image: Click the field to add a photo of the sensor. The sensor image will copy to the shaker so that the user may compare the image to the sensor under test to ensure the

NOTE: If a new entry has an identical Category, Manufacturer, and Part Number as a sensor already saved in the database, the newest entry will overwrite the original sensor.

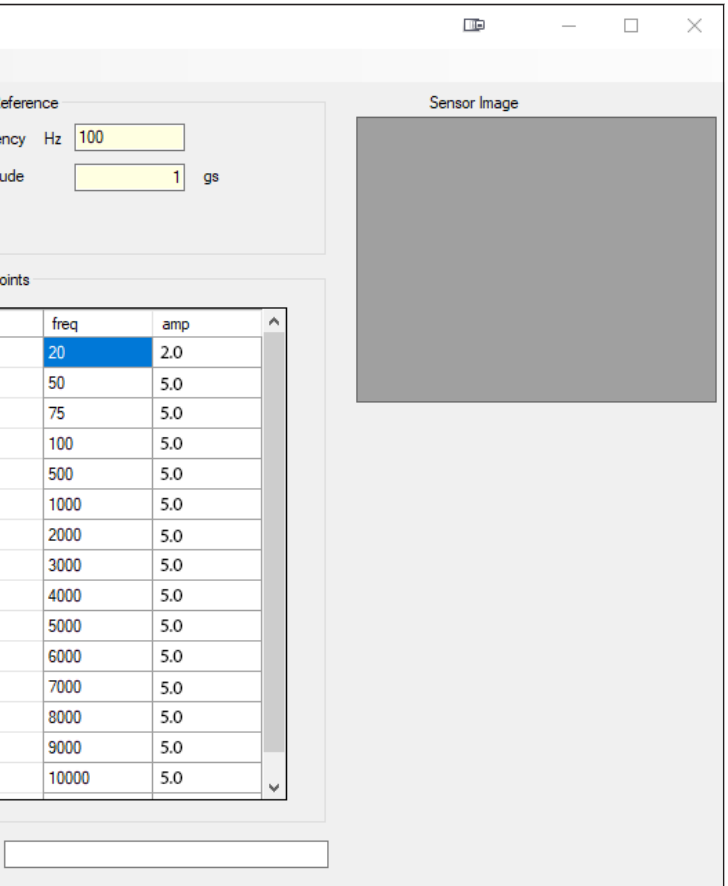

# Adding a Test Point

- 1. Select the empty cell in the column to the left of the test point you wish to delete. This will highlight the test point values in that row (*Figure 77*).
- 2. Press the Delete key on your keyboard to delete this row of test point values.

1. Enter the new test point values into the blank row at the bottom of the Test Points table (*Figure 76*).

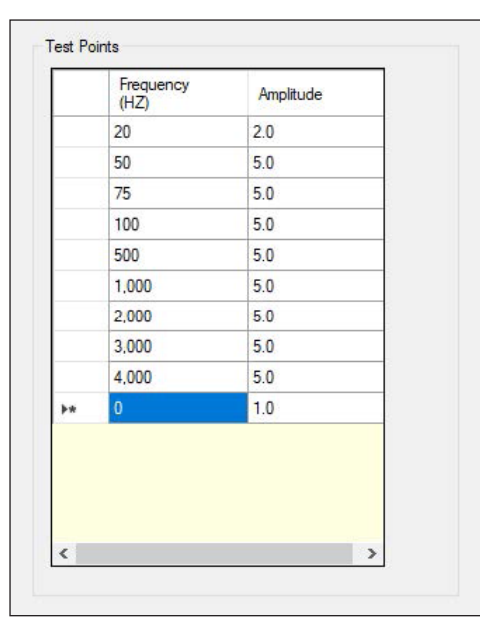

| 2.0<br>20<br>50<br>5.0<br>75<br>5.0<br>100<br>5.0<br>500<br>5.0<br>1,000<br>5.0<br>2,000<br>5.0<br>3,000<br>5.0 |  |
|----------------------------------------------------------------------------------------------------|--|
|                                                                                                    |  |
|                                                                                                    |  |
|                                                                                                    |  |
|                                                                                                    |  |
|                                                                                                    |  |
|                                                                                                    |  |
|                                                                                                    |  |
|                                                                                                    |  |
| 4,000<br>5.0                                                                                                    |  |
| 5,000<br>5.0<br>×                                                                                               |  |
|                                                                                                    |  |

Figure 76. Add new test point values Figure 77. Select a row to delete

# Deleting a Test Point

### Sample Custom Sensor Setup

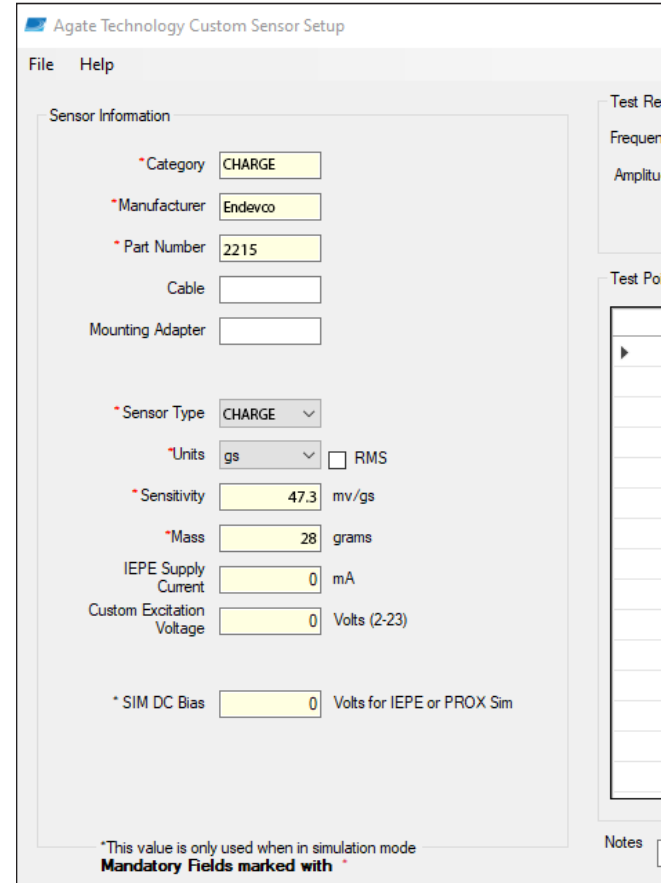

Figure 78. *Example custom sensor setup*

# **Saving a Custom Sensor**

- 1. When finished setting up a custom sensor, select  $\textsf{File} > \textsf{Save As}.$
- 2. Save the custom sensor file to your computer, as well as to the USB drive.
	- a. Save as type: "setup files (\*.json, \*.jsn)"
	- b. Name the file so that it can be distinguished from other custom sensors (*Figure 79*).

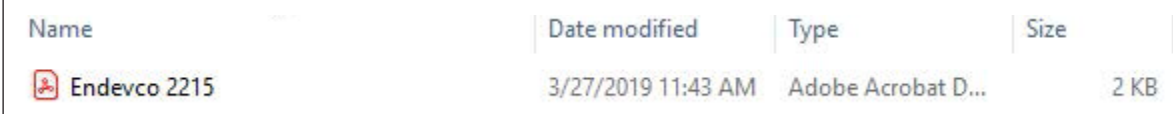

Figure 79. *Example of saving a custom sensor setup file to computer*

5. An Import Avail button will appear in the bottom-left corner of the screen, indicating that an import is available from the USB drive. Select the Import Avail button to import the

# **Uploading a Saved Custom Sensor**

- 1. Turn off the shaker.
- 2. Insert the USB drive containing the saved custom sensor setup(s) into the USB port.
- 3. Turn on the shaker.
- 4. Select Test from the main menu (*Figure 80*).

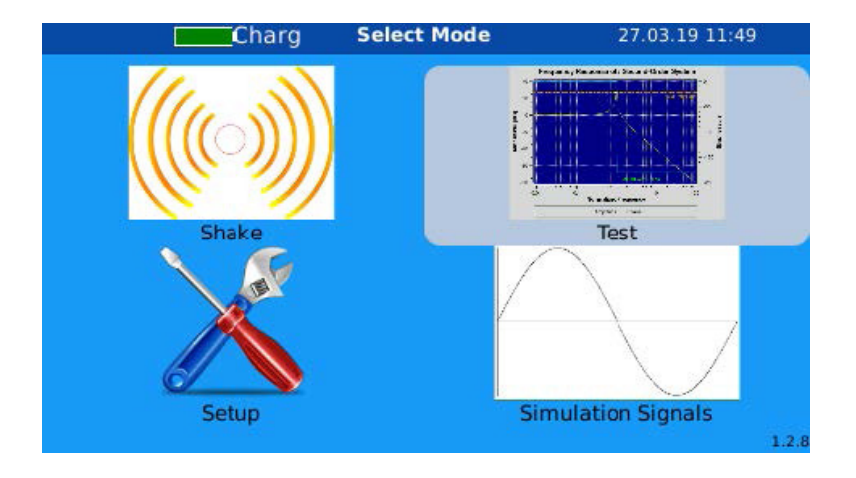

Figure 80. *Choose "Test" from the main menu*

custom sensor(s) (*Figure 81*).

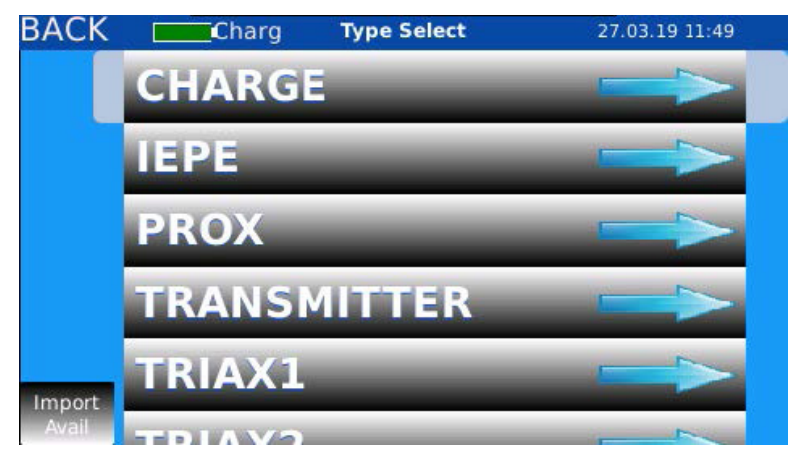

Figure 81. *"Import Avail" appears in the bottom-left corner*

6. Once the import is finished, "Import Done" will appear in the bottom-left corner, indicating

- that the custom sensor has been imported successfully (*Figure 82*).
- 7. To select an imported sensor for testing, choose the sensor type (*Figure 82*).

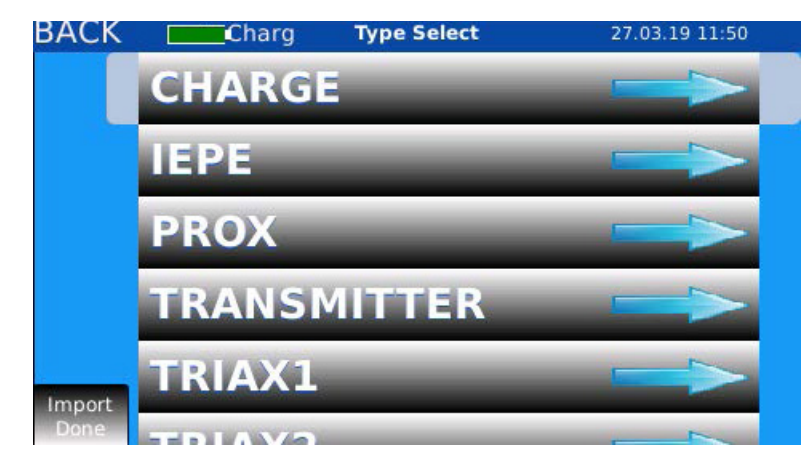

Figure 82. *Choose sensor type after the sensor imports*

8. Select the desired manufacturer from the list (*Figure 83*).

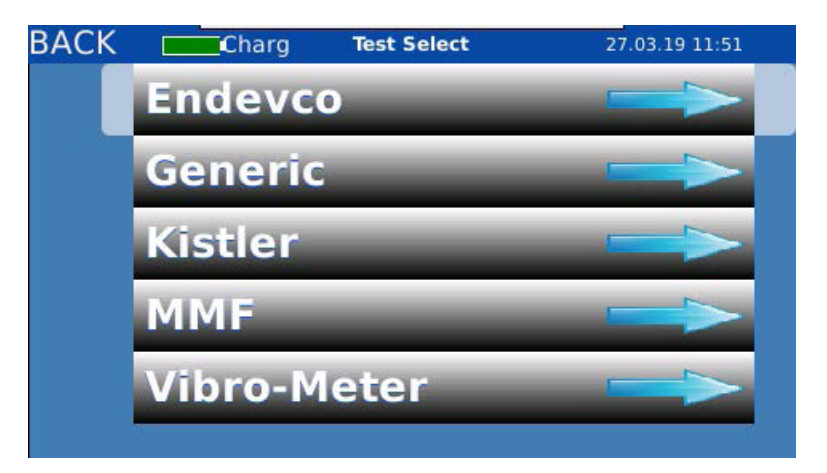

Figure 83. *Select the manufacturer*

9. Imported sensors belonging to the category and manufacturer selected will appear. Select the check box to the left of a sensor to choose it for testing (*Figure 84*).

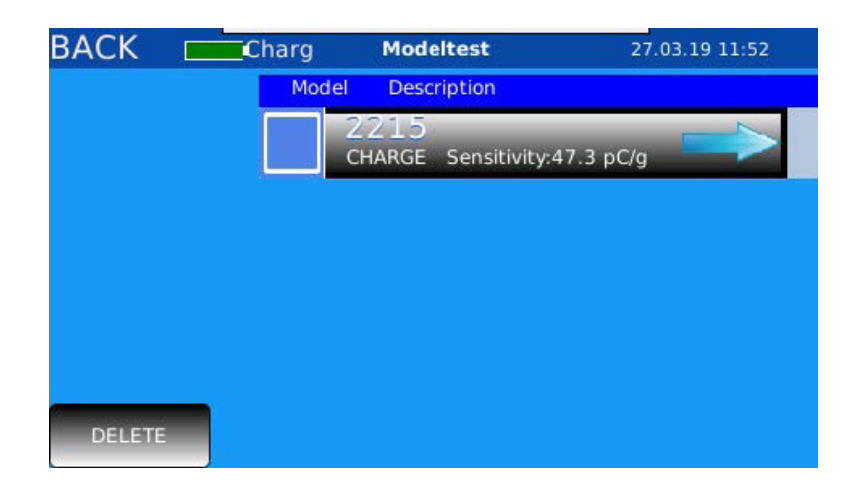

Figure 84. *Select the imported sensor*

# **Deleting a Custom Sensor**

1. To delete a custom sensor from the database, select the check box to the left of its part

- number.
- 2. Select the Delete button in the bottom-left corner (*Figure 85*).

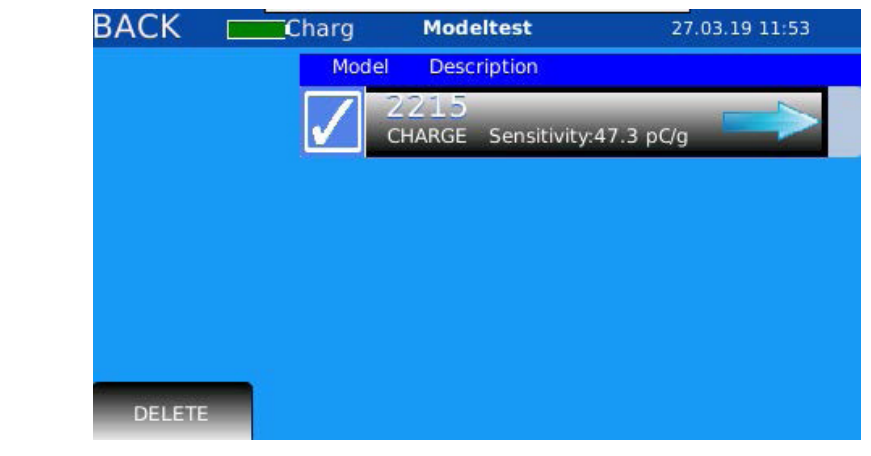

Figure 85. *Select the sensor to be deleted*

3. The sensor will be deleted from the shaker database (*Figure 86*) and will no longer appear

unless re-imported.

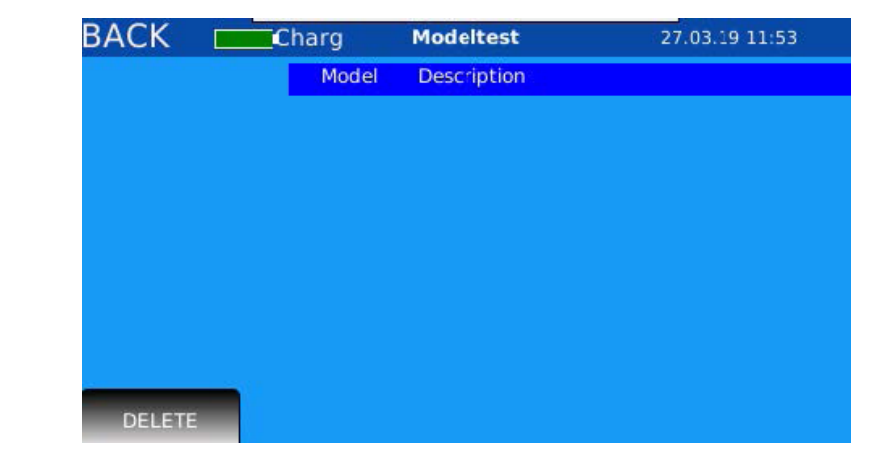

Figure 86. *Imported sensor was deleted*

1. Always make sure HTML tags are paired. An opening tag, such as **<table>**, must have a

# **Customizing the PDF certificate template**

The shaker can automatically generate a sensor calibration certificate. The calibration certificate can be customized to specific business branding and certification needs.

- 1. Export the HTML template and logo image template from the shaker to the USB memory drive, per instructions in Exporting and Importing PDF Certificate Files on page 55.
- 2. Customize the HTML template file:
	- a. The HTML certificate template is made up of:
		- i. **HTML tags** which provide the structure of the certificate PDF. See **HTML** Tags on page 71.
		- ii. Keywords which the shaker will use to populate the certificate with data. See HTML Keywords on page 72.
		- iii. Static text which may be added to the template, as needed.
	- b. HTML files are commonly edited in text editors, such as the default text edit application on your computer, Notepad ++, Atom, or Sublime Text. If you are new to HTML, we recommend using Adobe CC Dreamweaver, CoffeeCupHTML editor, or another visual HTML editor.
	- c. See the example HTML and keyword structures and example customized certificates on the following pages.
- 3. Save the customized HTML template file and your company logo file to the USB memory drive, per instructions in Exporting and Importing PDF Certificate Files on page 55.
- 4. Import the customized HTML template file and company logo file to the shaker, per instructions in Exporting and Importing PDF Certificate Files on page 55.

The customizable certificate template is a file written in HTML. The template file name is seismic\_cert.html. To customize the calibration certificate contents and layout, the operator will need to download the HTML template, edit it as desired, and upload the customized template to the shaker.

In addition to the customizable HTML file, the shaker supports uploading one image file for your company logo. The logo file, **logo.png**, can be added to the certificate template via the "logo" keywords (e.g. %logox1%, %logox2%). See HTML Keywords on page 72.

To customize the PDF certificate template:

attributes allow you to control the color, size, weight, and alignment (center, left, right) of text, the size of margins and padding around text, and more. Style attributes are inserted inside the opening tag (e.g.  $\langle p \rangle$ ), started with "style=", separated by semicolons (; ), and

- corresponding closing tag, </table>, at the end of the HTML element.
- 
- across lines, for example: Agate Technology.
- 4. Further customize your certificate template by adding HTML style attributes. Style contained in quotation marks ( " ). For example:

# **HTML Tags**

HTML tags give an HTML file its structure. Below is a list of common HTML tags you might use to customize your certificate template.

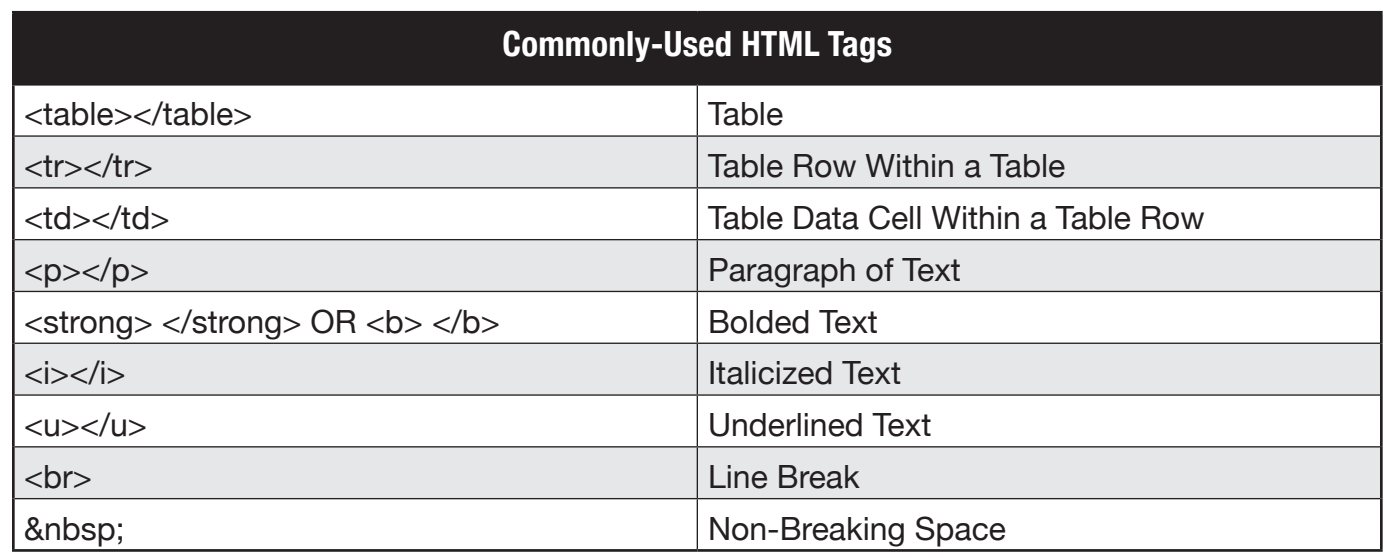

Table 10. *HTML tags for use in certification template*

## HTML Tips

2. HTML tags nest within each other. Indenting nested HTML tags will help you keep track of the HTML structure. See *Figure 88* for an example of a simple HTML structure.

3. Use the non-breaking space tag, **&nbsp**; to prevent important information from breaking

<p style="color: red; font-size: 125%; font-weight: bold; text-align: center; margin-top: 20px;">This is an example line of text styled in HTML.</p>

# **This is an example line of text styled in HTML.**

# **HTML Keywords**

Keywords are added to the HTML document where you would like the shaker to populate data. For example, %F1% will be populated by the shaker with the frequency of the first reading.

Below is a list of keywords, or data, that the shaker will populate as it performs an automatic test.

# **COMPANY: %company% MANUFACTURER: %manufacturer% MODEL: %model% SERIAL #: %sensorSerial% Sensitivity (%units%) Deviation relative to %refFreqHZ% Hz** %F1%  $\%$ A1%  $\%$ S1%  $\%$ S1%  $\%$ D1% %F2%  $\%$ A2%  $\%$ S2%  $\%$ S2%  $\%$ D2% %F3%  $%$  %D3% %D3% %D3% %F4%  $\%$ A4%  $\%$ S4%  $\%$ S4%  $\%$ D4% %F5% % $\sim$  %A5% %D5% %D5% %F6% % $\sim$  %A6% %D6% %D6% %F7% % $\sim$  %A7% %D7% %D7% %F8%  $\%$ F8% %D8%  $\%$ S8% %D8% %F9%  $\%$ A9% %D9% %D9%  $\%\text{F10\%} \quad \%\text{A10\%} \quad \%\text{S10\%} \quad \%\text{D10\%}$ %F11% %A11%  $%$  %S11% %D11% %F12%  $%$  %A12%  $%$  %S12%  $%$  %D12% %F13% %A13%  $%$  %S13% %D13% %F14%  $%$  %A14%  $%$  %S14%  $%$  %D14%  $\%$ F15% %A15%  $\%$ A15% %S15% %D15%

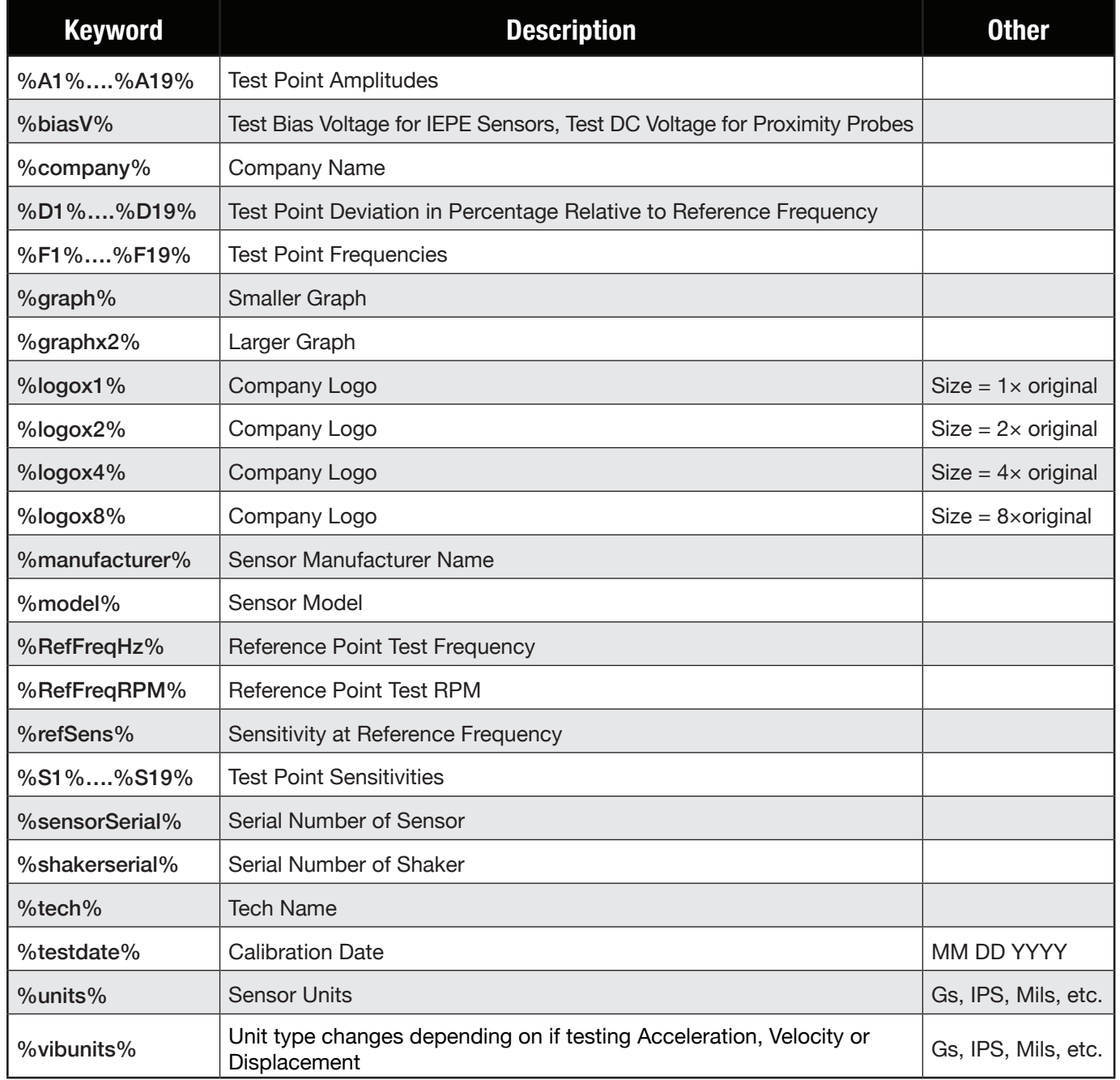

Table 11. *Supported HTML keywords for populating the certification template*

Example 1:

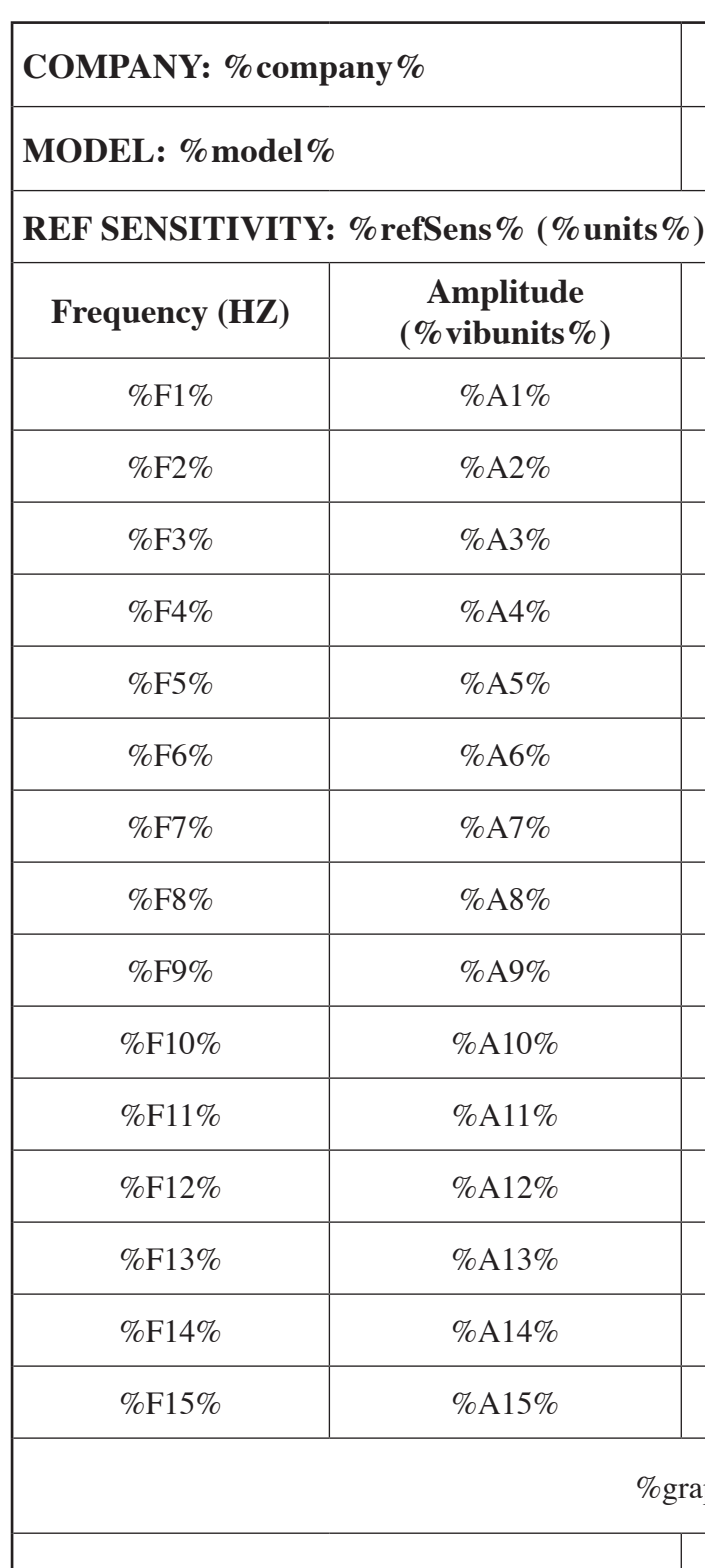

%graph%

**Calibration Tech: %tech% Test Date: %testdate%**

Figure 87. *Example HTML keyword structure in table format*

## Example 2A:

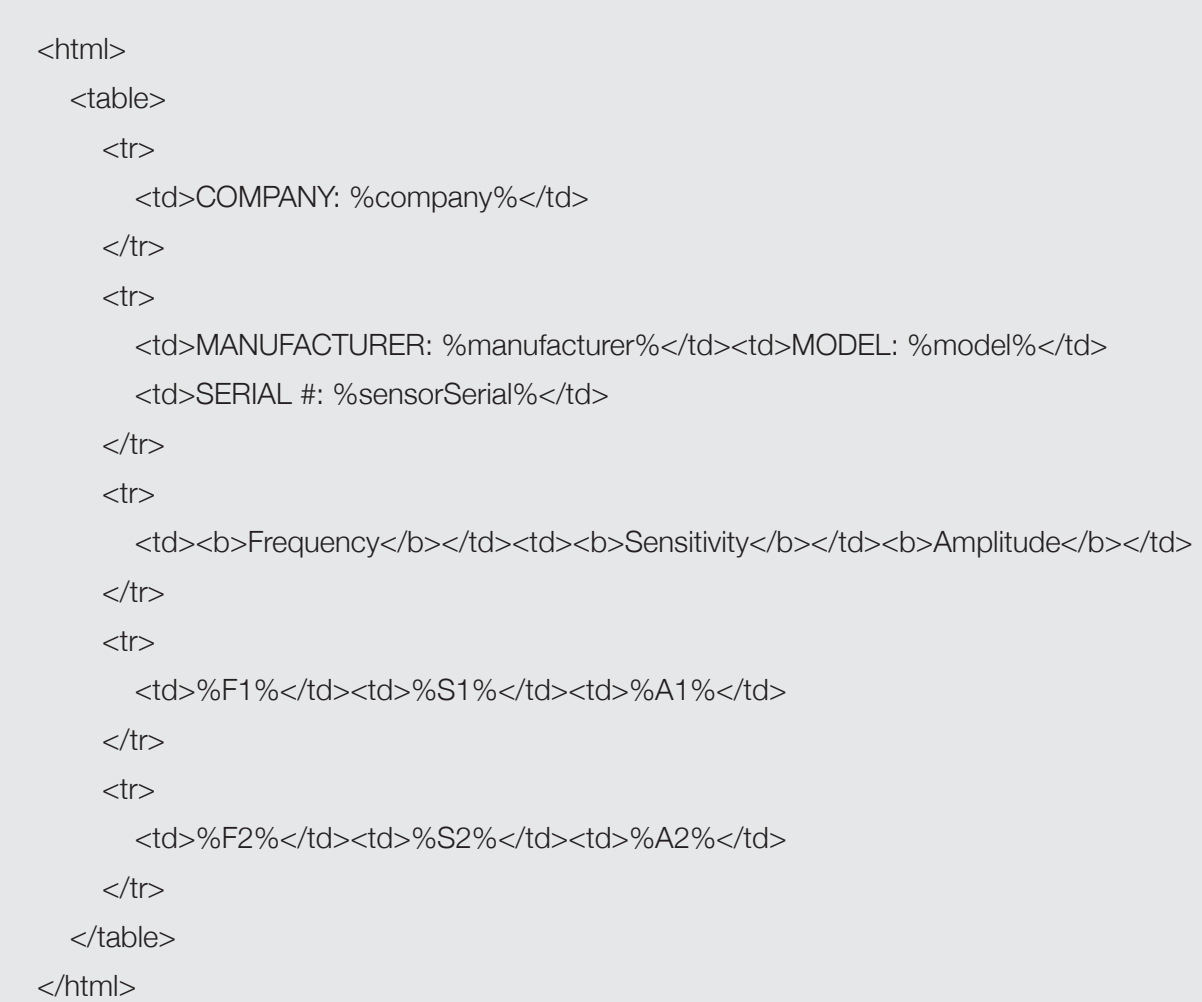

Figure 88. *Example of a simple HTML table structure*

Example 2B:

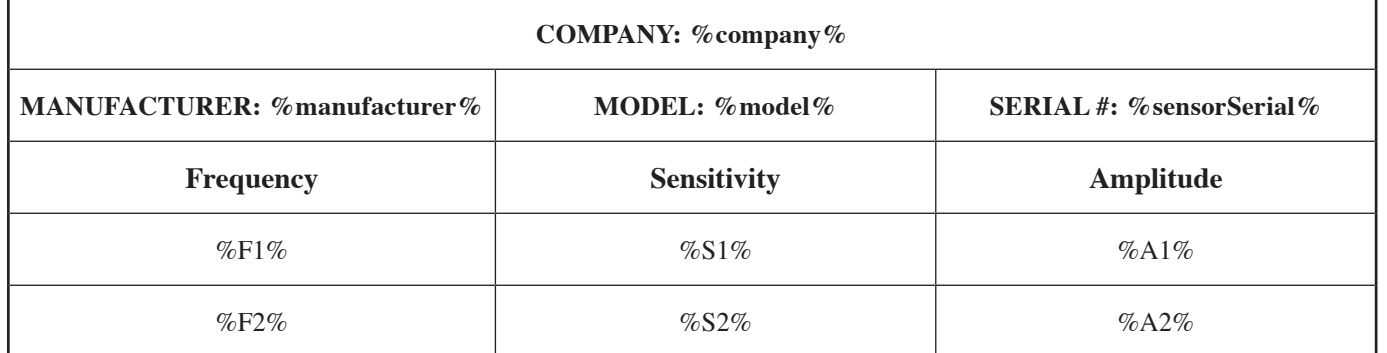

Figure 89. *HTML table resulting from sample HTML table structure shown in Figure 80 above*

Example 3:

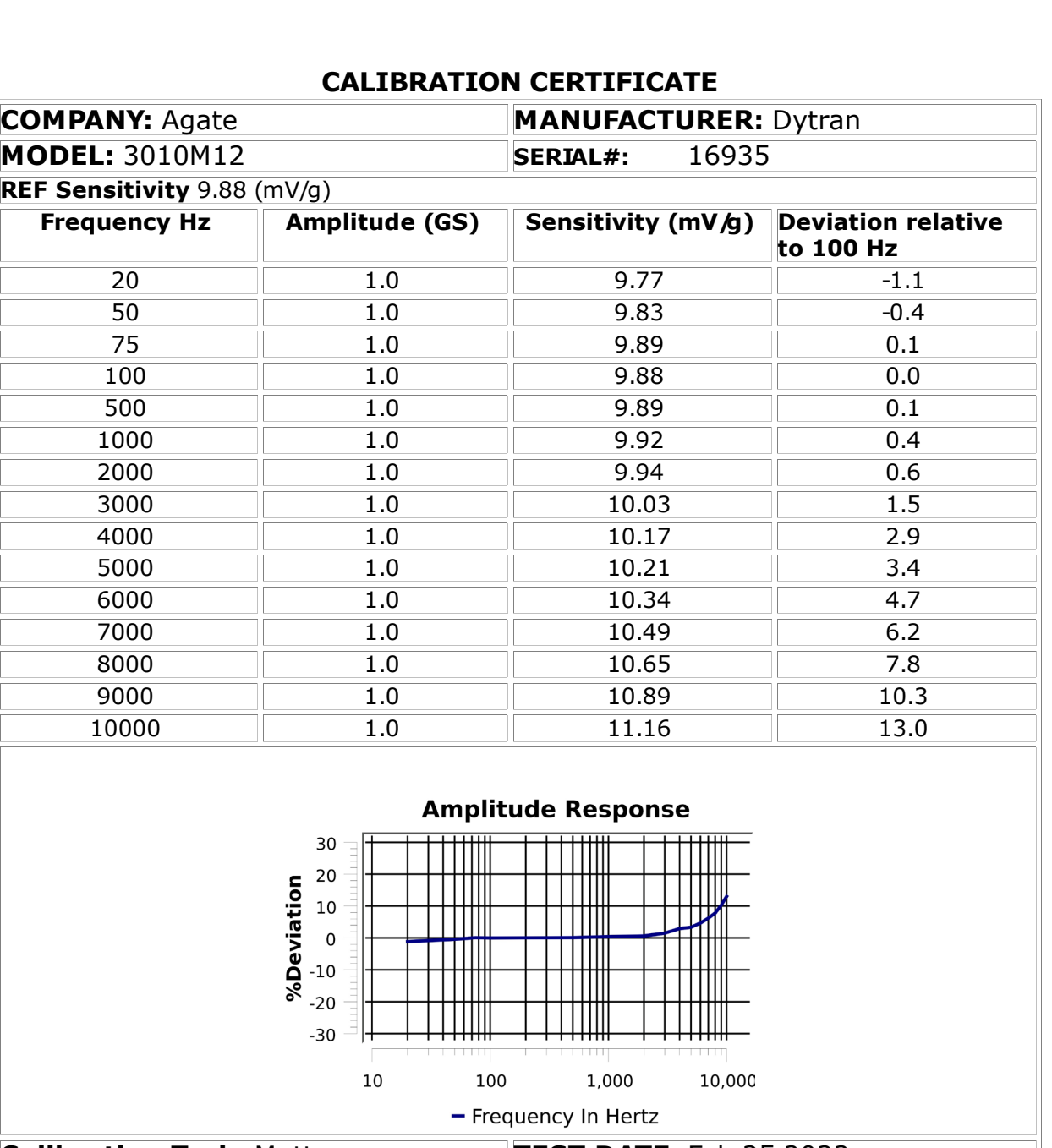

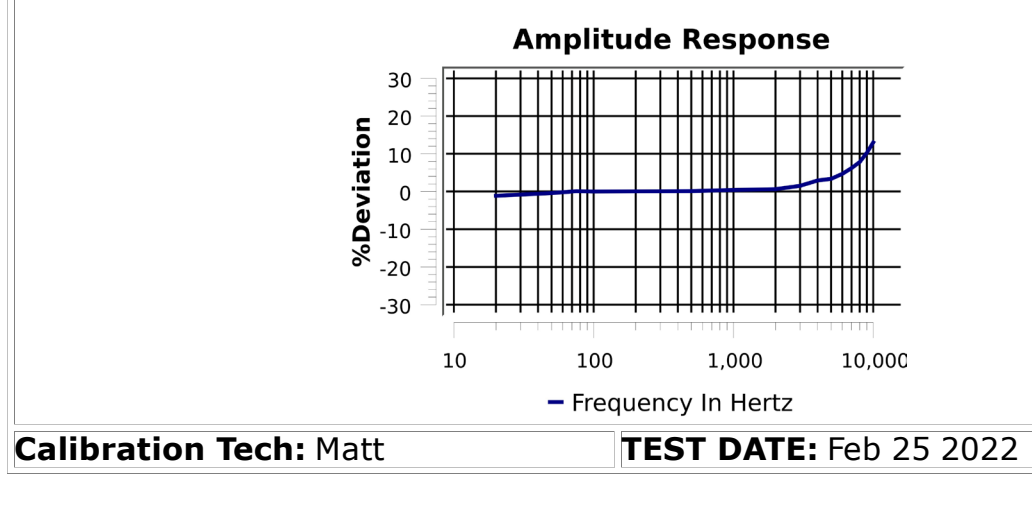

Figure 90. *Custom PDF certificate example*

Example 4:

Agate *Declaration of Conformity Application of Council Directive: 2014/35/EU* **Standards to which conformity is declared:** EN61010-1:2010 **Manufacturer's Name:** Agate Technology **Manufacturer's Address:** 41743 Enterprise Circle N, 105B Temecula, CA 92592 **Equipment Description:** Vibration Sensor Test Set **Equipment Class:** Class II **Model Number:** AT-2040 (Inclusive of AT-2035 & AT-2030) I, the undersigned, hereby declare that the equipment specified above conforms to the above *Directive(s) and Standard(s):* **Place:** Temecula, California, USA **Full Name (Printed):** Matthew Cornwell Matt Cornuel *g* Agate **Signature:** Product Manager **Position:**

Figure 91. *Custom PDF certificate example*

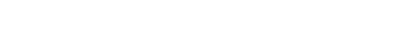

Example 5:

# *Declaration of Conformity*

*Application of Council Directive: 2014/30/EU*

EN55011 Class A Group 1 EN61000-4-2 EN61000-4-3 EN61000-4-4 EN61000-4-5 EN61000-4-6 EN61000-4-8 EN61000-4-11

Temecula, CA 92592

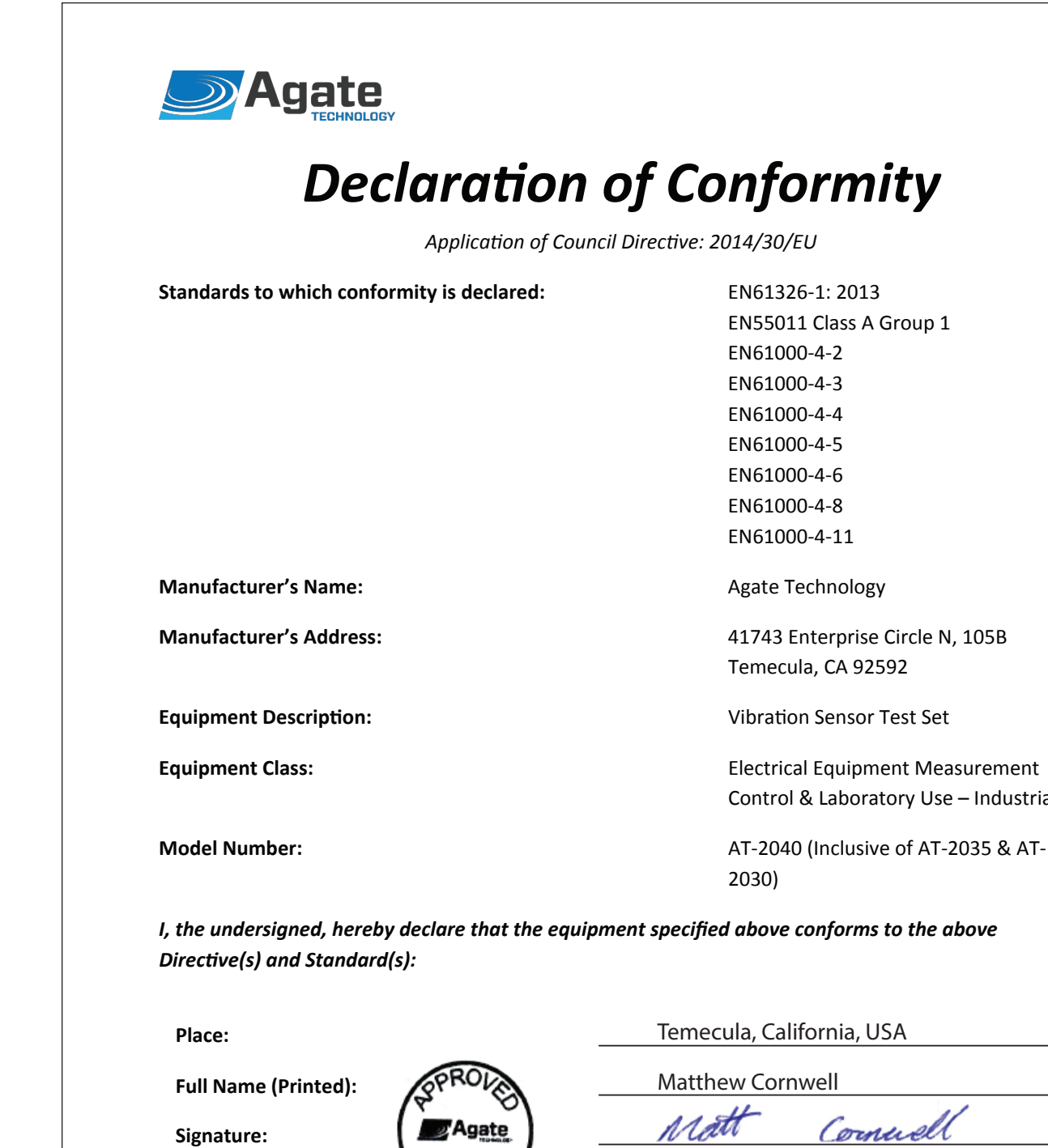

Control & Laboratory Use – Industrial

2030)

Cornei

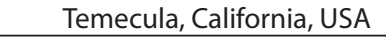

Matthew Cornwell

Matt

Product Manager

**Position:**

Figure 92. *Custom PDF certificate example*

# **Product maintenance**

# **Shaker Recalibration**

Recalibration is recommended once per year.

# **Battery**

Battery life averages five years. We will replace the battery for free, as needed, during recalibration. The battery can only be replaced at the Agate Technology factory. Third-party attempts to replace the battery will void the two-year limited warranty.

# **Service Notes**

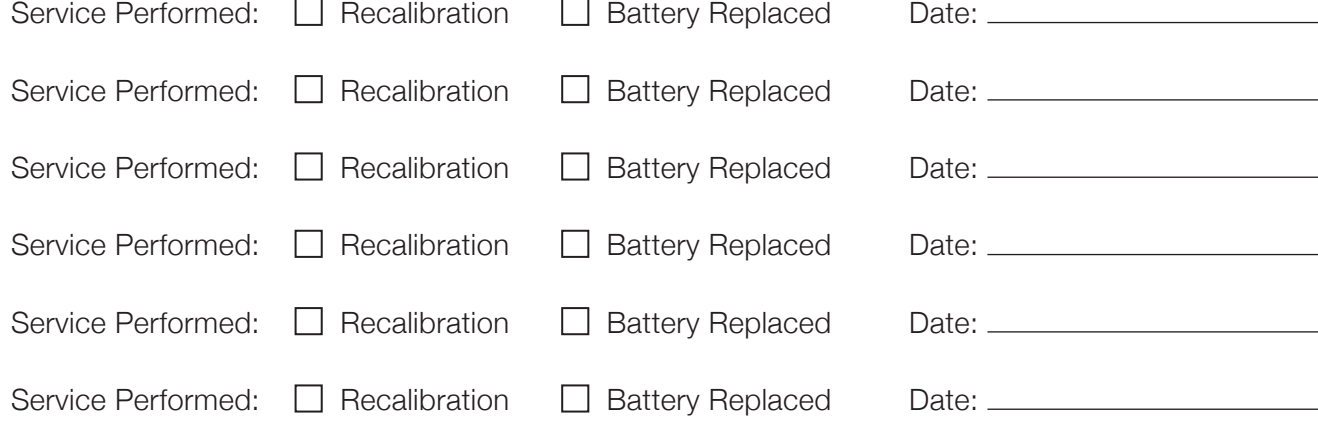

# **Operator notes**

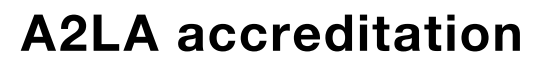

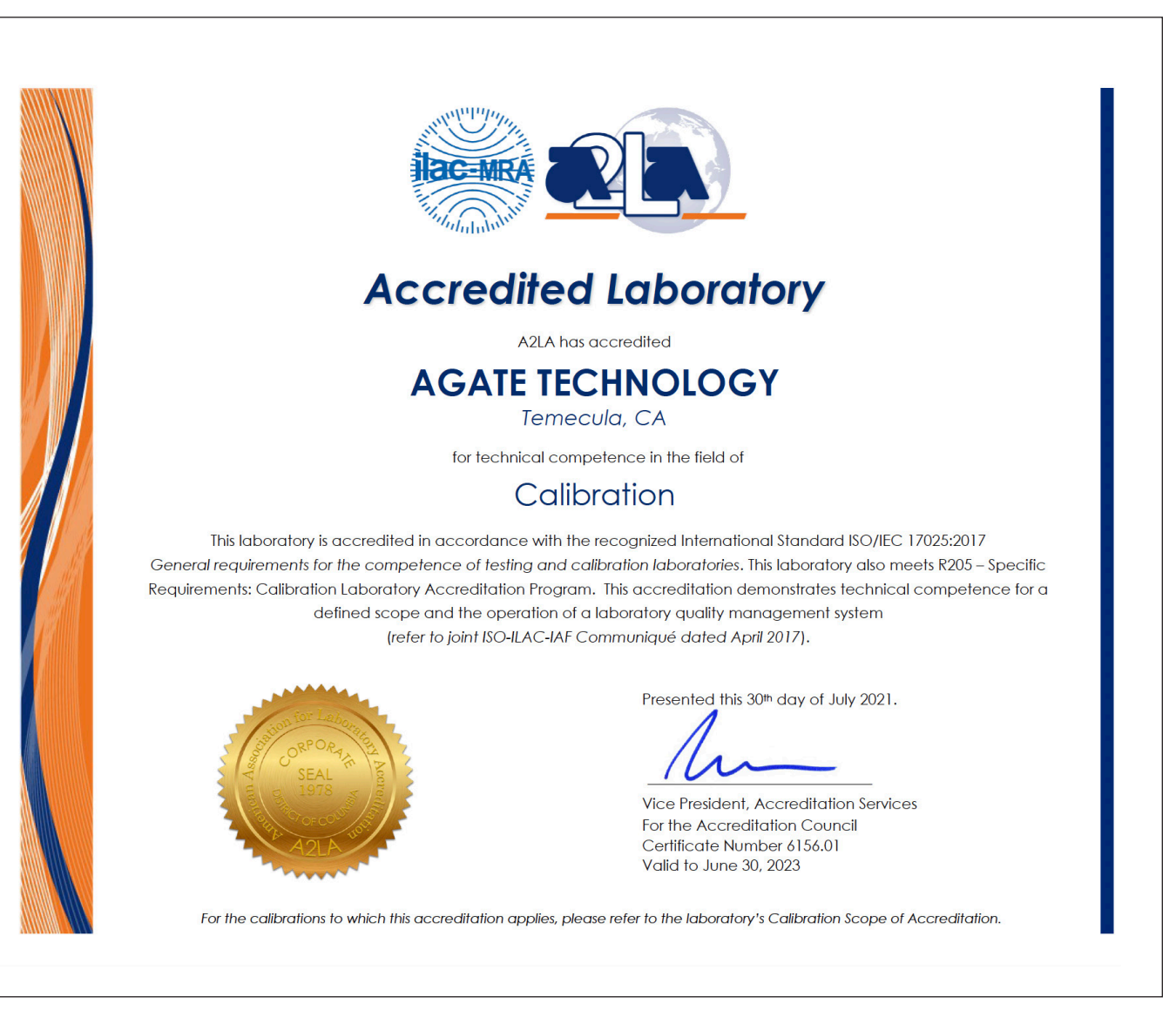

Figure 93. *AL2A accredited laboratory certification for Agate Technology*

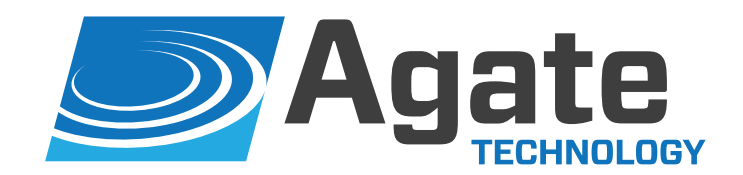

### AGATE TECHNOLOGY LLC

41743 Enterprise Circle N. 105B Temecula, CA 92590

For the latest product news and insights, visit our website at agatetechnology.com.

For more information, call Agate Technology at 951-719-1032 or email us at info@agatetechnology.com.

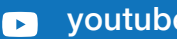

youtube.com/agatetechnology

AT2035 l AT2040 l AT2050 Released 09/06/2022